# **PriFiBu**

**Die Private Finanzbuchhaltung**

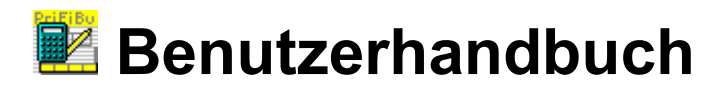

### **Anleitung für PriFiBu Vers. 2.8-3.6**

Stand: 11/2014 Klaus Fischer Salvador Allende Str. 33 12559 Berlin eMail: software@beifischer.de Homepage: [http://www.beifischer.de](http://www.fischerklaus.de/)

# Inhaltsübersicht

<span id="page-2-48"></span><span id="page-2-47"></span><span id="page-2-46"></span><span id="page-2-45"></span><span id="page-2-44"></span><span id="page-2-43"></span><span id="page-2-42"></span><span id="page-2-41"></span><span id="page-2-40"></span><span id="page-2-39"></span><span id="page-2-38"></span><span id="page-2-37"></span><span id="page-2-36"></span><span id="page-2-35"></span><span id="page-2-34"></span><span id="page-2-33"></span><span id="page-2-32"></span><span id="page-2-31"></span><span id="page-2-30"></span><span id="page-2-29"></span><span id="page-2-28"></span><span id="page-2-27"></span><span id="page-2-26"></span><span id="page-2-25"></span><span id="page-2-24"></span><span id="page-2-23"></span><span id="page-2-22"></span><span id="page-2-21"></span><span id="page-2-20"></span><span id="page-2-19"></span><span id="page-2-18"></span><span id="page-2-17"></span><span id="page-2-16"></span><span id="page-2-15"></span><span id="page-2-14"></span><span id="page-2-13"></span><span id="page-2-12"></span><span id="page-2-11"></span><span id="page-2-10"></span><span id="page-2-9"></span><span id="page-2-8"></span><span id="page-2-7"></span><span id="page-2-6"></span><span id="page-2-5"></span><span id="page-2-4"></span><span id="page-2-3"></span><span id="page-2-2"></span><span id="page-2-1"></span><span id="page-2-0"></span>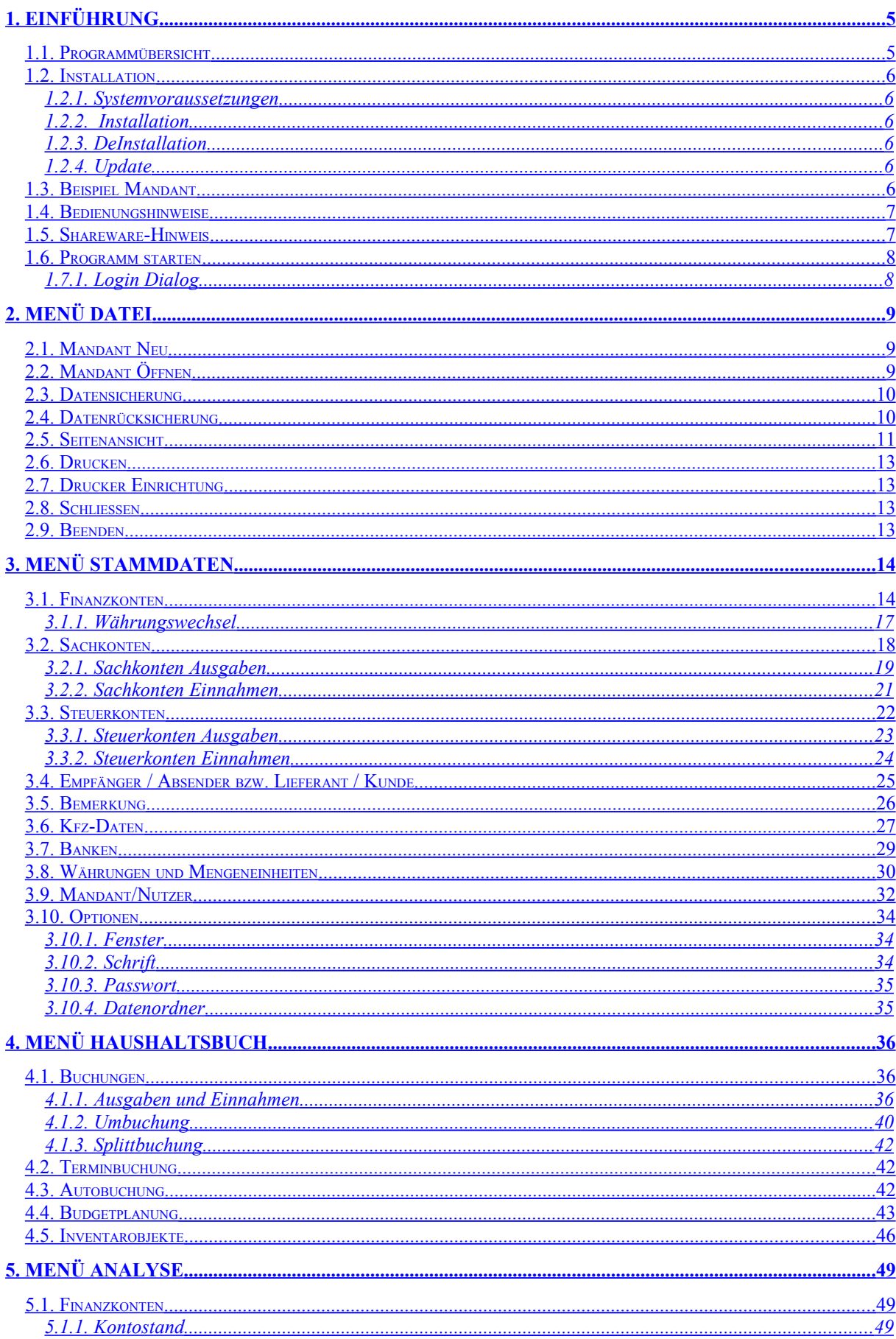

<span id="page-3-33"></span><span id="page-3-32"></span><span id="page-3-31"></span><span id="page-3-30"></span><span id="page-3-29"></span><span id="page-3-28"></span><span id="page-3-27"></span><span id="page-3-26"></span><span id="page-3-25"></span><span id="page-3-24"></span><span id="page-3-23"></span><span id="page-3-22"></span><span id="page-3-21"></span><span id="page-3-20"></span><span id="page-3-19"></span><span id="page-3-18"></span><span id="page-3-17"></span><span id="page-3-16"></span><span id="page-3-15"></span><span id="page-3-14"></span><span id="page-3-13"></span><span id="page-3-12"></span><span id="page-3-11"></span><span id="page-3-10"></span><span id="page-3-9"></span><span id="page-3-8"></span><span id="page-3-7"></span><span id="page-3-6"></span><span id="page-3-5"></span><span id="page-3-4"></span><span id="page-3-3"></span><span id="page-3-2"></span><span id="page-3-1"></span><span id="page-3-0"></span>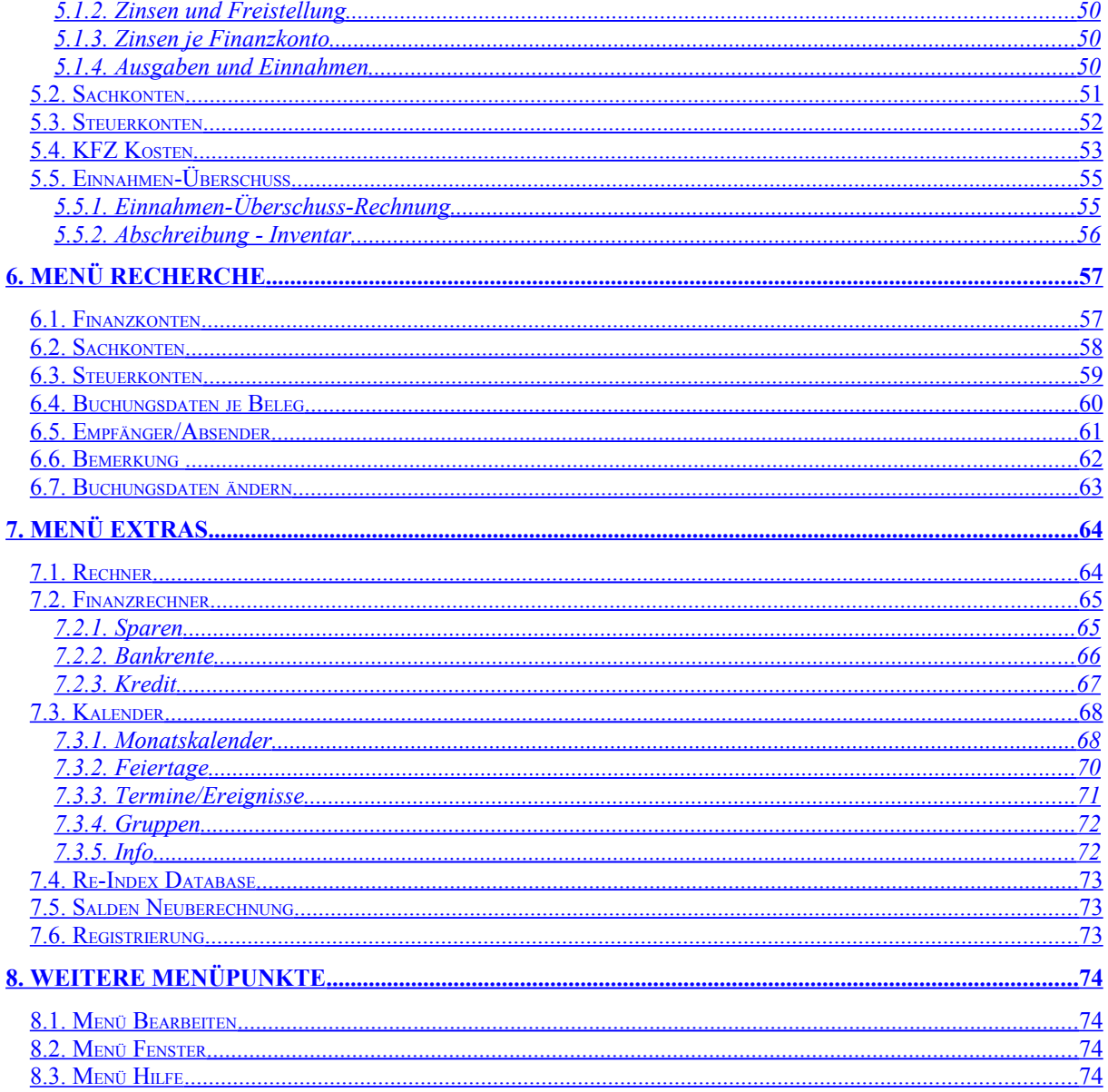

# **1. Einführung**

### <span id="page-4-0"></span>**1.1. Programmübersicht**

PriFibu ist eine **Pri**vate **Fi**nanz**bu**chhaltung, mit der Sie ohne Vorkenntnisse ihre **privaten Haushaltskosten** verwalten können. In einem Haushaltsbuch können Sie Ihre Ausgaben und Einnahmen komfortabel erfassen. Dazu stellt Ihnen PriFibu **Sachkonten** zur Verfügung, die Sie Ihren persönlichen Bedürfnissen anpassen können.

PriFibu wird in zwei Versionen angeboten. Bereits bei der **Freeware Version** sind zahlreiche Analysen mit einer integrierten Autokostenverwaltung möglich, bei der Sie einen detaillierten Überblick über Ihre **Ausgaben und Einnahmen je Monat**, den **Benzinverbrauch**, sowie über Ihre **Kosten je 100 Km** Fahrleistung erhalten.

Bei der **Shareware Vollversion** (20,--€ Registriergebühr) werden zusätzlich **Finanzkonten** bereitgestellt. Das Buchen der Ausgaben und der Einnahmen erfolgt dadurch auf der Grundlage einer doppelten Buchführung. Weiterhin besteht die Möglichkeit Termin- und Autobuchungen anzulegen, sowie eine detaillierte **Budgetplanung** vorzunehmen. Es können weitere Daten, wie Belegnummern, Lieferanten und Kunden zu jeder Buchung erfasst werden. Wenn Sie beim Buchen Ihrer Anschaffungen die **Nutzungsdauer** angeben, erhalten Sie **Inventarlisten** mit dem Betrag der **Abschreibung** je Jahr und dem Betrag des **Restwertes**. In Vorbereitung auf Ihre Einkommensteuererklärung werden Ihnen beim Buchen auch entsprechende **Steuerkonten** zur Verfügung gestellt. Ihre **Werbungskosten** oder **außergewöhnlichen Belastungen** haben Sie damit immer im Überblick. Die Steuerkonten ermöglichen auch das Verbuchen der **Mehrwertsteuer**. Damit eignet sich PriFibu nicht nur zur Verwaltung Ihrer privaten Haushaltskosten, sondern auch zur Erstellung einer **Einnahmen-Überschuss-Rechnung** für eine selbstständige oder gewerbliche Tätigkeit. Für die Finanzkonten kann eine Umbuchung auf ein anderes Finanzkonto erfolgen. Es kann die Berechnung der voraussichtlichen **Zinsen** für jedes Finanzkonto bei gleichzeitiger Überwachung der **Zinsfreistellungsaufträge** erfolgen. Durch entsprechende Auswertungen haben Sie jederzeit den vollen Überblick über Ihre Finanzen.

PriFibu arbeitet intern mit Kontonummern, die vom Programm automatisch angelegt und verwaltet werden. Bei allen Dialogen wird die Bezeichnung der Konten verwendet, so dass Sie keine Kontonummern auswendig lernen müssen. Zur Vermeidung langer Kontolisten werden die Konten in Haupt- und Untergruppen aufgeteilt. Nach erfolgter Auswahl der Hauptgruppe werden nur die der Hauptgruppe zugeordneten Konten in einer Combobox aufgelistet. Die Auswahl eines Kontos ist dadurch sehr einfach möglich.

Das Anlegen Ihrer persönlichen Buchhaltung erfordert keine speziellen Kenntnisse und ist in wenigen Minuten durch die Übernahme der Konten des **Beispiel Mandanten** erledigt. Bei den Stammdaten können Sie dann jederzeit die Konten Ihren persönlichen Bedarf anpassen.

# **1.2. Installation**

### **1.2.1. Systemvoraussetzungen**

Die private Finanzbuchhaltung PriFibu benötigt einen PC mit dem Betriebssystem ab Windows XP. Weitere Voraussetzungen sind:

- Grafikkarte: Grafikkarte mit minimaler Auflösung 800x600
- Hauptspeicher: Mind. 8 MB RAM, empfohlen 16 MB RAM
- Festplatte: Mind. 14 MB freie Kapazität, je Mandant zusätzlich ca. 10 MB
- Bedienung: mit Tastatur und/oder Maus
- Drucker: gängiger Nadel-, Laser oder Tintenstrahldrucker

### **1.2.2. Installation**

Die Installation des Programms erfordert keine Eingriffe in die Systemkomponenten Ihres PC-Systems. Es werden keine dll-Dateien im Windows-Systemverzeichnis abgelegt oder ausgetauscht.

Das Programm PriFibu befindet sich komplett in der Datei **prifibu setup.exe** zusammen mit dem Installationsprogramm. Diese Datei erhalten Sie z. B. durch Herunterladen von meiner Homepage: [http://www.beifischer.de](http://www.fischerklaus.de/) . Bei der Installation von PriFibu wird das Programmverzeichnis mit einen von Ihnen festgelegten Namen auf einem beliebigem Laufwerk angelegt.

Als Vorgabe für das Zielverzeichnis, in dem das Programm installiert wird, wird **C:\Programme\PriFibu28** vorgeschlagen. Diese Vorgabe können Sie beliebig abändern. Wenn das angegebene Zielverzeichnis noch nicht vorhanden ist, wird es vom Setup-Programm automatisch auf Ihrer Festplatte angelegt. Die Programmdateien werden anschließend in das ausgewählte Verzeichnis kopiert und entpackt. Für Ihre Daten wird ab der Version 2.8-3.0 ein neues Unterverzeichnis **\KFSoft\PriFibu** im Ordner **\Eigene Dokumente\** angelegt. Dieses Verzeichnis wird in der Datei **PriFibu.ini** vermerkt, und kann unter Extras/Optionen/Datenordner bei Bedarf geändert werden.

Nach erfolgreicher Installation wird im Startmenü unter Programme ein neuer Eintrag mit der Bezeichnung **PriFibu** angelegt, mit dem Sie dann das Programm starten können.

### **1.2.3. DeInstallation**

Im Startmenü wurde bei der Installation unter PriFibu der Eintrag **Deinstallation** angelegt. Mit dieser Funktion können die bei der Installation angelegten Dateien wieder entfernt werden. Alle vom Programm angelegten Mandanten-Daten müssen manuell gelöscht werden.

### **1.2.4. Update**

Registrierte Nutzer von PriFibu können sich jederzeit die aktuelle Version von meiner Homepage herunterladen. Abi der Version 2.8-1.0 wurde die Datenablage anders organisiert. Die Installation sollte deshalb in einem neuen Verzeichnis erfolgen. Nach dem Anlegen Ihres Mandanten können Sie Ihre bereits erfassten Daten über die Datenrückscherung wieder herstellen.

### **1.3. Beispiel Mandant**

Beim Installieren des Programms PriFibu wird ein Beispiel Mandant auf Ihre Festplatte mit installiert. Dieser Mandant heißt **Fam. Mustermann** und ermöglicht es, alle Funktionen von PriFibu zu testen. Das gilt insbesondere für die Analysen, die ohne Buchungsdaten nicht möglich wären. Die Buchungsdaten wurden teilweise mit der Autobuch Funktion erzeugt und sind willkürlich gewählt. Weiterhin enthält dieses Beispiel eine Vielzahl immer wieder verwendbarer **Finanzkonten** , **Sachkonten** und **Steuerkonten** sowie weitere wichtige Stammdaten. Wenn Sie sich Ihren eigenen Mandanten mit der Funktion **Mandant Neu** anlegen, können Sie die Konten vom Beispiel Mandant übernehmen. Diese Konten können Sie dann Ihrem persönlichen Bedarf anpassen. Wesentlich ist, dass Sie ohne größeren Aufwand Ihre eigenen Daten erfassen und auswerten können. Bei der Beschreibung der Konten ist in diesem Handbuch eine Liste der Konten des Beispiel Mandant enthalten, so dass Sie sich dort einen Überblick über die bereits vorhandenen Konten verschaffen können.

### **1.4. Bedienungshinweise**

Für die Bedienung des Programms gelten die üblichen Windows Regeln. Die einzelnen Programmfunktionen können Sie über ein Menü auswählen. Häufig benötigte Funktionen sind auch über eine Tastenkombination oder durch das Anklicken eines Symbols in der Symbolleiste erreichbar. Innerhalb einer Eingabemaske bewegen Sie sich mit der **TAB** Taste zum nächsten Eingabefeld. Wenn mit der Tastatur Werte in Eingabefelder einzugeben sind, können Sie diese auch mit den Kursortasten ansteuern, bzw. mit der **RETURN** Taste verlassen. Mit einem Doppelklick auf ein selektiertes Element in einem Datenfenster wird vielfach ein entsprechender Erfassungsdialog zur Datenänderung angeboten. Ein Klick mit der rechten Maustaste in einem Datenfenster öffnet ein Kontext Menü, aus dem Sie die gewünschte Funktion auswählen können.

Bei Eingabefeldern, die zur Erfassung von Beträgen dienen, können Sie im Eingabefeld auch einfache Berechnungen durchführen. Erlaubt sind die vier Grundrechenarten und das Setzen von Klammern. Nach dem Verlassen des Eingabefeldes wird der erfasste Betrag berechnet und angezeigt. Der Rechenausdruck darf bis zu 100 Zeichen lang sein.

Beispiel: Eingabe von 12.57+4.86+2.45 ergibt nach dem Verlassen den Wert von 19.88 im Eingabefeld.

### **1.5. Shareware-Hinweis**

Dieses Programm wird als Shareware vertrieben. Sie haben das Recht dieses Programm ca. 30 Tage zu testen. Sollte Ihnen das Programm zusagen und Sie wollen es regelmäßig benutzen, dann müssen Sie sich registrieren lassen. Die Registrierung kann auf meiner Homepage [www.beifischer.de](http://www.fischerklaus.de/) erfolgen. Alternativ können Sie auch das Registrierformular aus der Datei BESTELL.DOC ausdrucken, füllen es aus und schicken es an die angegebene Adresse. Nach dem Erhalt der Gebühr von 20,--€ wird Ihnen Ihre Registriernummer zum Freischalten des Programms zugesandt.

Die Shareware-Version von PriFibu enthält keine funktionellen Einschränkungen gegenüber der Vollversion. Die Anzahl der Buchungen wurde jedoch auf 300 begrenzt und es erscheint ein Info-Fenster, welches Sie daran erinnert, sich registrieren zu lassen. Dieses kann nach der Registrierung abgeschaltet werden.

Registrierte User können sich ohne weitere Gebühren Updates herunterladen.

Die Rechte an dem Programm verbleiben beim Autoren, jede Veränderung des Programms und der zugehörigen Dateien stellt eine unrechtmäßige Verletzung des Copyrights dar.

Es besteht gegenüber dem Autor kein Anspruch auf Vollständigkeit und Fehlerfreiheit des Programms (Nowbody is perfect). Für eventuell entstandene Schäden jeglicher Art (Datenverluste ect.) ist ein Haftungsausschluss selbstverständlich.

#### **Die Kontaktadresse des Autors :**

Klaus Fischer Salvador Allende Str. 33 **12559 Berlin**

Tel.: 030/6545556 eMail: software@beifischer.de Homepage: [http://www.beifischer.de](http://www.fischerklaus.de/)

# **1.6. Programm starten**

### **1.7.1. Login Dialog**

Der Login Dialog wird beim Programmstart aufgerufen. Wenn Sie keine Passwortabfrage eingestellt haben und nur ein Nutzer registriert wurde, dann entfällt der Login Dialog.

Durch den Login Dialog wird sichergestellt, dass nur angemeldete Nutzer mit diesem Programm arbeiten können und das kontrolliert werden kann, wer die Daten erfasst hat.

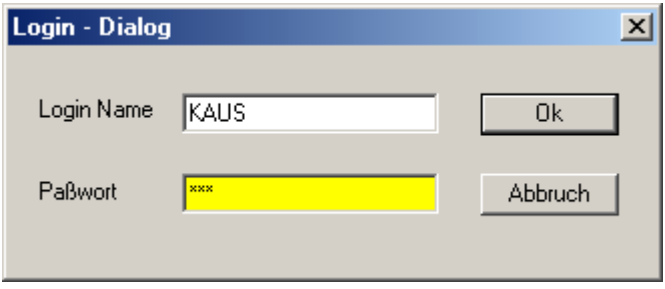

Die Eingabemaske der Nutzerdaten enthält folgende Felder:

#### **Login Name:**

Hier wird der Name eingetragen, mit dem Sie als Nutzer angemeldet sind. Der Login Name wird beim Anlegen eines neuen Nutzers bei den **Stammdaten** im Register **Mandant/Nutzer** erfasst. Kleine Buchstaben werden dabei automatisch in Großbuchstaben umgewandelt.

#### **Passwort:**

Hier tragen Sie Ihr Passwort ein. Beim Eingeben des Passwortes wird im Eingabefeld ein Sternchen je Buchstabe angezeigt. Wenn Sie keine Passwortabfrage eingestellt haben entfällt die Eingabe des Passwortes.

Beim Anlegen eines neuen Nutzers wird noch kein Passwort vergeben. Jeder Nutzer legt selber fest, ob er ein Passwort benutzen möchte. Zur Änderung des Passwortabfrage wählen Sie im Menü **Extras** die Funktion **Optionen** und dann das Register **Passwort Abfrage**. Beim Erfassen des Passwortes wird zwischen Groß- und Kleinbuchstaben unterschieden.

# **2. Menü Datei**

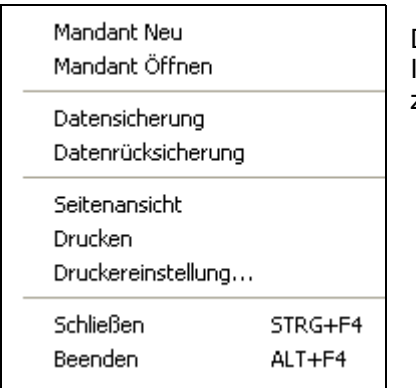

Das Menü Datei enthält die Funktionen zum Zugriff auf die Daten Ihrer Mandanten und zur Ausgabe der Daten zum Drucker oder zum Bildschirm.

# **2.1. Mandant Neu**

Mit dieser Funktion können Sie einen neuen Mandanten einrichten. Hierzu wird der **Konten Manager** mit der Registerseite **Mandant/Nutzer** geöffnet. Dort finden Sie auch weitere Informationen zum Anlegen eines neuen Mandanten.

# <span id="page-8-0"></span>**2.2. Mandant Öffnen**

Mit dieser Funktion können Sie einen anderen Mandanten öffnen.

Zum Öffnen eines anderen Mandanten wählen Sie im Menü **Datei** die Funktion **Mandant öffnen**.

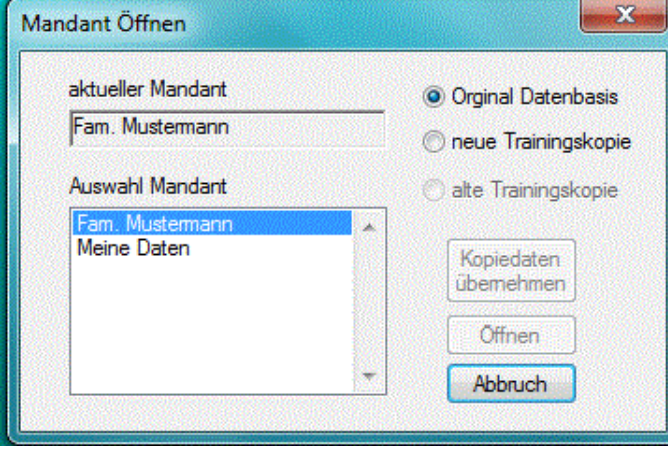

In dem sich öffnenden Dialog können Sie einen Mandanten auswählen, den Sie öffnen möchten. Zusätzlich können Sie zwischen dem **Original**, einer **neuen Trainingskopie** oder, wenn vorhanden, einer **alten Trainingskopie** auswählen. Zum Öffnen des Mandanten werden der gerade geöffnete Mandant und alle geöffneten Fenster geschlossen.

Die Arbeit mit der Trainingskopie Ihrer Daten ist immer dann sinnvoll, wenn Sie der Frage nachgehen, **Was wäre, wenn...** Die dabei durchgeführten Änderungen Ihrer Daten haben dann keine Einfluss auf Ihre Orginal Daten.

Wenn Sie die durchgeführten Änderungen bei der Trainingskopie akzeptieren, dann können Sie mit Kopiedaten.

der Schaltfläche die Daten der Trainingskopie ins Orginal übernehmen.

Nach der Bestätigung der Schaltfläche und der Bestätigung einer Sicherheitsabfrage wird der ausgewählte Mandant geöffnet. Wenn die Option **neue Trainingskopie** ausgewählt wurde, werden die Orginaldaten des Mandanten zusätzlich als Kopie gespeichert.

Mit der Schaltfläche **Abbruch kann das Öffnen eines Mandanten abgebrochen werden.** 

# **2.3. Datensicherung**

Zur Sicherung der Daten Ihrer Mandanten wählen Sie im Menü **Datei** die Funktion **Datensicherung**.

Mit dieser Funktion können Sie die Daten des geöffneten Mandanten sichern. Vor der Datensicherung werden alle eventuell noch geöffneten Fenster geschlossen. In dem sich öffnendem Dialog wird der Inhalt der letzten Protokoll-Datei <Sicherung.txt> angezeigt. Diese Datei wird automatisch bei jeder Datensicherung angelegt und enthält den Namen und den Ordner der letzten Sicherungsdatei, sowie eine Liste der gesicherten Dateien.

Mit der Schaltfläche wählen Sie dann das Laufwerk und den Ordner aus, in dem die Sicherungsdatei gespeichert werden soll. Der Ordner der letzten Datensicherung wird als Vorgabe für eine erneute Datensicherung verwendet. Der Name der Sicherungsdatei wird dabei automatisch aus dem Namen des Mandanten und dem Anfügen von JJMMTT des Datums der Datensicherung gebildet. Bei Bedarf kann aber auch ein anderer Name erfasst werden.

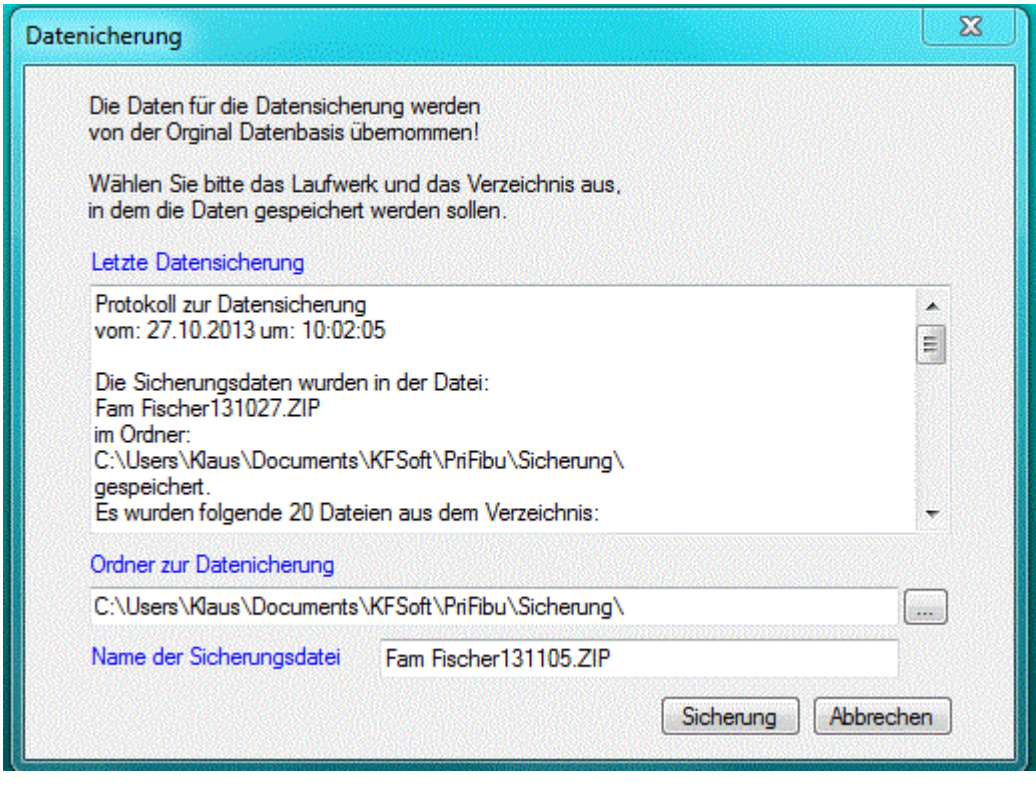

Beim Beenden des Programms werden Sie automatisch an die Datensicherung erinnert, wenn eine unter Optionen erfasste Anzahl von Tagen überschritten wurde.

# **2.4. Datenrücksicherung**

Zur Rücksicherung der Daten Ihrer Mandanten wählen Sie im Menü **Datei** die Funktion **Datenrücksicherung**.

Mit dieser Funktion können Sie eine Rücksicherung für die Daten des geöffneten Mandanten durchführen. Vor der Datenrücksicherung werden alle eventuell noch geöffneten Fenster geschlossen. Es öffnet sich dann der gleiche Dialog wie bei der Datensicherung, in dem der Inhalt der letzten Protokoll-Datei <Sicherung.txt> angezeigt wird, so dass Sie den Namen und den Ort der letzten

Datensicherung erkennen können. Mit der Schaltfläche können Sie dann das Laufwerk und das Verzeichnis auswählen, in dem sich die Sicherungsdatei befindet. Als Vorgabe wird hier das Verzeichnis und die Datei Ihrer letzten Datensicherung angezeigt.

# **2.5. Seitenansicht**

Zur Seitenansicht der Daten wählen Sie im Menü **Datei** die Funktion **Seitenansicht**.

Mit dieser Funktion können Sie sich die Daten des aktuellen Fensters in einer Seitenansicht vor dem Ausdrucken. anschauen Wenn keine spezielle Druckroutine existiert, erfolgt auch keine Seitenansicht.

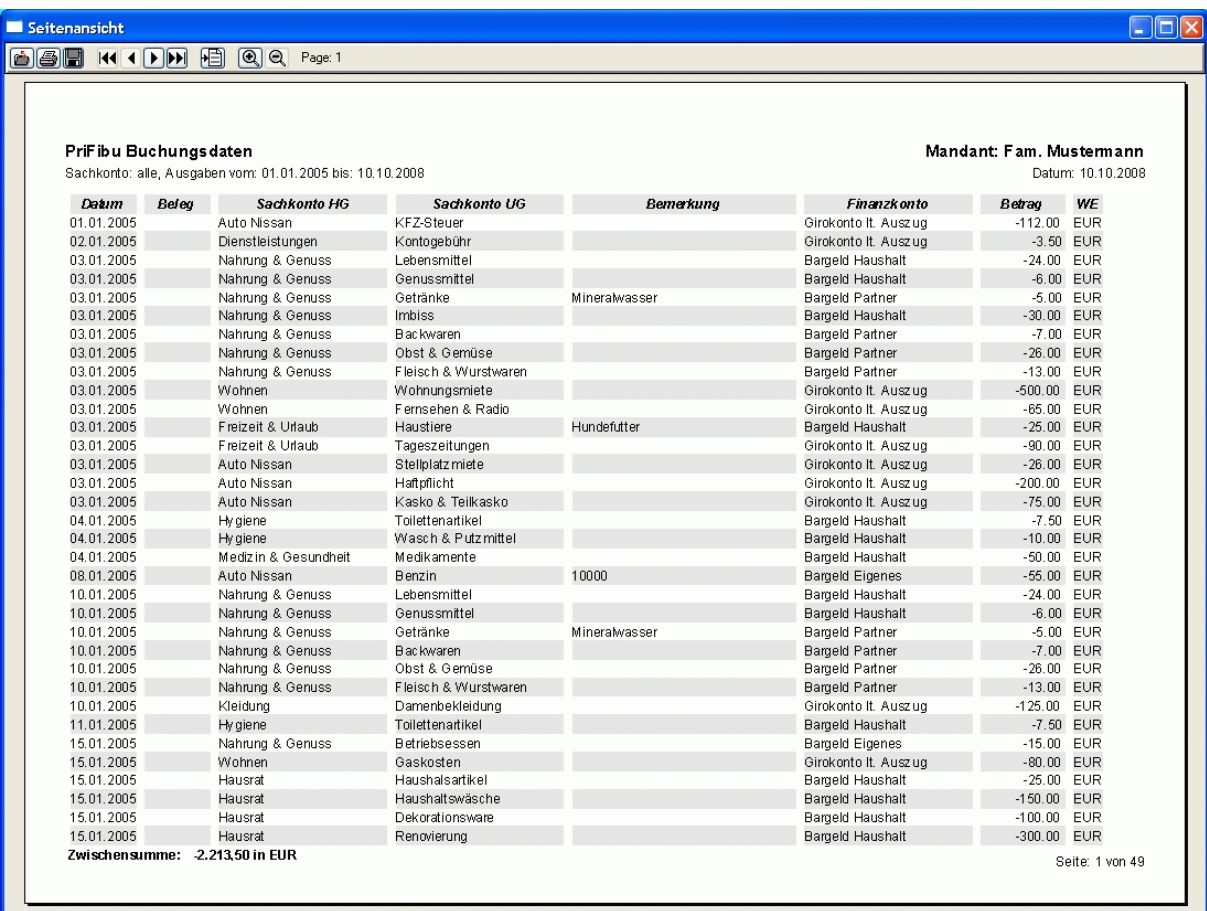

Diese Seitenansicht verfügt über nachfolgende Funktionen:

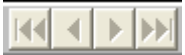

Wenn die Auswertung mehr als eine Seite lang ist, dann können Sie mit diesen Schaltflächen im Text vorwärts und rückwärts blättern, bzw. zur letzten oder zur ersten Seite springen.

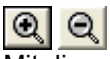

Mit diesen Schaltflächen können Sie die Ansicht vergrößern, bzw. verkleinern.

#### 马

Mit dieser Schaltfläche haben Sie die Möglichkeit, das Drucken der angezeigten Daten zu veranlassen.

### H

Nach Bestätigung dieser Schaltfläche können Sie auswählen, in welchem Format die angezeigten Daten gespeichert werden sollen. Es wird Ihnen der folgende Dialog zur Auswahl angeboten:

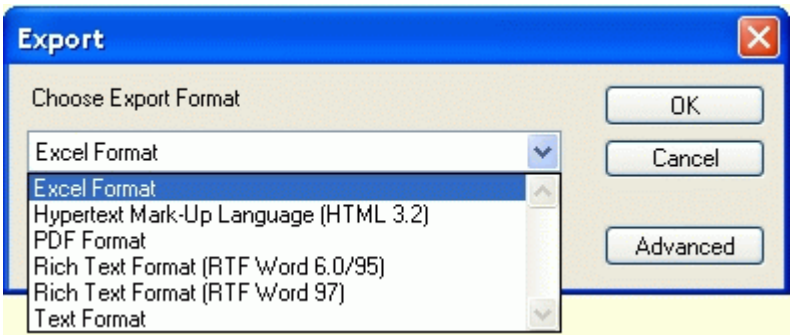

Nach erfolgter Auswahl und dem Anklicken der OK Schaltfläche werden Sie aufgefordert den Namen und den Speicherort für die Datei anzugeben.

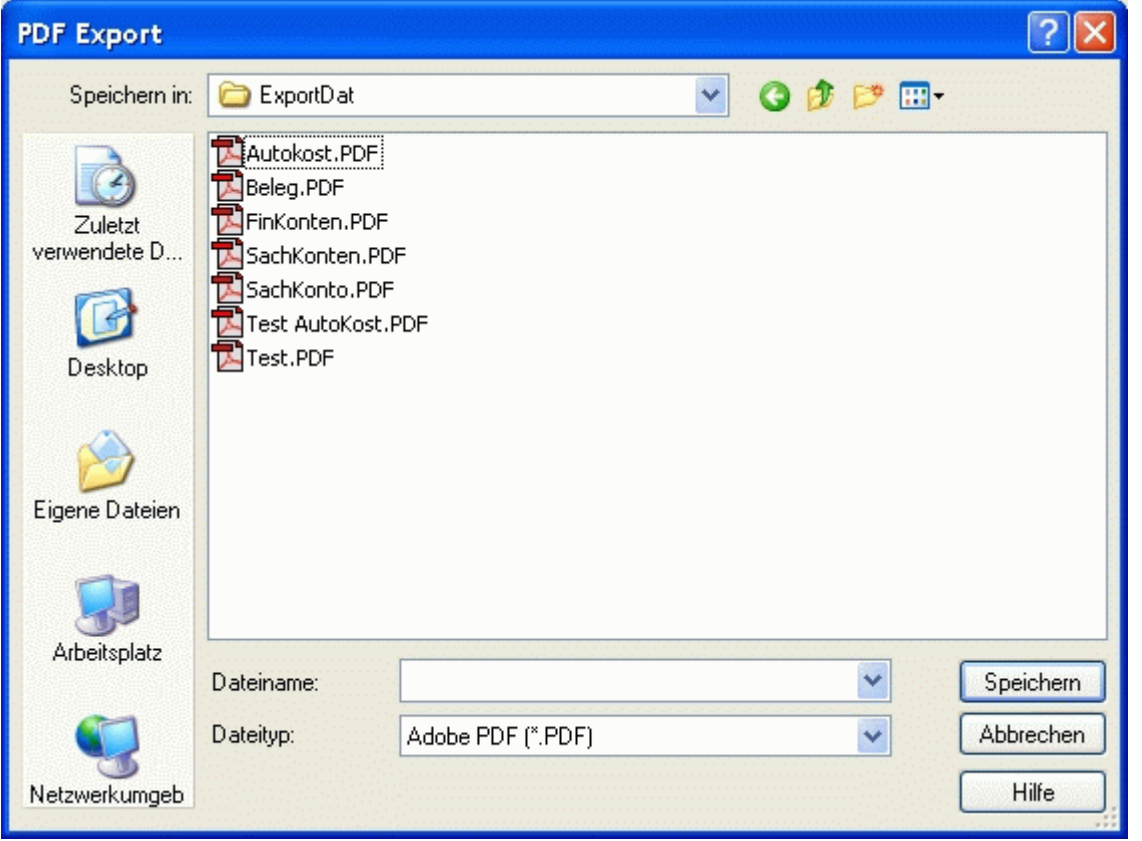

Die Speicherung sollte zweckmäßig im Unterverzeichnis \ExportDat\ Ihres Datenordners gespeichert werden. Unter Extras/Optionen/Datenordner kann auch ein anderer Ordner festgelegt werden. Der Dateiname kann dabei z.B. bei Ihren Vorgängen aus den Anfangsbuchstaben der Belegart und der Belegnummer gebildet werden. Das exportierte Schreiben können Sie anschließend mit einem Textprogramm, wie z.B: Word, bearbeiten. Weiterhin besteht die Möglichkeit, diese Schreiben mit einem zusätzlichem Programm als E-Mail oder als Fax zu versenden.

Nach Bestätigung dieser Schaltfläche wird die Seitenansicht geschlossen.

ė.

# **2.6. Drucken**

Mit dieser Funktion können Sie die Daten des aktuellen Fensters ausdrucken. Wenn keine spezielle Druckroutine existiert, wird das aktuelle Fenster ausgedruckt.

Zum Drucken der Daten wählen Sie im Menü **Datei** die Funktion **Drucken**. Vor dem Drucken können Sie sich die Druckdaten auch in einer **Seitenansicht** anschauen, und dort mit der Schaltfläche **Drucken** den Druckvorgang starten.

# **2.7. Drucker Einrichtung**

Mit dieser Funktion können Sie die aktuellen Einstellungen Ihres Druckers verändern. Zum Einrichten Ihres Druckers wählen Sie im Menü **Datei** die Funktion **Druckereinrichtung**.

### **2.8. Schließen**

Mit dieser Funktion können Sie das aktive Fenster schließen.

Zum Schließen der Fenster wählen Sie im Menü **Datei** die Funktion **Schließen**.

# **2.9. Beenden**

Mit dieser Funktion wird das Programm beendet. Dabei werden automatisch alle Dateien und Fenster geschlossen. Der letzte aktuelle Mandant wird in der INI-Datei gespeichert und beim nächsten Programmstart gleich wieder geöffnet.

Zum Beenden des Programms wählen Sie im Menü **Datei** die Funktion **Beenden**.

# **3. Menü Stammdaten**

Alle Stammdaten werden übersichtlich in einem Fenster mit den entsprechenden Registerseiten verwaltet. Hier haben Sie Zugriff auf alle Ihre Konten und Stammdaten, die Sie **Ändern**, **Löschen** oder mit **Hinzufügen** neu erstellen können.

### **3.1. Finanzkonten**

Die Finanzkonten sind der Aufbewahrungsort für Ihr Geld. Die Finanzkonten werden zur besseren Übersicht in Gruppen zusammengefasst. Bei der Hauptgruppe der Finanzkonten werden gleichartige Finanzkonten zusammen gefasst. Dadurch wird eine bessere Übersicht erreicht. Eine Finanzkonten Hauptgruppe muss mindestens ein Finanzkonto in der Finanzkonten Untergruppe enthalten. Beim Anlegen einer neuen Finanzkonten Hauptgruppe wird deshalb ein Finanzkonto **Sonstiges** in der Finanzkonten Untergruppe automatisch mit angelegt. Es können bis zu 9 Finanzkonten Hauptgruppen mit je 99 Finanzkonten je Hauptgruppe angelegt werden. Zusätzlich können Sie auf dieser Registerseite auch die Zinsen Ihrer Finanzkonten verwalten

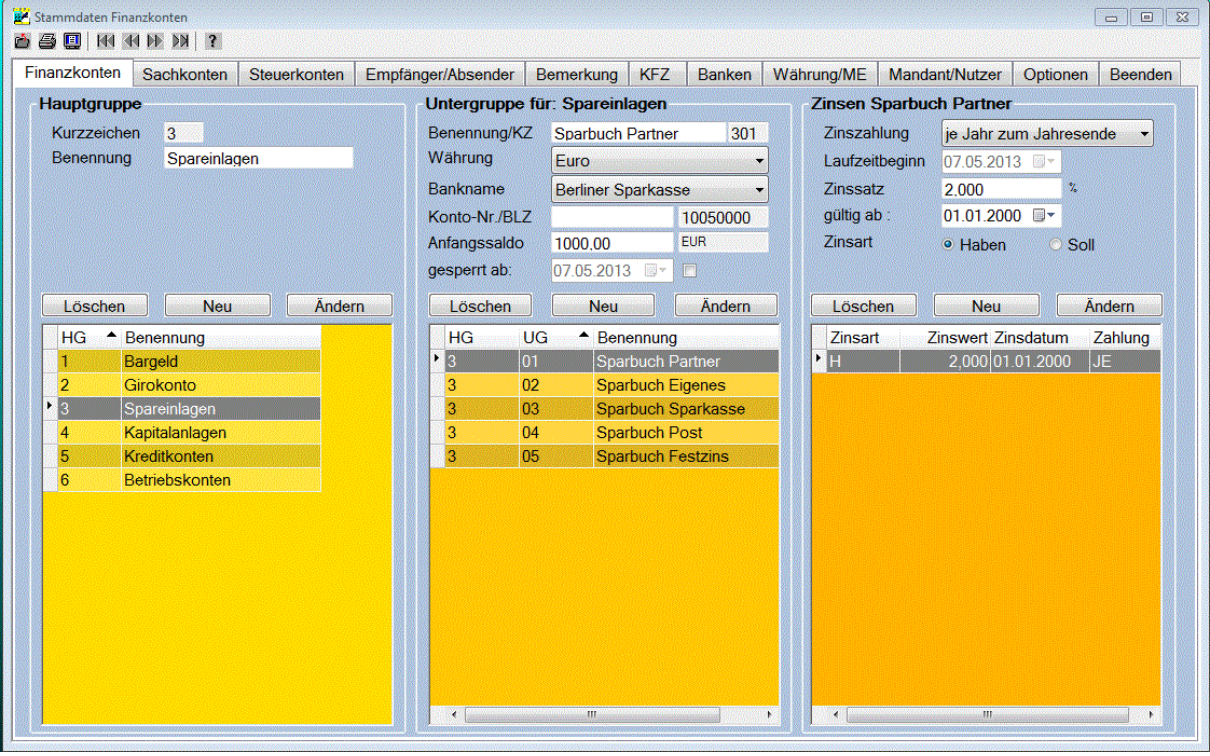

Die Eingabemaske der Finanzkonten Hauptgruppe enthält folgende Felder:

#### **Kurzzeichen :**

Das Kurzzeichen wird automatisch beim Anlegen einer neuen Hauptgruppe vergeben. Eine Bearbeitung dieses Feldes ist nicht möglich. Beim Buchen im Haushaltsbuch wird dieses aus einem Zeichen bestehende Kurzzeichen statt der Benennung gespeichert.

#### **Benennung :**

Hier wird die Benennung der Finanzkonten Hauptgruppe eingetragen. Die Länge des Namens kann bis zu 20 Zeichen betragen. Die Benennung einer Finanzkonten Hauptgruppe kann jederzeit geändert werden. Beachten Sie aber dabei, dass die Inhaltliche Bedeutung erhalten bleibt, wenn diese Hauptgruppe beim Buchen bereits benutzt wurde.

Mit den Schaltflächen **Ändern, Neu** und **Löschen** kann die Hauptgruppen der Finanzkonten bearbeitet werden.

Nach der Auswahl einer Finanzkonten Hauptgruppe werden daneben alle Finanzkonten Untergruppen dieser Hauptgruppe angezeigt.

Die Eingabemaske der Finanzkonten Untergruppe enthält folgende Felder:

#### **Benennung:**

Hier wird die Benennung der Untergruppe des Finanzkontos eingetragen. Ansonsten gelten die selben Bedingungen, wie bei der Hauptgruppe.

#### **Kurzzeichen :**

Das Kurzzeichen wird automatisch beim Anlegen einer neuen Untergruppe vergeben. Eine Bearbeitung dieses Feldes ist nicht möglich. Beim Buchen im Haushaltsbuch wird dieses Kurzzeichen zusammen mit dem Kurzzeichen der Hauptgruppe anstelle der Benennung gespeichert.

#### **Währung:**

Hier kann die Währung des Kontos aus der Combobox ausgewählt werden, Es werden alle Währungen aufgelistet, die auf der Registerseite Währung erfasst wurden. Wenn Sie die Währung ändern möchten, obwohl das Finanzkonto bereits benutzt wurde, dann erfolgt ein **Währungswechsel,** der im folgendem noch gesondert beschrieben wird.

#### **Bankname:**

In dieser Combobox wird die Bank ausgewählt, bei der das Konto verwaltet wird. Wenn in der Liste die Bank noch nicht enthalten ist, kann eine neue Bank auf der Registerseite **Banken** erfasst werden. Die Eintragung der Bank wird bei der Analyse zur Kontrolle der Zinsfreistellungsaufträge benötigt.

#### **Konto -Nr.:**

Tragen Sie hier die Konto -Nr. Ihres Kontos ein. Bei Bargeldkonten kann hier eine Bemerkung eingetragen werden. Diese Eintragung hat nur informativen Charakter und wird vom Programm nicht weiter ausgewertet.

#### **Bankleitzahl:**

Sobald Sie eine Bank ausgewählt haben, wird hier die Bankleitzahl angezeigt, die Sie bei der Erfassung der Bankdaten hinterlegt haben. Eine Bearbeitung dieses Feldes ist nicht möglich.

#### **Anfangssaldo:**

Der Anfangssaldo Ihres Kontos wird hier eingetragen und beeinflusst unmittelbar den Saldo Ihres Kontos. Bei Änderungen erfolgt deshalb eine Sicherheitsabfrage.

#### **Konto gesperrt ab:**

Tragen Sie hier das Datum ein, ab dem Ihr Konto gesperrt werden soll. Diese Eintragung bewirkt, dass dieses Konto ab diesem Datum nicht mehr in der Kontoliste beim Buchen im Haushaltsbuch angezeigt wird. Bei einem Festgeldkonto kann hier auch das Datum eingetragen werden, bis zu dem das Geld fest angelegt wurde.

Mit den Schaltflächen **Ändern, Neu** und **Löschen** können Sie die Untergruppen Ihrer Finanzkonten bearbeiten.

Die Eingabemaske für die Zinsen enthält folgende Felder:

#### **Zinszahlung:**

In dieser Combobox kann der Zeitraum für die Zahlung der Zinsen ausgewählt werden. Es kann je Jahr zum Jahresende, je Laufzeitjahr, je Quartal oder je Monat ausgewählt werden.

#### **Laufzeitbeginn:**

Dieses Eingabefeld ist nur aktiv, wenn die Zinszahlung <je Laufzeitjahr> ausgewählt wurde.

#### **Zinssatz:**

Hier werden die Zinswerte der ausgewählten Finanzkonten Untergruppe erfasst, bzw. angezeigt

#### **gültig ab:**

Hier wird das Datum eingetragen, von dem ab die Zinsen gelten.

#### **Zinsart:**

Bei der Zinsart wird zwischen **Sollzinsen** und **Habenzinsen** unterschieden. Bei einem negativen Saldo werden die Sollzinsen, ansonsten die Habenzinsen zur Berechnung berücksichtigt.

Mit den Schaltflächen **Ändern, Neu** und **Löschen** können Sie beliebig viele Zinssätze je Finanzkonto erfassen. Die Eintragung der Zinswerte ermöglicht bei der Analyse der Finanzkonten die Berechnung der Zinserträge.

Die nachfolgende Liste zeigt alle Finanzkonten des **Beispiel Mandanten** , die beim Anlegen eines neuen Mandanten übernommen werden können. Diese Konten können Sie an Ihren persönlichen Bedarf anpassen.

### **Finanzkonten**

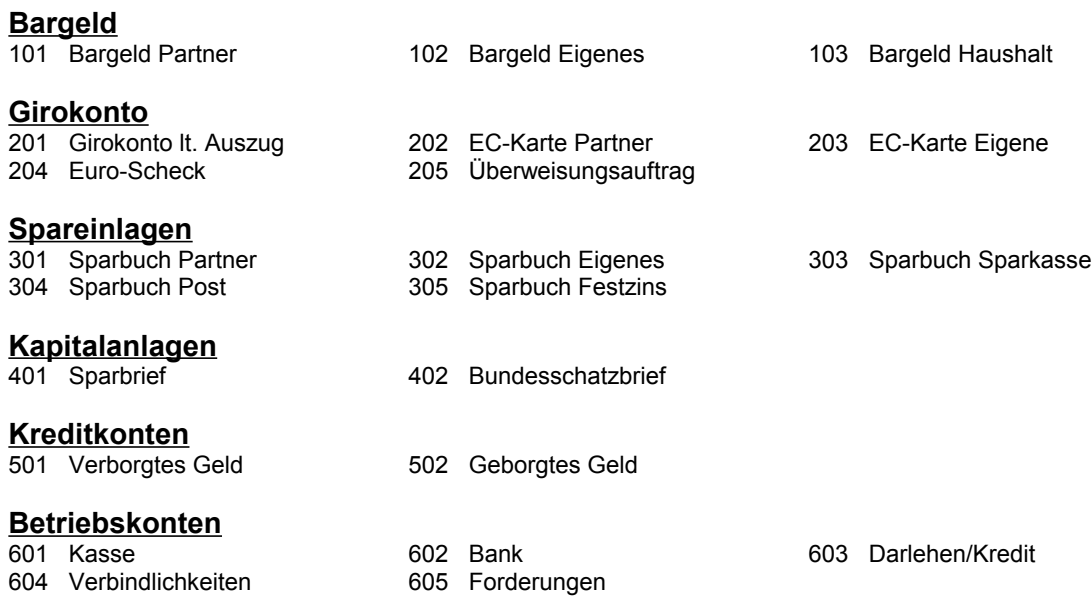

### **3.1.1. Währungswechsel**

Ein Währungswechsel für ein Finanzkonto wird erforderlich, wenn die Währung des Finanzkontos geändert werden soll und wenn das Finanzkonto bereits mit der aktuell eingestellten Währung bebucht wurde. Wenn die Währung eines Finanzkontos geändert wurde, dann wird bei der Übernahme der geänderten Daten der beabsichtigte Währungswechsel erkannt, und es öffnet sich ein zusätzliches Dialogfenster für den Währungswechsel. Der Währungswechsel ist aber nur möglich, wenn vorher ein Saldenabgleich für das Finanzkonto erfolgte.

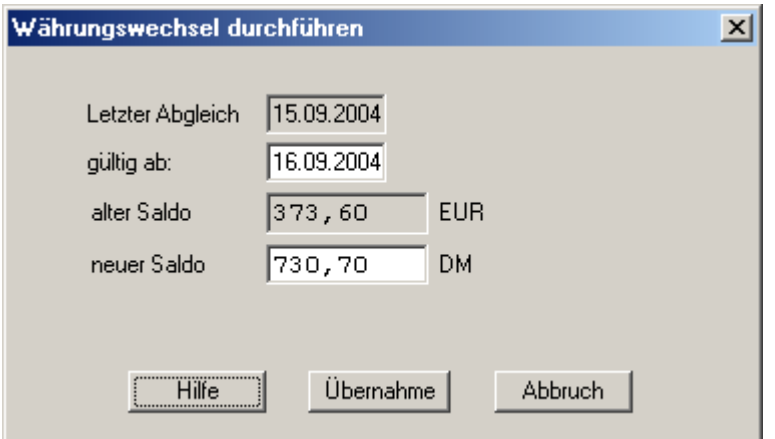

Die Eingabemaske für den Währungswechsel enthält folgende Felder:

#### **gültig ab:**

In diesem Feld wird das Datum für den Saldenabgleich angezeigt. Mit diesem Datum wird der Währungswechsel gebucht und wirksam. Eine Bearbeitung dieses Feldes ist nicht möglich.

#### **alter Saldo:**

In diesem Feld wird der aktuelle Kontostand des Finanzkontos in der alten Währung angezeigt. Eine Bearbeitung dieses Feldes ist nicht möglich.

#### **neuer Saldo:**

In diesem Feld wird der neue Kontostand des Finanzkontos in der neuen Währung entsprechend des eingestellten Umrechnungskurses in der Währungstabelle angezeigt. Dieser Wert kann durch den tatsächlichen Wert ersetzt werden. Besser wäre es den Währungswechsel abzubrechen und erst die Umrechnungskurse so zu ändern, dass der neue Saldo richtig berechnet wird.

# **3.2. Sachkonten**

Mit den Sachkonten wird der Grund für Ihre Ausgaben und Einnahmen beschrieben. Die Sachkonten werden wie bei den Finanzkonten zur besseren Übersicht in Haupt- und in Untergruppen gegliedert.

Die Hauptgruppe der Sachkonten fasst gleichartige Sachkonten in einer Gruppe zusammen. Eine Sachkonten Hauptgruppe muss mindestens ein Sachkonto in der Sachkonten Untergruppe enthalten. Beim Anlegen einer neuen Sachkonten Hauptgruppe wird deshalb ein Sachkonto **Sonstiges** in der Sachkonten Untergruppe automatisch mit angelegt. Es können bis zu 99 Sachkonten Hauptgruppen mit je 99 Sachkonten Untergruppen je Hauptgruppe angelegt werden.

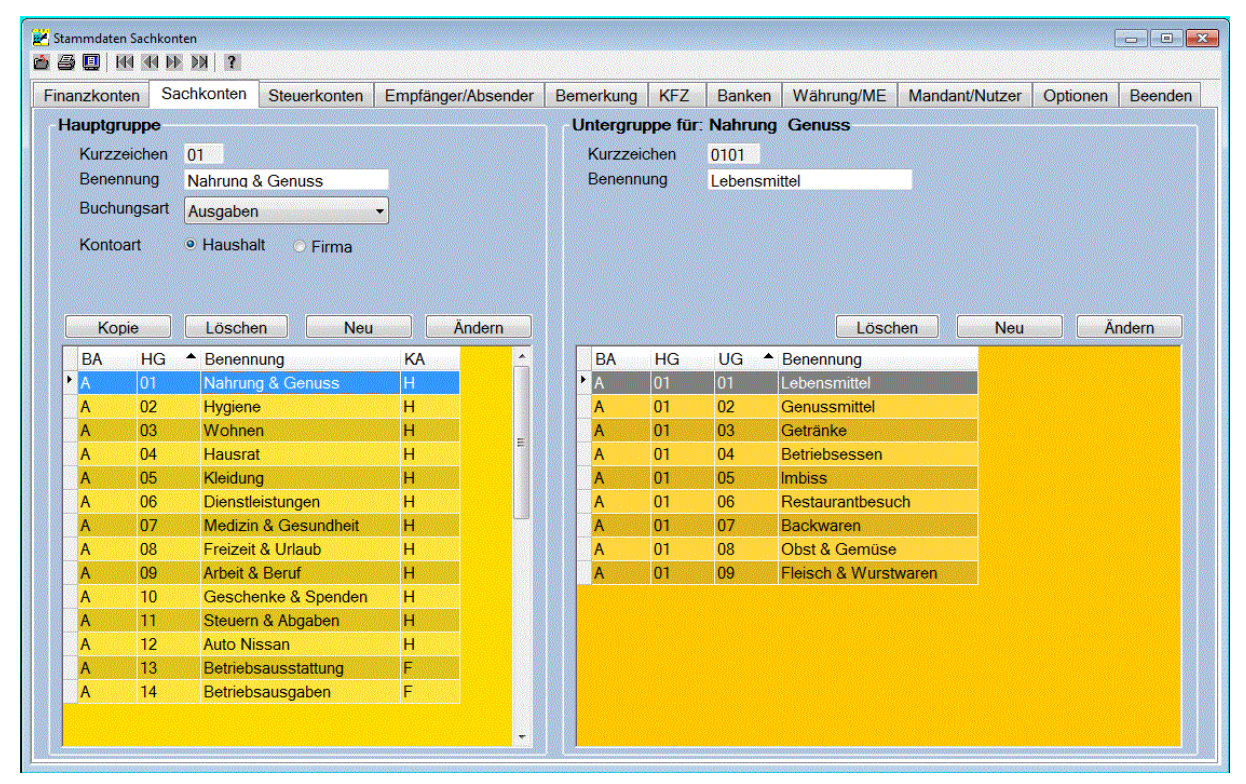

Die Eingabemaske der **Sachkonten Hauptgruppe** enthält folgende Felder:

#### **Kurzzeichen:**

Das Kurzzeichen wird automatisch beim Anlegen einer neuen Hauptgruppe vergeben. Eine Bearbeitung dieses Feldes ist nicht möglich. Beim Buchen im Haushaltsbuch wird dieses aus 2 Zeichen bestehende Kurzzeichen anstellet der Benennung gespeichert.

#### **Benennung:**

Hier wird die Benennung der Sachkonten Hauptgruppe eingetragen. Die Länge des Namens kann bis zu 20 Zeichen betragen. Die Benennung einer Sachkonten Hauptgruppe können Sie jederzeit ändern. Beachten Sie aber dabei, dass die Inhaltliche Bedeutung erhalten bleibt, wenn diese Hauptgruppe bereits bebucht wurde.

#### **Buchungsart:**

Hier können Sie die Buchungsart auswählen. Es wird zwischen **Ausgaben** und **Einnahmen** unterschieden.

#### **Radiobutton Kontoart:**

Klicken Sie hier die gewünschte Kontoart an. Es wird in **Haushaltskonten** für Ihre private Haushaltsbuchführung und in **Firmenkonten** für Ihre geschäftliche Finanzbuchhaltung unterschieden. Damit haben Sie die Möglichkeit getrennt nach dieser Kontoart eine **Einnahmen-Überschuss-Rechnung** durchzuführen. Alle Unterkonten dieser Hauptgruppe entsprechen dann dieser Kontoart. Nach dem Anlegen eines Hauptkontos, kann die Kontoart noch geändert werden.

Mit der Schaltfläche **können Sie eine neue Sachkonten Hauptgruppe erfassen.** 

Beim Anklicken der Schaltfläche **Wird wird nach der Bestätigung einer Sicherheitsabfrage eine** neue Sachkonten Hauptgruppe mit den dazugehörigen Untergruppen als Kopie der ausgewählten Sachkonten Hauptgruppe erstellt. Als Name für diese neue Sachkonten Hauptgruppe wird die unter **Benennung** eingetragene Bezeichnung verwendet. Die Verwendung dieser Schaltfläche ist sinnvoll, wenn Sie für ein neues Auto eine neue Sachkonten Hauptgruppe anlegen möchten.

Mit der Schaltfläche **können Sie die Benennung oder die Kontoart einer bereits erfassten** 

Hauptgruppe eines Sachkontos noch ändern, und mit der Schaltfläche können Sie eine bereits erfassten Hauptgruppe eines Sachkontos wieder löschen. Das ist aber nur möglich, wenn dieses Konto noch nicht bebucht wurde.

Nach der Auswahl einer Sachkonten Hauptgruppe werden alle Sachkonten Untergruppen dieser Hauptgruppe angezeigt.

Die Eingabemaske der **Sachkonten Untergruppe** enthält folgende Felder:

#### **Kurzzeichen:**

Das Kurzzeichen wird automatisch beim Anlegen einer neuen Untergruppe vergeben. Eine Bearbeitung dieses Feldes ist nicht möglich. Beim Buchen Ihrer Daten im Haushaltsbuch wird dieses Kurzzeichen anstelle der Benennung gespeichert.

#### **Benennung:**

Hier wird die Benennung der Sachkonten Untergruppe eingetragen. Die Länge des Namens kann bis zu 20 Zeichen betragen. Die Benennung eines Sachkontos können Sie jederzeit ändern. Beachten Sie aber dabei, dass die Inhaltliche Bedeutung erhalten bleibt, wenn diese Sachkonto bereits bebucht wurde.

Die nachfolgende Liste zeigt alle Sachkonten **Ausgaben** des **Beispiel Mandanten** , die beim Anlegen eines neuen Mandanten übernommen werden. Diese Konten können Sie an Ihren persönlichen Bedarf anpassen.

### **3.2.1. Sachkonten Ausgaben**

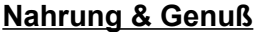

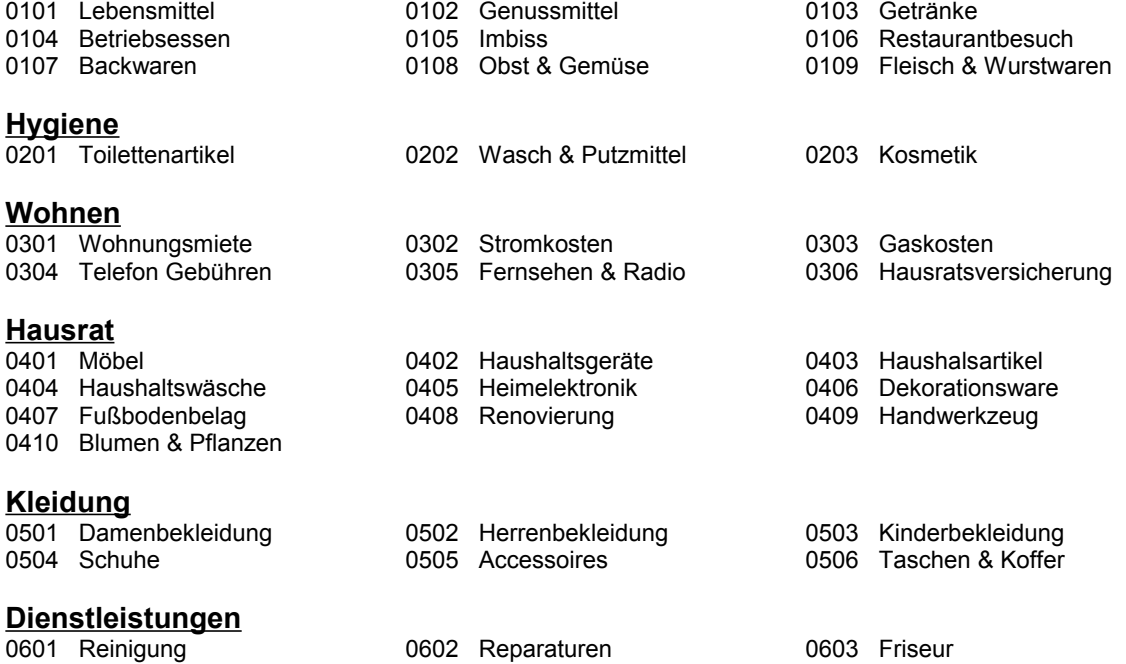

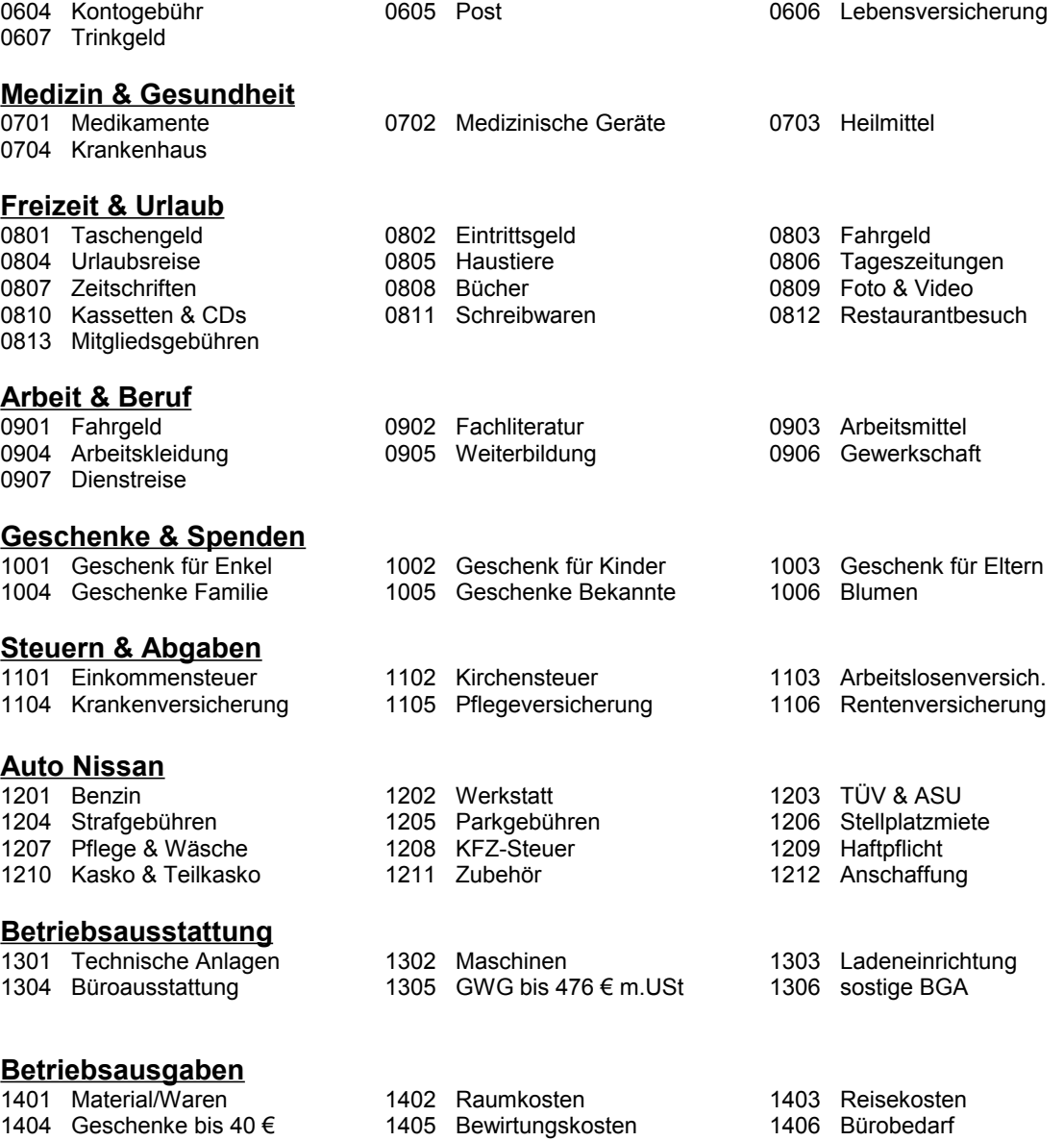

1407 Fachliteratur 1408 USt ans Finanzamt 1409 Telefon

Die folgende Liste zeigt alle Sachkonten **Einnahmen** des **Beispiel Mandanten** , die beim Anlegen eines neuen Mandanten übernommen werden. Nach der Übernahme dieser Konten können Sie diese an Ihren persönlichen Bedarf anpassen.

### **3.2.2. Sachkonten Einnahmen**

<span id="page-20-0"></span>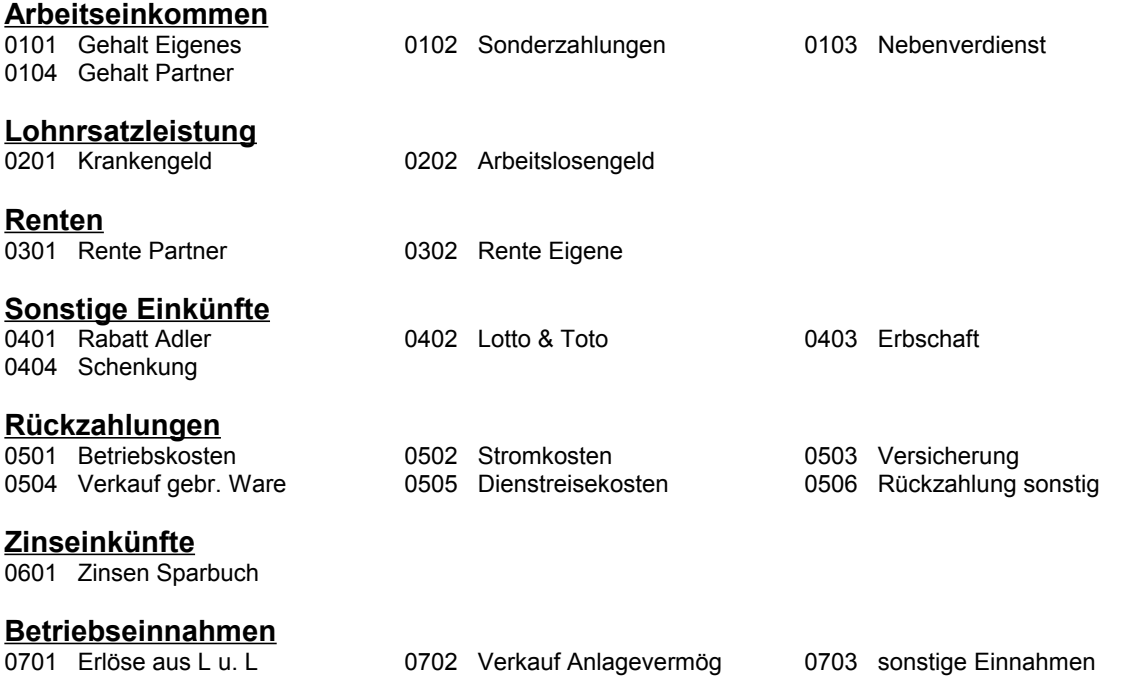

# **3.3. Steuerkonten**

Bei jeder Buchung einer Ausgabe oder einer Einnahme kann zusätzlich ein Steuerkonto angegeben werden. Es wird in Einkommen Steuerkonten (ESt-Konten) und in Mehrwert Steuerkonten (MwSt -Konten) unterschieden. Die ESt -Konten dienen dazu, bei Ihren Ausgaben und Einnahmen eine steuerliche Zuordnung in Hinblick auf Ihre Einkommensteuererklärung zu treffen. Die MwSt -Konten ermöglichen die Berechnung der Vorsteuer für Ihre Ausgaben, bzw. der Umsatzsteuer für Ihre Einnahmen.

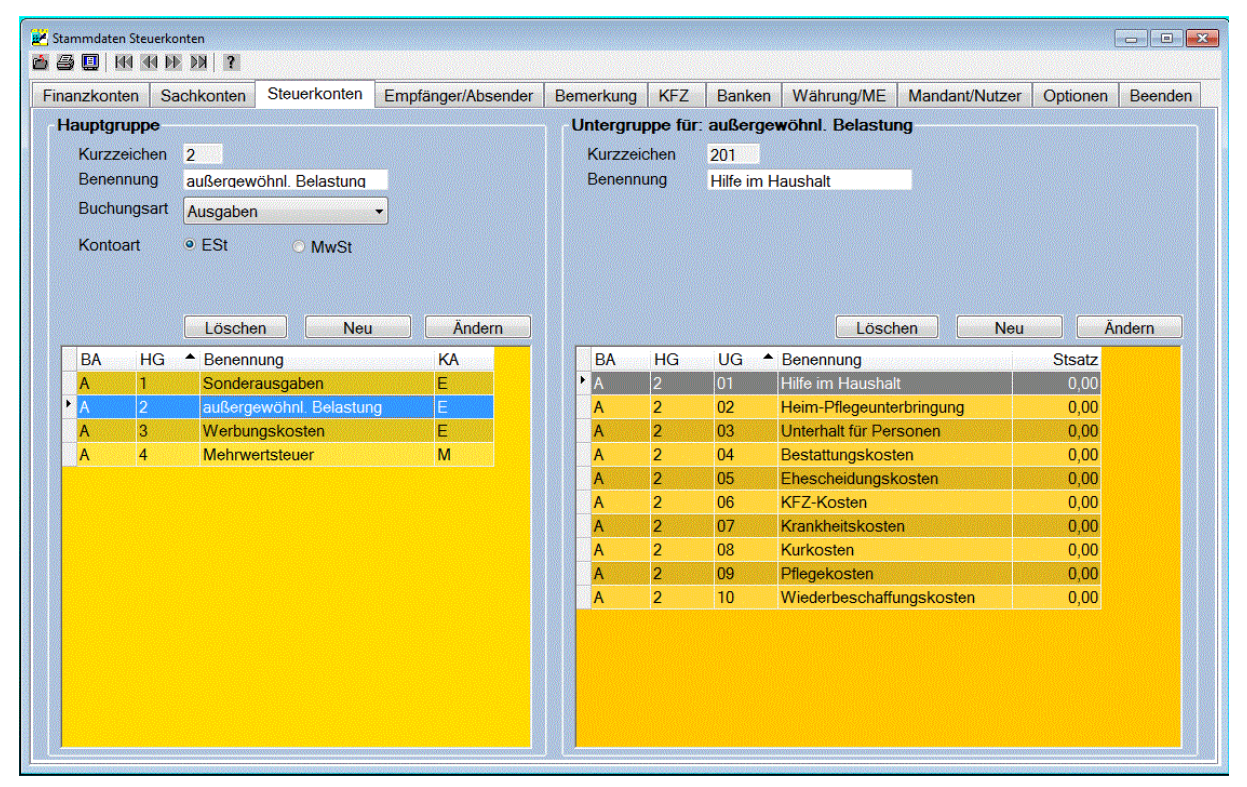

Die Hauptgruppe der Steuerkonten fasst gleichartige Steuerkonten in einer Gruppe zusammen. Eine Steuerkonten Hauptgruppe muss mindestens ein Steuerkonto in der Steuerkonten Untergruppe enthalten. Beim Anlegen einer neuen Steuerkonten Hauptgruppe wird deshalb ein Steuerkonto **Sonstiges** in der Steuerkonten Untergruppe automatisch mit angelegt. Es können bis zu 9 Steuerkonten Hauptgruppen mit je 99 Steuerkonten je Hauptgruppe angelegt werden.

Die Eingabemaske der Steuerkonten Hauptgruppe enthält folgende Felder:

#### **Kurzzeichen:**

Das Kurzzeichen wird automatisch beim Anlegen einer neuen Hauptgruppe vergeben. Eine Bearbeitung dieses Feldes ist nicht möglich. Beim Buchen im Haushaltsbuch wird dieses Kurzzeichen zusammen mit dem Kurzzeichen der Hauptgruppe anstelle der Benennung gespeichert.

#### **Benennung:**

Hier wird die Benennung der Steuerkonten Hauptgruppe eingetragen. Die Länge des Namens kann bis zu 24 Zeichen betragen. Die Benennung einer Steuerkonten Hauptgruppe können Sie jederzeit ändern. Beachten Sie aber dabei, dass die Inhaltliche Bedeutung erhalten bleibt, wenn diese Hauptgruppe bereits bebucht wurde.

#### **Buchungsart:**

Hier können Sie die Buchungsart auswählen. Es wird zwischen **Ausgaben** und **Einnahmen** unterschieden.

#### **Radiobutton Kontoart:**

Wählen Sie hier bei der **Neu** Erstellung einer Hauptgruppe die gewünschte Kontoart aus. Es wird in **Est** -Konten zur Unterstützung der **Einkommensteuer** und in **Mwst** -Konten zur Berechnung der Mehrwertsteuer unterschieden. Alle Unterkonten dieser Hauptgruppe entsprechen dann dieser Kontoart. Sobald dieses Hauptkonto angelegt wurde, kann die Kontoart nicht mehr geändert werden.

Mit den Schaltflächen **Ändern, Neu** und **Löschen** können Sie die Hauptgruppen Ihrer Steuerkonten bearbeiten.

Nach der Auswahl einer Steuerkonten Hauptgruppe werden alle Steuerkonten Untergruppen dieser Hauptgruppe angezeigt. Mit der Steuerkonten Untergruppe wird die Steuerart beschrieben, die den gebuchten **Ausgaben** oder **Einnahmen** zugeordnet werden kann.

Die Eingabemaske der Steuerkonten Untergruppe enthält folgende Felder:

#### **Kurzzeichen:**

Das Kurzzeichen wird automatisch beim Anlegen einer neuen Untergruppe vergeben. Eine Bearbeitung dieses Feldes ist nicht möglich. Beim Buchen Ihrer Daten im Haushaltsbuch wird dieses Kurzzeichen statt der Benennung gespeichert.

#### **Benennung:**

Hier wird die Benennung der Steuerkonten Untergruppe eingetragen. Die Länge des Namens kann bis zu 24 Zeichen betragen. Die Benennung eines Steuerkontos können Sie jederzeit ändern. Beachten Sie aber dabei, dass die Inhaltliche Bedeutung erhalten bleibt, wenn dieses Steuerkonto bereits bebucht wurde.

#### **Steuersatz:**

Dieses Eingabefeld ist nur aktiv, wenn es sich um ein Mwst - Konto handelt. Geben Sie hier den Steuersatz in Prozent für die zu entrichtende Mehrwertsteuer ein. Der Steuersatz 0,00% nimmt hier eine Sonderstellung ein. Bei diesem Steuersatz wird der gesamte Buchbetrag als Mehrwertsteuer gebucht. Diese Ausnahme ist z.B. sinnvoll, wenn Sie eine Steuer Vorauszahlung buchen möchten.

Mit den Schaltflächen **Ändern, Neu** und **Löschen** können Sie die Untergruppen Ihrer Steuerkonten bearbeiten.

Die nachfolgende Liste zeigt alle Steuerkonten **Ausgaben** des **Beispiel Mandanten** , die beim Anlegen eines neuen Mandanten übernommen werden. Diese Konten können Sie an Ihren persönlichen Bedarf anpassen.

### **3.3.1. Steuerkonten Ausgaben**

#### **Sonderausgaben**

- 
- 104 Krankenversicherung 105 Unfallversicherung<br>107 Haftoflichtversicherung 108 Renten u.dauernde
	- 108 Renten u.dauernde Lasten 109 Unterhaltsleistungen
- 110 Hauswirtschaftl. Hilfe 111 Berufsausbildung 112 Schulgeld
- 101 Gesetzl.Sozialvers. 102 Pflegeversicherung 103 Freiw.Höherversicherung<br>104 Krankenversicherung 105 Unfallversicherung 106 Lebensversicherung
	-
	-
	-

113 Spenden und Beiträge

### **außergewöhnl. Belastung**<br>201 Hilfe im Haushalt

- 201 Hilfe im Haushalt 202 Heim-Pflegeunterbringung 203 Unterhalt für Personen<br>204 Bestattungskosten 205 Ehescheidungskosten 206 KFZ-Kosten 204 Bestattungskosten 205 Ehescheidungskosten 206 KFZ-Kosten 207 Krankheitskosten 210 Wiederbeschaffungskosten **Werbungskosten**<br>301 Fahrt zur Arbeitsstätte 301 Fahrt zur Arbeitsstätte 302 Arbeitsmittel 303 Beiträge Berufsverbände<br>304 Bewerbungskosten 305 Fortbildungskosten 306 Kontoführungsgebühren
- 307 Dienstreisekosten 308 Umzugskosten
- 
- 306 Kontoführungsgebühren
- 23

#### **Mehrwertsteuer**

401 Mwst 19% 402 Mwst 7%

Die nachfolgende Liste zeigt alle Steuerkonten **Einnahmen** des **Beispiel Mandanten** , die beim Anlegen eines neuen Mandanten übernommen werden. Diese Konten können Sie auch an Ihren persönlichen Bedarf anpassen.

### **3.3.2. Steuerkonten Einnahmen**

#### **Land- u. Forstwirtschaft**

101 Sonstiges

### **Gewerbebetrieb**

201 Sonstiges

#### **selbständige Arbeit**

301 Sonstiges

#### **nichtselbständige Arbeit**

401 Sonstiges

#### **Kapitalvermögen**

501 Sonstiges

#### **Vermietung/Verpachtung**

601 Sonstiges

#### **sonstige Einkünfte**

701 Sonstiges

#### **Umsatzsteuer**

801 Umsatzsteuer 16% 802 Umsatzsteuer 7%

# **3.4. Empfänger / Absender bzw. Lieferant / Kunde**

Der Empfänger/Lieferant der Ausgaben, bzw. der Absender/Kunde der Einnahmen kann zusätzlich erfasst werden. Es können bis zu 999 Empfänger und Absender angelegt werden.

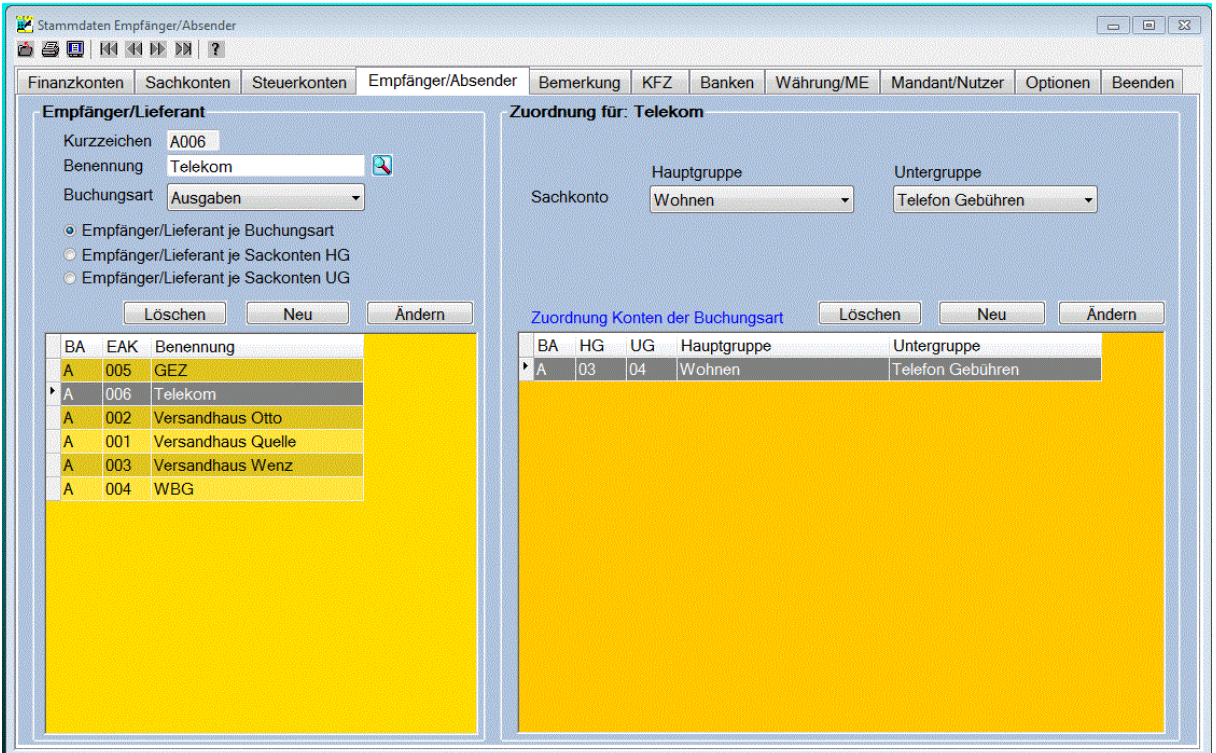

Die Eingabemaske des Empfängers enthält folgende Felder:

#### **Kurzzeichen:**

Das Kurzzeichen wird automatisch beim Anlegen eines neuen Empfängers oder Absenders vergeben. Eine Bearbeitung dieses Feldes ist nicht möglich. Dieses Kurzzeichen kann bei Bedarf als Kunden-, bzw. als Lieferanten-Nummer verwendet werden. Beim Buchen im Haushaltsbuch wird dieses Kurzzeichen zusätzlich zum Namen gespeichert.

#### **Benennung:**

Hier wird der Name des Empfängers/Lieferanten bzw. des Absenders/Kunden eingetragen. Die Länge des Namens kann bis zu 20 Zeichen betragen.

#### **Buchungsart:**

In dieser Combobox wird die Buchungsart ausgewählt. Bei der Buchungsart wird zwischen **Ausgaben** für den Empfänger/Lieferanten und **Einnahmen** für den Absender/Kunden unterschieden.

Mit den Schaltflächen **Ändern, Neu** und **Löschen** können die Empfänger und Absender bearbeitet werden. Bei der Änderung der Benennung wird diese auch bei den Buchungsdaten mit geändert. Beim Löschen eines Empfängers/Absenders wird das Kurzzeichen bei den Buchungsdaten mit gelöscht. Der gespeicherte Name des Empfängers/Absenders bleibt jedoch bei den Buchungsdaten erhalten. Bei der Erfassung eines neuen Empfängers oder Absenders wird geprüft, ob die Benennung bei den Buchungsdaten bereits verwendet wurde. Wenn ja, dann wird das neue Kurzzeichen bei diesen Buchungsdaten mit eingetragen. Das Erfassen eines neuen Empfängers oder Absenders kann auch beim Buchen im Haushaltsbuch erfolgen.

#### **Zuordnung:**

Beim Buchen im Haushaltsbuch werden die Empfänger oder Absender in einer Combobox zur Auswahl angeboten. Damit die Liste der zur Auswahl stehenden Empfänger oder Absender nicht zu lang wird, kann eine Zuordnung der Empfänger und Absender zu einem Sachkonto erfolgen. Bei der Auswahl eines Sachkontos im Haushaltsbuch werden dann nur noch die Empfänger oder Absender

aufgelistet, die diesem Sachkonto zugeordnet wurden. Diese Zuordnung erfolgt beim Buchen im Haushaltsbuch automatisch. Mit den Schaltflächen **Ändern, Neu** und **Löschen kann** diese Zuordnung jedoch zusätzlich auf der rechten Fensterseite erfolgen. Dazu wird eine **Sachkonten Hauptgruppe** und die **Untergruppe** ausgewählt. Bereits erfolgte Zuordnungen werden in der Datenliste angezeigt. Hier erfolgt auch die Auswahl zum Ändern oder zum Löschen einer Zuordnung. Es können beliebig viele Zuordnungen festgelegt werden

Durch diese Art der Zuordnung wird die Auswahl eines Empfängers oder Absenders beim Buchen vereinfacht.

### **3.5. Bemerkung**

Die Bemerkung ermöglicht weitere Angaben beim Buchen der Ausgaben oder Einnahmen. Es können beliebige Bemerkungen gespeichert werden. Die Bemerkung kann auch beim Buchen bei gleichzeitiger Zuordnung zum Sachkonto gespeichert werden. Es können beliebig viele Bemerkungen angelegt werden.

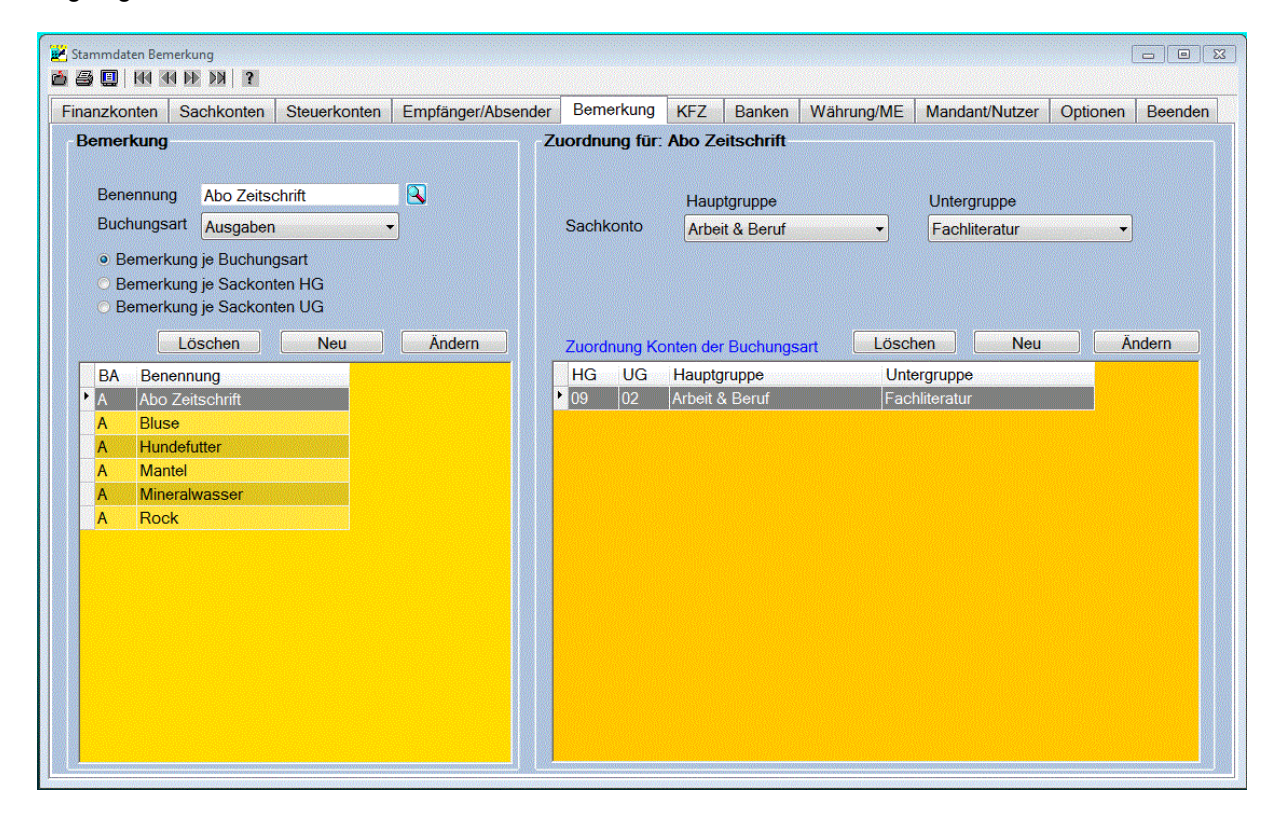

Die Eingabemaske der Bemerkung enthält folgende Felder:

#### **Bemerkung:**

Hier wird die Bemerkung eingetragen. Die Länge der Bemerkung kann bis zu 24 Zeichen betragen.

#### **Buchungsart:**

In dieser Combobox wird die Buchungsart ausgewählt. Bei der Buchungsart wird zwischen **Ausgaben, Einnahmen** und der **Umbuchung** unterschieden.

Mit den Schaltflächen **Ändern, Neu** und **Löschen** können die Bemerkungen bearbeitet werden. Bei der Änderung einer Bemerkung wird diese auch bei den Buchungsdaten mit geändert. Beim Löschen einer Bemerkung wird Sie nur bei den Stammdaten gelöscht, bei den Buchungsdaten bleibt die gespeicherte Bemerkung erhalten. Das Erfassen einer neuen Bemerkung kann auch beim Buchen im Haushaltsbuch erfolgen.

#### **Zuordnung:**

Beim Buchen im Haushaltsbuch wird die Bemerkung in einer Combobox zur Auswahl angeboten. Damit die Liste der zur Auswahl stehenden Bemerkungen nicht zu lang wird, kann wie bei den Empfängern und Absendern eine Zuordnung zu einem Sachkonto erfolgen. Bei der Auswahl eines Sachkontos im Haushaltsbuch werden dann nur noch die Bemerkungen aufgelistet, die diesem

Sachkonto zugeordnet wurden. Diese Zuordnung erfolgt beim Buchen im Haushaltsbuch automatisch. Mit den Schaltflächen **Ändern, Neu** und **Löschen kann** diese Zuordnung jedoch zusätzlich auf der rechten Fensterseite erfolgen. Dazu wird eine **Sachkonten Hauptgruppe** und die **Untergruppe** ausgewählt. Bereits erfolgte Zuordnungen werden in der Datenliste angezeigt. Hier erfolgt auch die Auswahl zum Ändern oder zum Löschen einer Zuordnung. Es können beliebig viele Zuordnungen festgelegt werden.

# **3.6. Kfz-Daten**

Die Kfz-Daten enthalten zusätzliche Daten zu dem Kfz, die in diesem Fenster verwaltet werden. Die Erfassung der zusätzlichen Kfz-Daten ist die Voraussetzung für die Analyse der **Auto Kosten**. Für jedes Kfz wird zur Erfassung der Kfz-Kosten eine eigene Sachkonten Hauptgruppe mit den entsprechenden Unterkonten benötigt. Bei der Anschaffung eines neuen Autos können diese bequem mit der Kopie-Funktion auf der Registerseite Sachkonten neu angelegt werden.

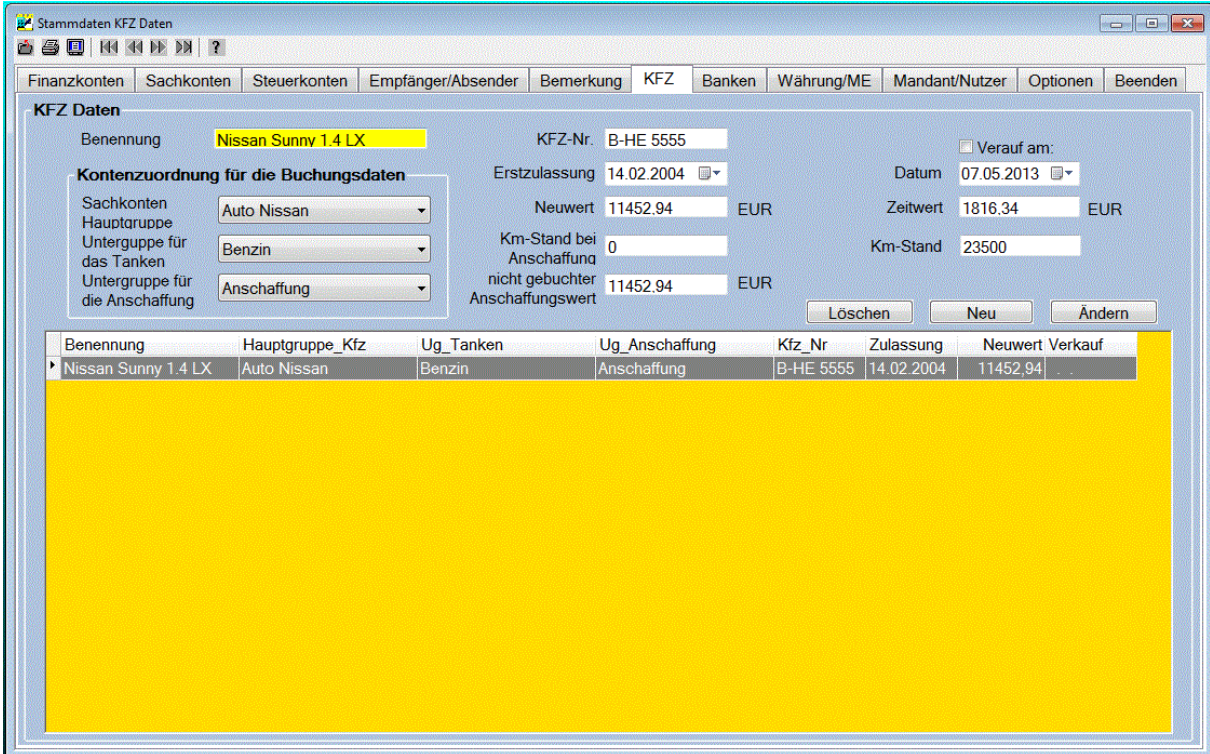

Die Eingabemaske der Kfz-Daten enthält folgende Felder:

#### **Benennung:**

Die Benennung des Kfz-Typ wird hier eingetragen. Diese Benennung wird dann bei der Analyse der KFZ-Kostn in einer Combobox zur Auswahl angeboten.

#### **Zuordnung Hauptgruppe:**

Hier wird die Zuordnung zur Sachkonten Hauptgruppe ausgewählt, in der die Ausgaben für das betreffende Fahrzeug verwaltet werden.

#### **Zuordnung für Tanken:**

Damit der Benzinverbrauch erfasst und ausgewertet werden kann, muss hier die Zuordnung zur Sachkonten Untergruppe ausgewählt werden, in der das Tanken des Fahrzeuges gebucht wird.

#### **Zuordnung für Anschaffung:**

In dieser Combobox wird die Zuordnung zur Sachkonten Untergruppe ausgewählt, in der die Ausgaben zur Anschaffung des Fahrzeuges gebucht werden.

#### **Kfz-Nr.:**

Hier wird die amtliche Kfz-Nummer nur zur Information eingetragen.

#### **Erstzulassung:**

Tragen Sie hier das Datum der Erstzulassung Ihres Fahrzeuges ein. Aus diesem Wert wird das Alter des Fahrzeuges ermittelt und dient somit als Grundlage zur Berechnung des aktuellen Zeitwertes für Ihr Fahrzeug.

#### **Neuwert:**

Tragen Sie hier den Neuwert Ihres Fahrzeuges ein. Dieser Wert wird als Grundlage zur Berechnung des aktuellen Zeitwertes für das Fahrzeug benötigt.

#### **Km-Stand bei Anschaffung:**

In dieses Eingabefeld wird der Km-Stand eingetragen, der beim Kauf Ihres Fahrzeuges bestand. Dieser Wert ist bei Gebrauchtwagen für die korrekte Berechnung der Abschreibungskosten je 100 Km Laufleistung besonders wichtig.

#### **nicht gebuchte Anschaffung:**

In diesem Eingabefeld werden die bereits getätigten, aber nicht gebuchten Anschaffungskosten für das Fahrzeug eingetragen. Zusammen mit den gebuchten Anschaffungskosten sind dann die gesamten Anschaffungskosten bekannt, die dann zur Berechnung der Abschreibung benötigt werden.

#### **Verkaufsdatum:**

Das Verkaufsdatum wird nur gespeichert, wenn die Checkbox <Verkauf am:> aktiviert wurde. Tragen Sie hier dann das Datum ein, an dem Sie Ihr Fahrzeug verkauft haben. Das gespeicherte Datum bewirkt, dass die zu diesem Fahrzeug zugeordnete Sachkonten Hauptgruppe beim Buchen ab diesem Datum nicht mehr zur Auswahl angeboten wird. Bei den Auswertungen ist dieses Konto aber weiterhin verfügbar. Wenn Sie hier ein vordatiertes Datum eintragen, können Sie bei der Kfz-Kosten Auswertung für dieses Datum den Zeitwert berechnen lassen.

#### **Zeitwert/Verkaufswert:**

Der Verkaufswert wird nur gespeichert, wenn die Checkbox <Verkauf am:> aktiviert wurde. Nach dem Verkauf Ihres Fahrzeuges tragen Sie hier den erzielten Verkaufswert ein. Wenn die Checkbox <Verkauf am:> nicht aktiviert wurde, dann wird hier der berechnete Zeitwert für das ausgewählte Datum angezeigt. Der Zeitwert bzw. der Verkaufswert wird bei der Kfz-Kosten Auswertung zur Berechnung der Abschreibung vom Programm ausgewertet bzw. automatisch berechnet.

#### **Km-Stand bei Verkauf:**

Der Km-Stand beim Verkauf wird nur gespeichert, wenn die Checkbox <Verkauf am:> aktiviert wurde. In dieses Eingabefeld wird dann der Km-Stand eingetragen, der beim Verkauf Ihres Fahrzeuges bestand. Wenn die Checkbox <Verkauf am:> nicht aktiviert wurde, dann wird hier der Km-Stand der letzten Tankfüllung angezeigt. Durch die Eintragung beliebiger Werte haben Sie die Möglichkeit den Zeitwert für beliebige Km-Stände berechnen zu lassen, unabhängig vom letzten gebuchten Km-Stand beim Tanken.

#### Ändern

Nach Bestätigung dieser Schaltfläche und der Bestätigung der Sicherheitsabfrage werden die erfassten Daten übernommen.

#### Neu.

Nach Bestätigung dieser Schaltfläche und der Bestätigung der Sicherheitsabfrage wird ein neuer Datensatz mit den erfassten Daten für ein neues Kraftfahrzeug erstellt.

Da für jedes Fahrzeug auch eine eigene Sachkonten Hauptgruppe existieren sollte, kann die neue Sachkonten Hauptgruppe sehr einfach mit der Kopie Funktion bei den Stammdaten im Registerfenster Sachkonten angelegt werden.

#### Löschen

Mit dieser Schaltfläche können Sie ein bereits erfasstes Kraftfahrzeug wieder löschen. Die Buchungsdaten bleiben dabei erhalten. Es kann aber keine Auswertung mehr für dieses Kraftfahrzeug erfolgen.

# **3.7. Banken**

Die Bankdaten sind zusätzliche Daten zum Finanzkonto. Es können beliebig viele Bankdaten angelegt werden.

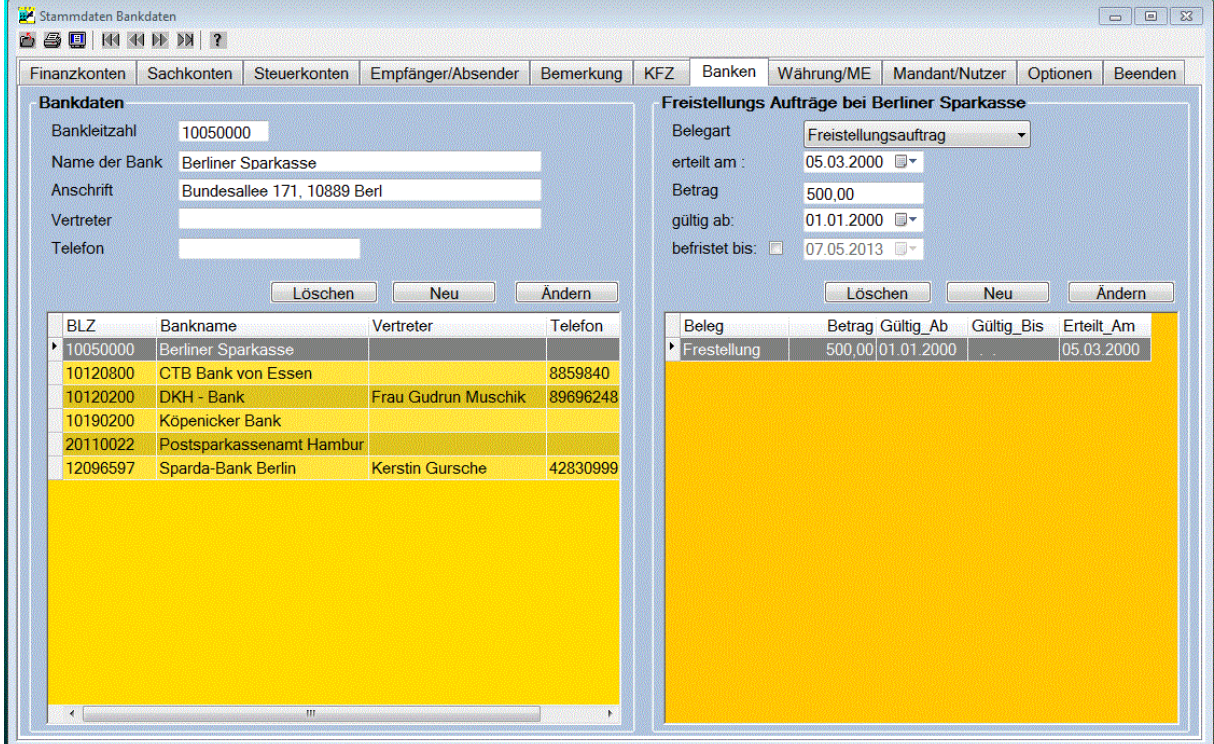

Die Eingabemaske der Bankdaten enthält folgende Felder:

#### **Bankleitzahl:**

Die Bankleitzahl wird hier eingetragen.

#### **Name der Bank:**

Hier wird der Name der Bank eingetragen.

#### **Anschrift:**

Die Anschrift der Bank kann hier eingetragen werden.

#### **Vertreter:**

Der Name Ihres Vertreters bei dieser Bank kann hier eingetragen werden.

#### **Telefon:**

Die Telefonnummer der Bank kann hier eingetragen werden.

Mit den Schaltflächen **Ändern, Neu** und **Löschen** können Sie die Bankdaten bearbeiten.

#### **Freistellungsaufträge:**

Auf der rechten Fensterseite werden die Freistellungsaufträge verwaltet, die Sie bei dieser Bank gestellt haben. Die Freistellungsaufträge für die Zinsen sind zusätzliche Daten zu den Bankdaten. Diese können Sie hier **Ändern**, **Löschen** oder **Neu** anlegen. Es können beliebig viele Freistellungsaufträge je Bank angelegt werden.

Die Eingabemaske der Freistellungsaufträge enthält folgende Felder:

#### **Belegart:**

Bei der Belegart kann zwischen **Freistellungsauftrag** oder **NV-Bescheinigung** gewählt werden.

#### **erteilt am:**

Hier erfassen Sie das Datum, an dem der Freistellungsauftrag bei Ihrer Bank gestellt wurde, bzw. wann die NV-Bescheinigung eingereicht wurde.

#### **Betrag:**

Hier wird der Betrag Ihres Freistellungsauftrages in der Basiswährung eingetragen. Bei der NV-Bescheinigung erfolgt hier keine Eintragung.

#### **gültig ab:**

Tragen Sie hier das Datum ein, ab dem der Freistellungsauftrag, bzw. die NV-Bescheinigung gelten soll.

#### **befristet bis:**

Wenn der Freistellungsauftrag befristet wurde, also nicht bis auf Widerruf gilt, aktivieren Sie die Checkbox und tragen hier das Datum ein, bis zu dem Ihr Freistellungsauftrag gilt. Bei der NV-Bescheinigung wird dieses Datum immer erfasst.

### **3.8. Währungen und Mengeneinheiten**

Auf dieser Registerseite werden die Währungen für die Finanzkonten und die Mengeneinheiten als zusätzliche Daten beim Buchen im Haushaltsbuch erfasst. In je einem Datenfenster werden dann die bereits erfassten Währungen und Mengeneinheiten angezeigt.

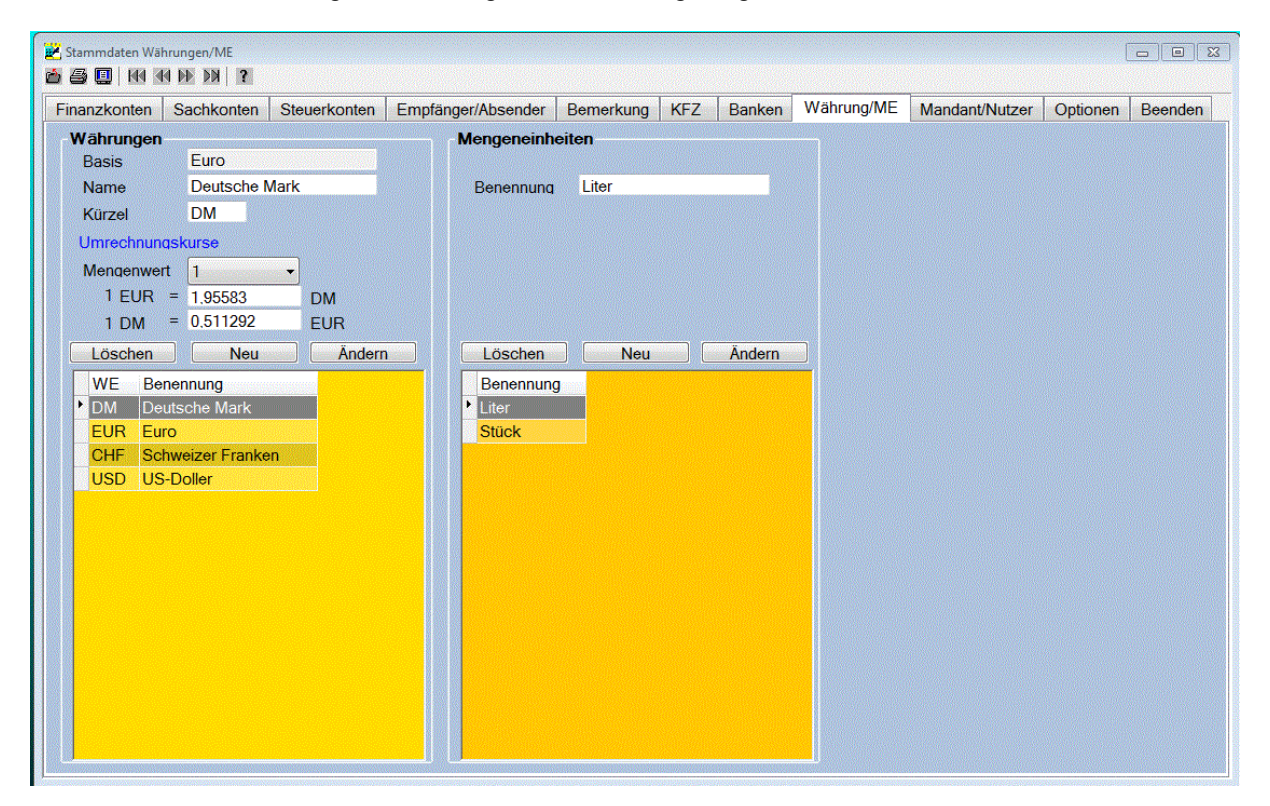

Die Eingabemaske der Währungsdaten enthält folgende Felder:

#### **Basis:**

In diesem Feld wird die Basiswährung angezeigt. Die Basiswährung ist in der Regel Ihre Landeswährung und wird beim Anlegen eines neuen Mandaten festgelegt. Die Umrechnungskurse der Währungsdaten beziehen sich auf diese Währung und haben somit in der Währungstabelle den Umrechnungswert von 1,000. Die Bearbeitung dieses Feldes ist nicht möglich. Das Ändern der Basiswährung ist auf der Registerseite **Mandant/Nutzer** möglich. Beim Wechsel der Basiswährung werden die Kurse automatisch für die neue Basiswährung umgerechnet. Der Mengenwert der Währungen bleibt dabei unverändert. Die neue Basiswährung kann somit auch einen anderen Mengenwert als 1 besitzen. Der Mengenwert der Basiswährung wird deshalb noch zusätzlich bei der Umrechnung der Währungen berücksichtigt.

#### **Benennung:**

Die Benennung der Währung wird hier eingetragen. Die Länge der Benennung kann bis zu 20 Zeichen betragen.

#### **Kürzel:**

Hier wird das Kurzzeichen der Währung eingetragen. Das Kurzzeichen der Währung kann 3 Zeichen lang sein.

Zur Angabe der Umrechnungskurse sind folgende Angaben erforderlich:

#### **Mengenwert:**

In dieser Combobox wird der Mengenwert ausgewählt. In der Regel wird hier der Wert 1 eingesetzt. Wenn die Umrechnungskurse aber sehr kleine Werte annehmen, kann für den Mengenwert auch die Werte 10, 100 oder 1000 ausgewählt werden.

#### **Umrechnungsfaktoren:**

Beim Erfassen des Umrechnungsfaktors kann der Faktor für die Umrechnung **Basiswährung in Fremdwährung** oder **Fremdwährung in Basiswährung** erfasst werden. Nach der Erfassung eines Umrechnungsfaktors wird der andere Wert sofort berechnet und angezeigt.

Bei den **Mengeneinheiten** kann die Benennung, bzw. das Kürzel der Mengeneinheit mit einer Länge von 8 Zeichen erfasst werden. Die Erfassung neuer Mengeneinheiten ist auch im Haushaltsbuch möglich.

Mit den Schaltflächen **Ändern, Neu** und **Löschen** können Sie die Währungen und die Mengeneinheiten bearbeiten.

# **3.9. Mandant/Nutzer**

Mit PriFibu können Sie bis zu 9 Mandanten anlegen und die Zugriffsrechte für die Nutzer vergeben. Beim Installieren des Programms PriFibu wird ein Beispiel Mandant auf die Festplatte mit installiert. Dieser Mandant heißt **Fam. Mustermann** und ermöglicht es, alle Funktionen von PriFibu zu testen. Für Ihre eigenen Daten müssen Sie sich hier einen neuen Mandant anlegen. Diese Registerseite kann auch direkt im Menü **Datei** mit der Funktion **Mandant Neu** aufgerufen werden.

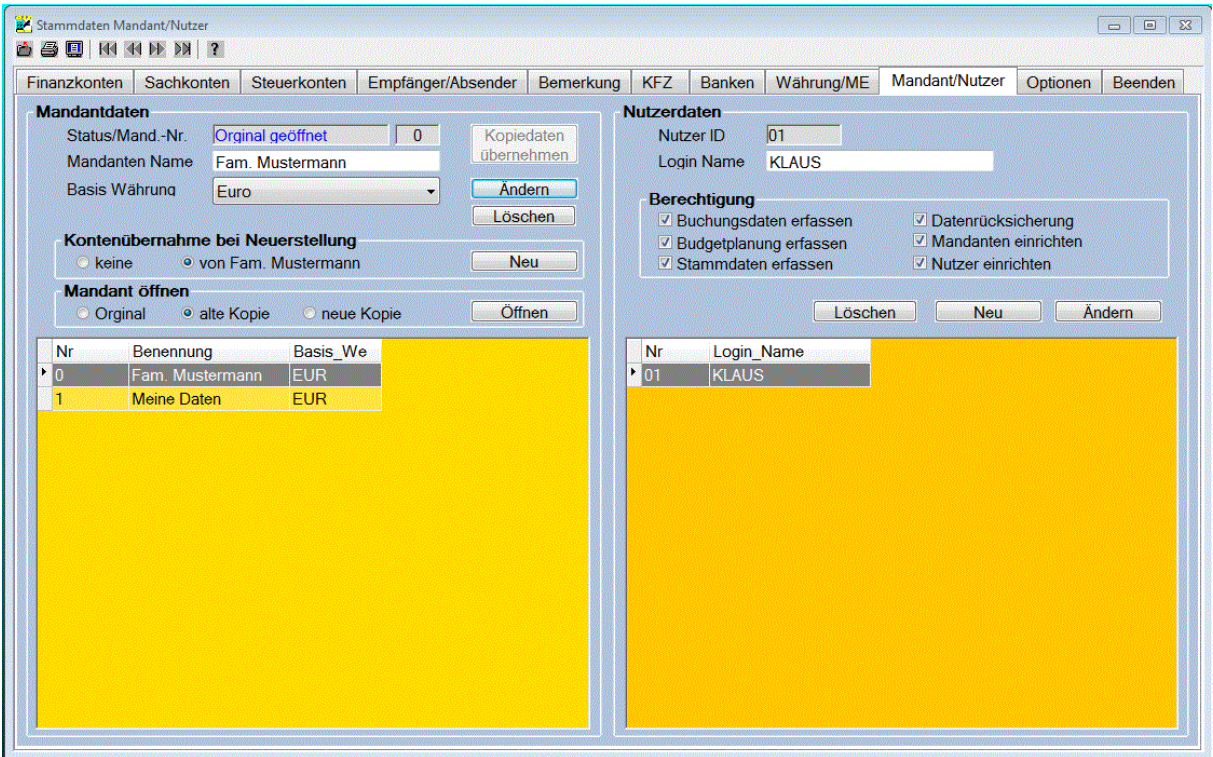

Auf der linken Fensterseite enthält die Eingabemaske des Mandanten folgende Felder:

#### **Mandanten Nr.:**

Hier wird die Nummer des Mandanten angezeigt. Der Beispiel Mandant hat die Nr. 0, Ihre eigenen Mandanten können die Nummern von 1 bis 9 annehmen. Die Vergabe dieser Nummer erfolgt automatisch beim Anlegen eines neuen Mandanten.

#### **Mandanten Name:**

Geben Sie hier den Namen für den neuen Mandanten ein. Der Name darf maximal 20 Zeichen lang sein.

#### **Basis Währung:**

Wählen Sie hier die Basis Währung aus, in der die Auswertungen für diesen Mandanten erfolgen sollen. Die Basiswährung wird auch als Vorgabewert für die Währungseinheit der Finanzkonten benutzt. Die Basis Währung kann bei Bedarf auch noch geändert werden. Bei jeder Änderung der Basis Währung erfolgt automatisch die Umrechnung der Währungstabelle, die Umrechnung der Kfz-Daten wie Neuwert und Restwert und die Umrechnung der erfassten Daten für Ihre Budgetplanung. Intern erfolgen noch weitere Umrechnungen, damit bei den Auswertungen die Ergebnisse unabhängig von der Währung, in der Sie Ihre Daten gebucht haben, in diese Basiswährung umgerechnet und angezeigt werden können. Mit der Änderung der Basiswährung bestand die Möglichkeit, die Umstellung auf den Euro vorzunehmen.

#### Öffnen

Mit dieser Schaltfläche können Sie den ausgewählten Mandanten öffnen. Gleichzeitig wird der gerade aktuelle Mandant und alle geöffneten Fenster geschlossen. Zusätzlich können Sie zwischen dem **Original**, einer **neuen Kopie** oder, wenn vorhanden, einer **alten Kopie** wählen. Das Arbeiten mit einer Kopie Ihrer Daten ist immer dann sinnvoll, wenn Sie die Auswirkungen von Änderungen Ihrer Stammdaten testen wollen.

#### Ändern

Nach Bestätigung dieser Schaltfläche und der Bestätigung der Sicherheitsabfrage werden die erfassten Daten für diesen Mandaten übernommen.

#### Neu

Nach Bestätigung dieser Schaltfläche und der Bestätigung der Sicherheitsabfrage werden die Dateien für den neuen Mandaten angelegt. Wenn Sie die Kontenübernahme ausgewählt haben, werden alle Stammdaten vom ausgewähltem Mandanten übernommen. Für die Währungseinheit der Finanzkonten wird jedoch Ihre ausgewählte Basiswährung eingetragen. Wenn Sie die Option **keine** ausgewählt haben, werden keine Stammdaten übernehmen. Anschließend wird der neue Mandant gleich geöffnet. Jetzt können Sie alle Stammdaten des neuen Mandanten noch an Ihren persönlichen Verwaltungsbedarf anpassen.

#### Löschen

Mit dieser Schaltfläche können Sie einen Mandanten mit allen bereits erfassten Daten löschen.

Auf der rechten Fensterseite werden die **Nutzer** und die **Zugriffsrechte** verwaltet. Die Erfassung der Nutzerdaten ist nur erforderlich, wenn Sie den Zugang zum Programm mit einem Passwort schützen möchten, oder mehrere Nutzer mit dem Programm arbeiten. Zum Erfassen der Nutzerdaten sind folgende Eingaben erforderlich.

#### **Nutzer -ID:**

Die Nutzer -ID wird automatisch beim Anlegen eines neuen Nutzers vergeben. Beim Buchen wird diese ID in jeden Buchungssatz gespeichert, so dass der Urheber der Buchung identifiziert werden kann.

#### **Login Name:**

Hier wird der Name eingetragen, mit dem sich der Nutzer anmelden muss. Es werden nur Großbuchstaben mit einer maximalen Länge von 20 Zeichen akzeptiert.

#### **Berechtigung:**

Für jeden Nutzer kann hier der Umfang der Berechtigung festgelegt werden. Folgende Berechtigungen können eingestellt werden:

Buchungsdaten erfassen Budgetplanung erfassen Stammdaten erfassen Datenrücksicherung Mandanten einrichten Nutzer einrichten

Wenn Sie Nutzer erfasst haben, dann beachten Sie bitte, dass mindestens ein Nutzer die Berechtigung zum Einrichten der Nutzerdaten haben muss.

# **3.10. Optionen**

Auf dieser Registerseite können in Gruppen unterteilt die Einstellungen für das Programm vorgenommen werden.

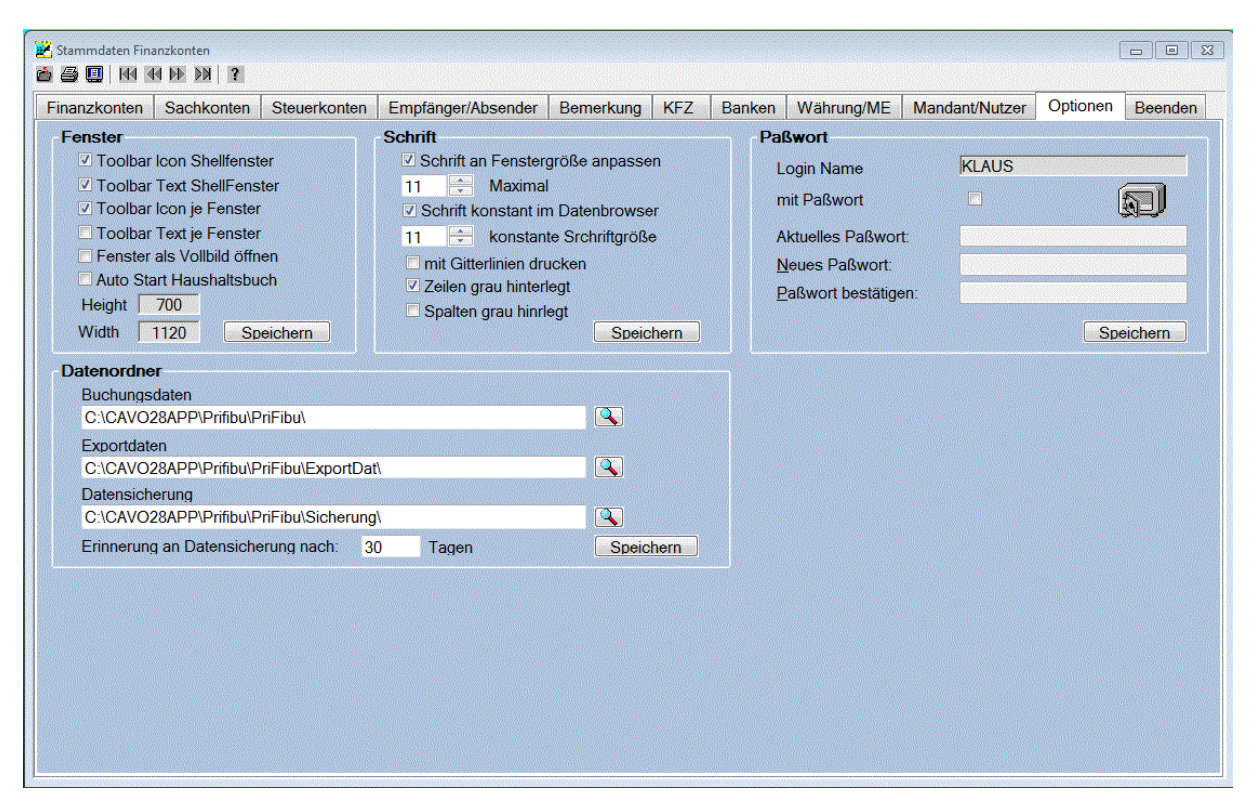

### **3.10.1. Fenster**

In dieser Gruppe kann mit den ersten 4 Checkboxen die Einstellung für die Toolbar vorgenommen werden. Es kann das **Toolbar Icon** mit oder ohne **Toolbar Text** für die Symbolleiste des Shellfensters und für jedes geöffnete Fenster angezeigt werden. Wenn beide Checkboxen deaktiviert sind, wird keine Symbolleiste angezeigt.

Mit der 5. Checkbox kann festgelegt werden, dass die Fenster als Vollbild geöffnet werden. Die Aktivierung der 6. Checkbox bewirkt, dass nach dem Programmstart und der Passwortabfrage sofort das Haushaltsbuch geöffnet wird. Es kann dann gleich mit dem Buchen begonnen werden. Eventuell anliegende Terminbuchungen sind dann nach dem Programmstart sofort sichtbar.

Zusätzlich besteht die Möglichkeit, die Größe des Fenster durch Verschieben mit der Maus einzustellen. Nach dem Speichern der Fensterwerte wird die aktuell eingestellte Fenstergröße gespeichert. Alle weiteren Fenster werden dann in dieser Größe geöffnet.

### **3.10.2. Schrift**

Die Aktivierung der Checkbox **Schrift an Fenstergröße anpassen** bewirkt, dass beim Vergrößern des Fensters auch die Schriftgröße vergrößert wird. Die maximale Schriftgröße kann zusätzlich eingestellt werden.

Die Schriftgröße im Datenbrowser ist gesondert einstellbar. Bei Aktivierung der Checkbox **Schrift konstant im Datenbrowser** wird die gewählte Schriftgröße unabhängig von der Fenstergröße eingestellt.

#### **Mit Gitterlinien drucken:**

Wenn diese Checkbox aktiviert wird, dann werden bei den Drucklisten zwischen den Zeilen und Spalten Gitterlinien mit ausgedruckt.

#### **Zeilen grau hinterlegt:**

Wenn diese Checkbox aktiviert wurde, dann wird bei den Drucklisten jede 2. Zeile grau hinterlegt.

#### **Spalten grau hinterlegt:**

Wenn diese Checkbox aktiviert wurde, dann wird bei den Drucklisten jede 2. Spalte grau hinterlegt.

### **3.10.3. Passwort**

Diese Datengruppe dient zum Ändern Ihres Passwortes. Das Passwort wird nach dem Programmstart beim **Login Dialog** benötigt. Beim Anlegen eines Nutzers wird kein Passwort vergeben. Jeder Nutzer legt selber fest, ob er ein Passwort benutzen möchte. Wenn Sie keine Passwortabfrage eingestellt haben und nur ein Nutzer registriert wurde, dann entfällt der **Login Dialog**

Die Eingabemaske enthält folgende Felder:

#### **Login Name:**

Hier wird der Name angezeigt, mit dem Sie als Nutzer angemeldet haben.

#### **Checkbox mit Passwort:**

Hier wird der aktuelle Status der Passwortabfrage angezeigt, bzw. die Passwortabfrage kann Ein- und Aus geschaltet werden. Bei aktiver Passwortabfrage muss aber erst das aktuelle Passwort eingegeben werden.

#### **Aktuelles Passwort:**

Geben Sie hier Ihr aktuelles Passwort ein. Wenn Sie ein korrektes Passwort eingegeben haben, wird die Tür des Safes geöffnet.

#### **Neues Passwort:**

Geben Sie hier Ihr neues Passwort ein.

#### **Passwort bestätigen:**

Zur Bestätigung müssen Sie Ihr neues Passwort noch einmal eingeben.

### **3.10.4. Datenordner**

In dieser Datengruppe werden die Ordner für die **Buchungsdaten**, für die **Exportdaten** und für die **Datensicherung** angezeigt. Diese Datenordner werden automatisch beim ersten Start des Programm im Ordner \Eigene Dateien\ angelegt. Bei Bedarf können hier entsprechende Änderungen vorgenommen werden.

Mit der Schaltfläche **kann ein anderer Ordner ausgewählt werden**. Wenn Sie für die Buchungsdaten einen anderen Ordner ausgewählt haben, dann werden nach dem Speichern die Mandant - und die Nutzerdatei in diesen neuen Ordner kopiert. Weiterhin wird für jeden Mandanten ein weiteres Unterverzeichnis angelegt, in welches alle aktuellen Daten kopiert werden. Wenn sich in diesem neuen Ordner bereits Daten befinden, werden Sie gefragt, ob diese Daten überschrieben werden sollen

Die Änderung des Ordners für die Exportdaten oder für die Datensicherung erfolgt ohne Rückfrage und kann jederzeit erfolgen.

Weiterhin kann hier die Anzahl der Tage erfasst werden, nach denen Sie automatisch beim Beenden des Programms an die Datensicherung erinnert werden.

# **4. Menü Haushaltsbuch**

Im Haushaltsbuch kann auf fünf Registerseiten das **Buchen** der **Einnahmen**, der **Ausgaben** oder eine **Umbuchung** erfolgen. Es können **Terminbuchungen** und **Autobuchungen** durchgeführt werden, sowie die **Budgetplanung** und die Verwaltung der **Inventar Objekte** erfolgen. Beim Buchen der Ausgaben und Einnahmen im Haushaltsbuch kann zusätzlich die **Splittbuchung** ausgewählt werden. In Abhängigkeit von der Buchungsart kann im Haushaltsbuch eine der nachfolgenden beschriebenen Registerseiten ausgewählt werden.

### **4.1. Buchungen**

Auf der ersten Registerseite erfolgt das Buchen Ihrer Ausgaben, Einnahmen oder eine Umbuchung. Als erstes wählen Sie hier die gewünschte Buchungsart aus. Sie können zwischen **Ausgaben**, **Einnahmen** oder einer **Umbuchung** auswählen. In Abhängigkeit von der Buchungsart werden verschiedene Daten zur Auswahl angeboten. Da bei einer Umbuchung teilweise andere Daten erfasst werden, als bei einer Einnahme oder Ausgabe, erfolgt für die Umbuchung eine gesonderte Beschreibung.

### **4.1.1. Ausgaben und Einnahmen**

Beim Buchen der Einnahmen und Ausgaben werden nachfolgende Daten aus einer Combobox ausgewählt, bzw. Daten in den Eingabefeldern erfasst.

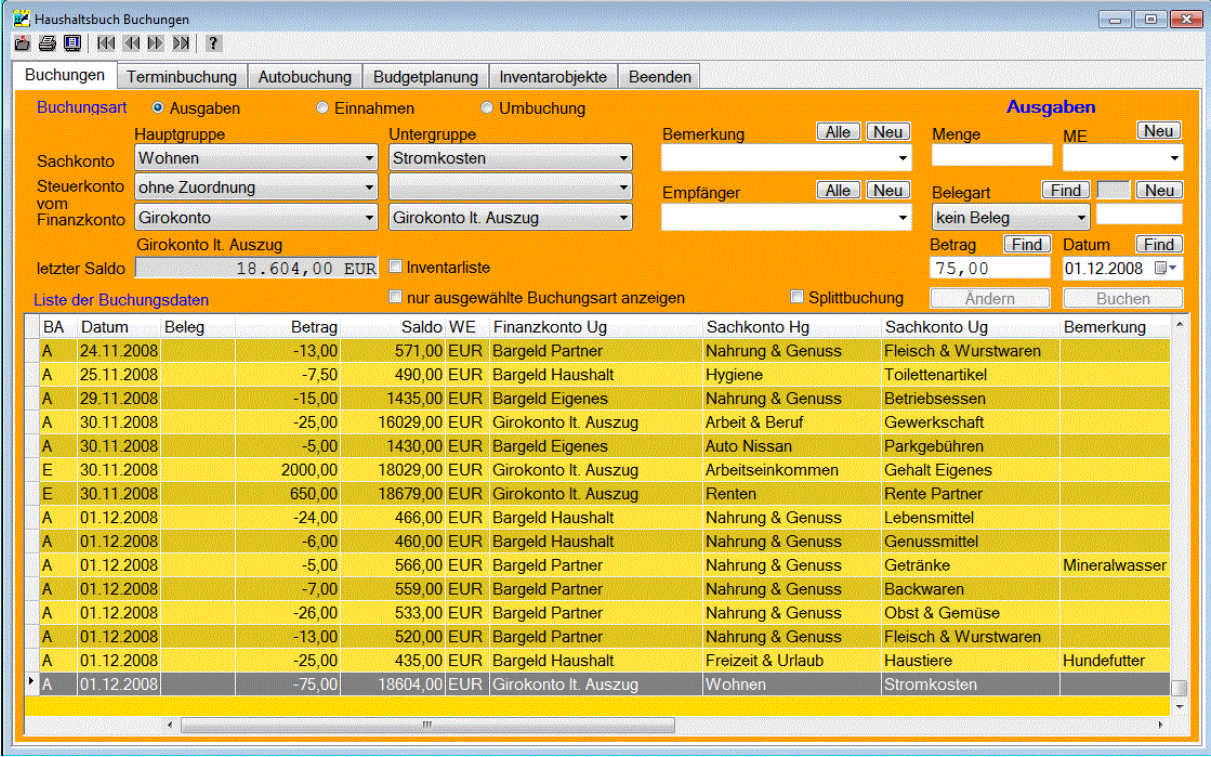

#### **Auswahl Sachkonten:**

Hier werden entsprechend der Buchungsart die Sachkonten zur Auswahl angeboten. Zuerst wird die Hauptgruppe ausgewählt. In der Untergruppen Combobox werden dann nur noch die der Hauptgruppe zugeordneten Konten zur Auswahl angeboten. Nach erfolgter Auswahl der Untergruppe werden in der Combobox die Bemerkungen und Empfänger/Absender aufgelistet, die dem ausgewähltem Sachkonto auch zugeordnet wurden. Gleichzeitig erfolgt eine Vorgabe für die weiteren
Daten entsprechend der Budgetplanung. Der Erfassungsaufwand wird dadurch auf ein Minimum reduziert.

### **Auswahl Steuerkonten:**

Beim Buchen einer Ausgabe oder einer Einnahme haben Sie hier die Möglichkeit ein Steuerkonto auszuwählen. Zuerst wird die Hauptgruppe ausgewählt. In der Untergruppen Combobox werden dann nur noch die der Hauptgruppe zugeordneten Steuerkonten angeboten. Die Auswahl eines Steuerkontos erfolgt nur bei Bedarf, ansonsten wählen Sie -ohne Zuordnung- aus. Bei der Auswahl der Steuerkonten beachten Sie bitte die Unterscheidung in Konten für die Einkommensteuer oder in Konten für die Mehrwertsteuer.

### **Auswahl Finanzkonten:**

Auch hier wird zuerst die Hauptgruppe ausgewählt. In der Untergruppen Combobox werden dann nur noch die der Hauptgruppe zugeordneten Finanzkonten angeboten. Danach erfolgt die Auswahl der Untergruppe. Bei einer Ausgabe wird der Betrag von diesem Konto abgebucht, und bei einer Einnahme wird der Betrag zu diesem Konto hinzu gebucht. Nach erfolgter Auswahl eines Finanzkontos wird in der Zeile darunter der letzte Kontostand mit dem Buchungsdatum angezeigt.

### **Auswahl oder Eingabe Bemerkung:**

Hier haben Sie die Möglichkeit eine zusätzliche Bemerkung zu erfassen. Dazu werden je nach gewähltem Sachkonto die zugeordneten Bemerkungen in einer Combobox zur Auswahl angeboten.

Nach Betätigung der Schaltfläche Alle werden in der Combobox alle Bemerkungen zur Auswahl angeboten. Enthält die Combobox noch immer nicht die zutreffende Bemerkung, können Sie manuell

einen Text für die Bemerkung eingeben. Nach Betätigung der Schaltfläche Neu wird diese Bemerkung dauerhaft gespeichert. Beim Buchen Ihrer Ausgaben fürs Auto muss hier der **Km-Stand beim Tanken** eingegeben werden.

### **Auswahl Empfänger/Absender:**

Hier werden je nach gewähltem Sachkonto und Buchungsart die zugeordneten Empfänger oder Absender zur Auswahl angeboten. Nach Betätigung der Schaltfläche Alle werden in der Combobox alle Empfänger oder Absender zur Auswahl angeboten. Enthält die Combobox nicht den zutreffenden

Empfänger, können Sie manuell einen Empfänger eingeben. Nach Betätigung der Schaltfläche Neu wird der Empfänger oder Absender nach einer Sicherheitsabfrage dauerhaft gespeichert. Der neue Empfänger wird dabei automatisch dem aktuell ausgewähltem Sachkonto zugeordnet.

### **Eingabe Datum:**

Geben Sie hier das Datum ein, an dem die Ausgabe oder die Einnahme erfolgte. Das Datum, an dem Sie die Buchung vornehmen wird automatisch erfasst. Zur Vereinfachung der Datumseingabe können Sie durch Anklicken des Pfeils auf der rechten Seite des Datumsfeldes einen Monatskalender öffnen,

aus dem Sie bequem das Datum auswählen können. Mit der Schaltfläche Find links neben dem Datumsfeld werden die Buchungsdaten mit diesem Datum im Datenfenster gesucht und angezeigt. Wenn Sie beim Buchen ein Datum erfasst haben, welches nach dem heutigem Datum liegt, dann wird die Buchung nach einer Sicherheitsabfrage als **Terminbuchung** verbucht.

### **Auswahl Belegart:**

Hier können Sie die Belegart für Ihre Buchung auswählen. Es werden Ihnen folgende Belegarten zur Auswahl angeboten: kein Beleg, Kontoauszug, Kassenbon, Eingangsrechnung, Ausgangsrechnung, Eingangsquittung, Ausgangsquittung, Splittbuchung und Eigenbeleg. Die Belegart Splittbuchung wird automatisch ausgewählt, wenn Sie die Splittbuchung aktiviert haben, und keine andere Belegart vorher ausgewählt haben.

### **Eingabe Belegnummer:**

Geben Sie hier die Belegnummer ein. Der Belegnummer wird automatisch das Kürzel der ausgewählten Belegart vorangestellt, gefolgt von einer 6-stelligen Ziffernfolge, die Sie frei wählen können. Mit der Schaltfläche **Neut wird automatisch die nächste freie Belegnummer ermittelt und** angezeigt. Dabei wird die 2-stellige Jahreszahl mit einer Zählnummer in Zehnerschritten verknüpft. Wenn Sie mehrere Buchungen mit der selben Belegnummer erfasst haben, wird zusätzlich die Belegsumme angezeigt.

### Splittbuchung  $\Box$

Wenn Sie eine **Splittbuchung** durchführen möchten, müssen Sie diese Checkbox anklicken. Die Aktivierung der Splittbuchung bewirkt, dass ein zusätzliches Eingabefeld für den gesamt Betrag und ein Feld zur Anzeige des bereits gebuchten Betrages eingeblendet werden. Zusätzliche wird noch eine Schaltfläche für die Berechnung des Restbetrages neben dem Betrag eingeblendet. Wenn Sie keine Belegart ausgewählt haben, wird automatisch die Belegart Splittbuchung ausgewählt. Die Änderung dieser Belegart ist weiterhin möglich.

### Abschreibung **V** oder Inventarliste V

In Abhängigkeit vom Sachkonto wird bei der Bezeichnung dieser Checkbox in Abschreibung oder Inventarliste unterschieden. Wenn Sie ein Firmenkonto ausgewählt haben, wird Ihnen die Abschreibung angeboten, und wenn Sie ein Haushaltskonto ausgewählt haben, ist es die Inventarliste. Damit bei der zu buchende Ausgabe die Abschreibung erfasst werden kann, bzw. die zu buchenden Daten in der Inventarliste aufgenommen werden können, müssen Sie diese Checkbox anklicken. Dadurch wird ein zusätzliches Eingabefeld sichtbar, in dem Sie die Nutzungsdauer erfassen können. Als Vorgabewert werden 5 Jahre eingetragen. Gebuchte Ausgaben mit aktivierter Checkbox werden automatisch in die Inventarliste aufgenommen, und stehen zur Aufnahme in ein Abschreibungsobjekt zur Verfügung.

### **Eingabe AFA:**

Dieses Eingabefeld existiert nur, wenn die Checkbox Abschreibung  $\overline{M}$ , bzw. Inventarliste  $\overline{M}$  aktiviert wurde. Geben Sie hier die Nutzungsdauer in Jahren ein. Die Eintragung einer Nutzungsdauer bewirkt, das für diese Ausgabe bei der Einnahmen-Überschuss-Rechnung nicht mit dem Buchbetrag gerechnet wird, sondern nur die Abschreibung gemäß der Vereinfachungsregel berechnet und bewertet wird. Die Vereinfachungsregel besagt, dass bei der Anschaffung im 1. Halbjahr (Buchungsdatum) die volle Abschreibung für ein Jahr und bei der Anschaffung im 2. Halbjahr die Abschreibung für ein halbes Jahr berechnet wird. Diese Regel wird aber nur bis zum Jahr 2003 angewendet. Ab dem Jahr 2004 wird beim ersten und beim letzten Jahr die Abschreibung mit der tatsächlichen Anzahl der Monate berechnet. Es wird nur mit linearer Abschreibung gerechnet. Wenn Sie auch für Ihr privates Haushaltsinventar eine Nutzungsdauer festlegen, erhalten Sie bei der Auswertung der Abschreibung eine Inventarliste mit der zusätzlichen Bewertung des Restwertes Ihrer

Anschaffung.

### **Eingabe Menge:**

Hier haben Sie die Möglichkeit eine zusätzliche Mengenangabe einzugeben. Beim Buchen Ihrer Ausgaben fürs Auto muss hier die Benzinmenge in Liter beim Tanken eingegeben werden.

### **Eingabe ME:**

Hier haben Sie die Möglichkeit eine Mengeneinheit auszuwählen. Beim Buchen Ihrer Ausgaben fürs Auto wird hier automatisch die Mengeneinheit Liter ausgewählt. Eine noch nicht vorhandene Mengeneinheit können Sie mit eine Länge von 8 Zeichen erfassen. Mit der Schaltfläche Neu diese Mengeneinheit nach einer Sicherheitsabfrage dauerhaft gespeichert.

### **Eingabe Betrag:**

Hier wird der Betrag Ihrer Ausgabe erfasst. Zur Vereinfachung der Eingabe werden in diesem Eingabefeld die Grundrechenarten mit dem Setzen von Klammern unterstützt. Nach dem Verlassen des Eingabefeldes wird der erfasste Betrag berechnet und angezeigt. Der Rechenausdruck darf bis zu 100 Zeichen lang sein.

Beispiel: 12.57+4.86+2.45, nach dem Verlassen steht der Wert 19.88 im Betragsfeld

Mit der Schaltfläche **Eind** über dem Betragsfeld werden die Buchungsdaten mit dem Betrag im Betragsfeld gesucht. Dazu wird ein zusätzliches Dialogfenster geöffnet, in dem die Buchungsdaten sortiert nach dem Betrag angezeigt werden. Dabei wird der letzte Buchungssatz selektiert, der den gesuchten Betrag enthält. Wenn der gesuchte Betrag nicht existiert, dann wird der nächste größere

Betrag angezeigt. Mit den Schaltflächen **[44] [DEI]** im Dialogfenster kann zum Ersten oder zum Letzten Buchungssatz mit dem gesuchten Betrag gewechselt werden. In diesem Fenster kann auch nach weiteren Beträgen gesucht werden. Nach dem Anklicken der Schaltfläche **Waren Weiter wird im** Haushaltsbuch der ausgewählte Buchungssatz selektiert.

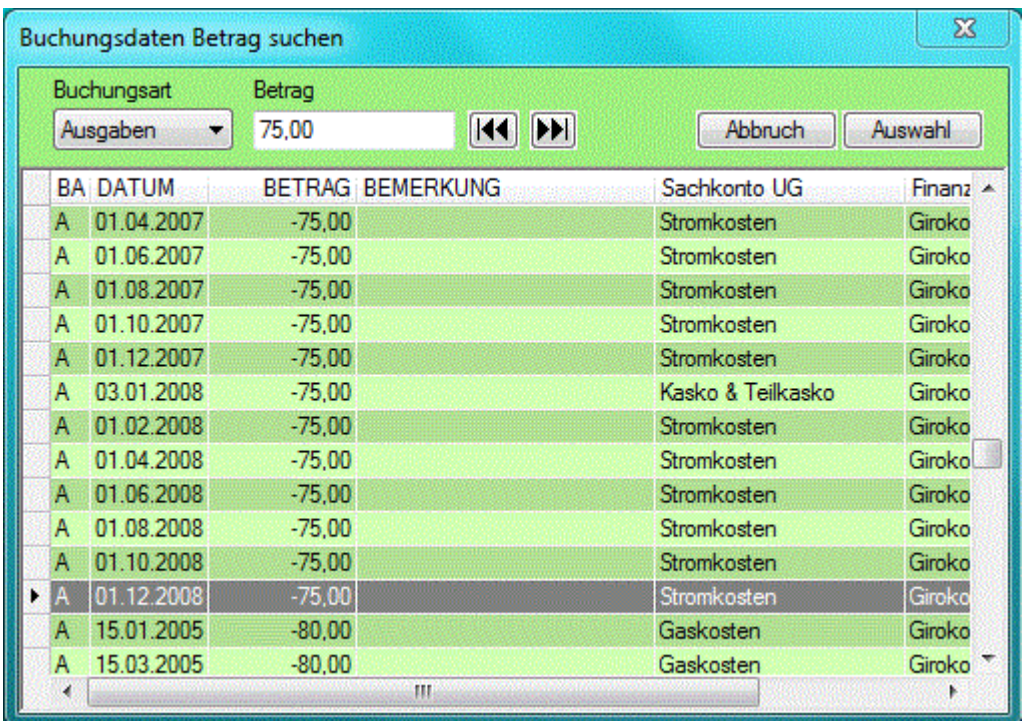

Bei aktivierter Checkbox Splittbuchung L wird anstelle der Schaltfläche Find die Schaltfläche Rest eingeblendet. Nach dem Anklicken dieser Schaltfläche wird der Restbetrag, der sich aus dem ges. Betrag minus den erfolgten Buchungen der Splittbuchung ergibt, berechnet und zur Anzeige gebracht.

Bei der Zuordnung des Betrages zu einem Mehrwertsteuer Konto wird immer der Bruttobetrag erfasst und gespeichert.. Das Splitten dieses Betrage in Netto - und in Mehrwertsteuer Betrag erfolgt dann bei der Auswertung der Steuerkonten.

### **Eingabe ges. Betrag:**

Das Eingabefeld für den ges. Betrag wird nur bei **Splittbuchungen** sichtbar. Hier wird der ges. Betrag Ihrer Splittbuchung erfasst. Auch hier ist das Rechnen wie im Betragsfeld möglich.

### **Datenfenster Buchungsdaten:**

Im Datenfenster werden alle gebuchten Ausgaben im Haushaltsbuch angezeigt. Nach dem Öffnen des Haushaltsbuches steht der Satzzeiger auf den letzten Datensatz. Die Eingabefelder werden mit den Daten dieses Buchungssatzes gefüllt und zur Änderung angeboten. Nach erfolgter Erfassung der Daten in den Eingabefeldern kann der aktive Datensatz geändert oder ein neuer Datensatz gebucht werden. Durch Anklicken eines beliebigen Datensatzes im Datenfenster werden dessen Daten in die Eingabefelder geladen. Bei häufig wiederkehrenden Buchungen kann damit der Erfassungsaufwand erheblich reduziert werden, da nur noch die Veränderungen, in der Regel das Datum, für den neuen

Buchungssatz erfasst werden muss. Mit der Schaltfläche Find über dem Datumsfeld werden die Buchungsdaten mit dem Datum des Datumsfeldes im Datenfenster gesucht und angezeigt. Wenn für dieses Datum keine Buchung vorliegt, wird der folgende Datensatz angezeigt. Wenn Sie die Checkbox **Filmur ausgewählte Buchungsart anzeigen aktivieren, werden im Datenfenster nur die Daten der** 

ausgewählten Buchungsart angezeigt.

### Ändern

Beim Anklicken dieser Schaltfläche wird der im Datenfenster selektierte Buchungssatz geändert.

### Buchen

Beim Anklicken dieser Schaltfläche erfolgt eine neue Buchung, die dann im Datenfenster angezeigt wird.

Das **Löschen** einer Buchung ist nicht möglich. Zur Stornierung einer Buchung besteht die Möglichkeit den Betrag durch eine Änderung auf Null zu setzen, bzw. durch eine Änderung der erfassten Daten eine andere Buchung zu erstellen.

### **4.1.2. Umbuchung**

Bei einer Umbuchung werden Geldbeträge von einem Finanzkonto auf ein anderes Finanzkonto umgebucht. Bei einer Umbuchung werden vom System zwei Buchungssätze angelegt. Der erste Buchungssatz enthält die Daten der Abbuchung, und im zweiten Buchungssatz wird der Zugang verbucht. Nach der Auswahl der Buchungsart Umbuchung wird nachfolgende Eingabemaske im Haushaltsbuch angezeigt.

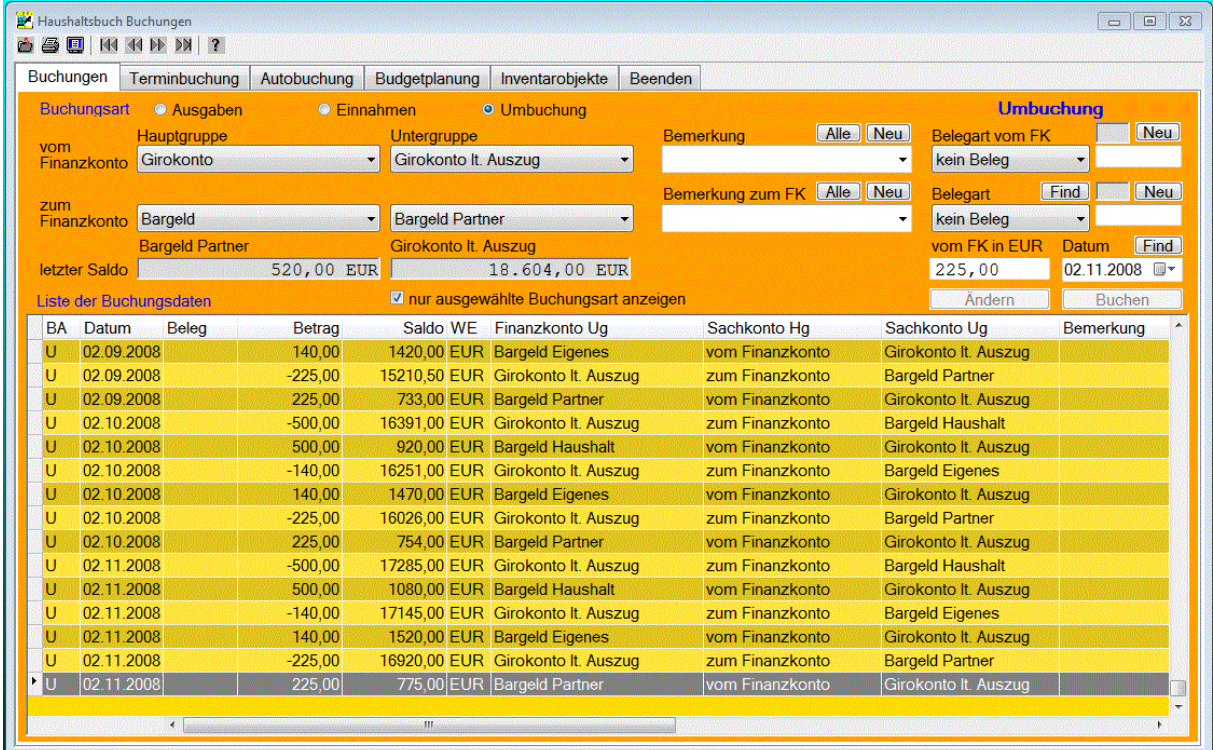

Beim Buchen einer Umbuchung werden nachfolgende Daten aus einer Combobox ausgewählt, bzw. Daten in den Eingabefeldern erfasst.

### **Auswahl vom Finanzkonto:**

Hier wird das Finanzkonto ausgewählt, von dem aus die Umbuchung erfolgen soll. Es wird ein Abgang von diesem Finanzkonto gebucht. Zuerst wird die **Hauptgruppe** des Kontos ausgewählt. In der **Untergruppen** Combobox werden dann nur noch die der Hauptgruppe zugeordneten Konten angeboten.

### **Auswahl zum Finanzkonten:**

Hier wird das Finanzkonto ausgewählt, zu dem die Umbuchung erfolgen soll. Es wird ein Zugang zu diesem Finanzkonto gebucht. Auch hier wird erst die **Hauptgruppe** ausgewählt. Danach kann die **Untergruppe** ausgewählt werden.

Nach erfolgter Auswahl der Finanzkonten wird in der Zeile darunter der letzte Kontostand mit dem Buchungsdatum angezeigt.

### **Auswahl oder Eingabe Bemerkung:**

Hier haben Sie die Möglichkeit eine zusätzliche Bemerkung zu erfassen. Dazu werden die einer Umbuchung zugeordneten Bemerkungen in der Combobox zur Auswahl angeboten. Nach Betätigung der Schaltfläche Alle werden in der Combobox alle Bemerkungen zur Auswahl angeboten. Enthält die Combobox noch immer nicht die zutreffende Bemerkung, können Sie manuell eine Bemerkung eingeben. Nach Betätigung der Schaltfläche Neu wird diese Bemerkung dauerhaft gespeichert.

### **Eingabe Datum:**

Geben Sie hier das Datum ein, an dem die Umbuchung erfolgte. Das Datum, an dem Sie die Buchung vornehmen wird automatisch erfasst. Zur Vereinfachung der Datumseingabe können Sie durch Anklicken des Pfeils auf der rechten Seite des Datumsfeldes einen Monatskalender öffnen, aus

dem Sie bequem das Datum auswählen können. Mit der Schaltfläche **Find** links neben dem Datumsfeld werden die Buchungsdaten mit diesem Datum im Datenfenster gesucht und angezeigt. Wenn Sie beim Buchen ein Datum erfasst haben, welches nach dem heutigem Datum liegt, dann wird die Umbuchung nach einer Sicherheitsabfrage als **Terminbuchung** verbucht.

### **Auswahl Belegart:**

Bei einer Umbuchung können Sie zwei Belegarten auswählen. Die erste Belegart gilt für die Abbuchung, und die Belegart 2 gilt für die Zubuchung. Es werden gleichen Belegarten wie beim Buchen einer Einnahme oder Ausgabe angeboten.

### **Eingabe Belegnummer:**

Geben Sie hier die Belegnummern für die ausgewählte Belegart ein. Der Belegnummer wird automatisch das Kürzel der ausgewählten Belegart vorangestellt, gefolgt von einer 6-stelligen Ziffernfolge, die Sie frei wählen können. Mit der Schaltfläche Neu wird automatisch die nächste freie Belegnummer ermittelt und angezeigt. Dabei wird die 2-stellige Jahreszahl mit einer Zählnummer in Zehnerschritten verknüpft. Wenn Sie mehrere Buchungen mit der selben Belegnummer erfasst haben, wird zusätzlich die Belegsumme angezeigt.

### **Eingabe Betrag vom FK:**

Hier wird der Betrag der Umbuchung erfasst, der von dem ausgewähltem Finanzkonto abgebucht werden soll. Zur Vereinfachung der Eingabe werden in diesem Eingabefeld die Grundrechenarten mit dem Setzen von Klammern unterstützt. Nach dem Verlassen des Eingabefeldes wird der erfasste Betrag berechnet und angezeigt. Der Rechenausdruck darf bis zu 100 Zeichen lang sein. Beispiel: 12.57+4.86+2.45, nach dem Verlassen steht der Wert 19.88 im Betragsfeld.

### **Betrag zum FK:**

Dieses Eingabefeld ist nur sichtbar, wenn die ausgewählten Finanzkonten verschiedene Währungen haben. Dann wird hier der Betrag der Umbuchung angezeigt, der zu dem ausgewähltem Finanzkonto hinzu gebucht werden soll. Dieser Betrag wird automatisch nach dem Verlassen des Eingabefeldes <Betrag vom FK> unter Berücksichtigung des hinterlegten Umrechnungsfaktors berechnet und angezeigt. Der berechnete Wer kann noch geändert werden.

### **Datenfenster Buchungsdaten:**

Im Datenfenster werden alle gebuchten Daten im Haushaltsbuch angezeigt. Bei einer Umbuchung und bei aktivierter Checkbox werden nur ausgewählte Buchungsart anzeigen werden nur die Umbuchungen angezeigt.

Bei der Auswahl einer Umbuchung in diesem Datenfenster ist es egal, ob Sie den Datensatz mit dem Abgang oder mit dem Zugang auswählen. In den Comboboxen und Eingabefeldern werden immer die gebuchten Daten der Umbuchung angezeigt und zur Änderung angeboten.

### Ändern

Beim Anklicken dieser Schaltfläche wird der im Datenfenster selektierte Buchungssatz geändert. Das Ändern einer Umbuchung ist nur hier, im Haushaltsbuch, möglich.

### Buchen

Beim Anklicken dieser Schaltfläche wird die Umbuchung gebucht. Es werden zwei Buchungssätze angelegt. Der erste Buchungssatz enthält die Daten der Abbuchung, und im zweiten Buchungssatz wird der Zugang verbucht. Anschließend werden die beiden neuen Buchungssätze Datenfenster angezeigt.

### **4.1.3. Splittbuchung**

Die Splittbuchung kann zusätzlich beim Buchen der Ausgaben oder Einnahmen durch Markierung der Checkbox aktiviert werden. Dadurch vereinfacht sich die Datenerfassung von Buchungen mit unterschiedlicher Sachkonten Zuordnung, die aber auf einem gemeinsamen Beleg stehen. Wenn Sie die Splittbuchung aktiviert haben, wird ein zusätzliches Eingabefeld für den gesamt Betrag und eine zusätzliche Schaltfläche für die Berechnung des Restbetrages neben dem Betrag sichtbar. Im Eingabefeld **ges. Betrag** wird der Rechnungsbetrag eingegeben. Die einzelnen Teilbuchungen werden dann wie normale Buchungen weiter erfasst und gebucht. Bei der letzten Teilbuchung der

Splittbuchung kann durch Anklicken der Schaltfläche **Rest der Restbetrag der Splittbuchung** berechnet werden. Selbstverständlich kann der Restbetrag auch zwischendurch berechnet werden.

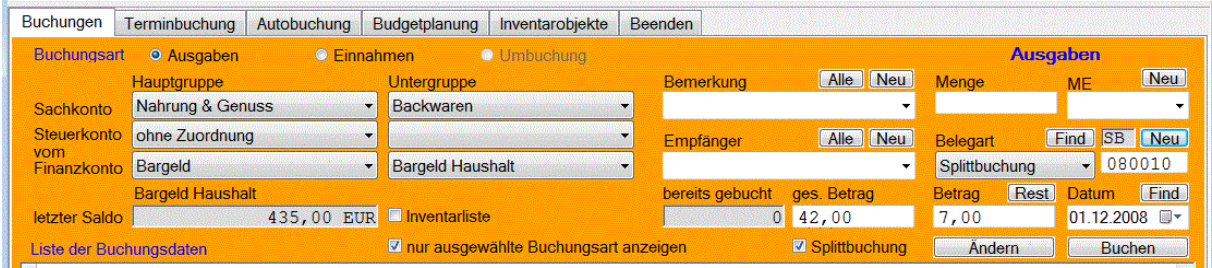

Wenn der ges. Betrag vollständig aufgebraucht ist, wird die Splittbuchung automatisch wieder deaktiviert. Betragsüberschreitungen werden erkannt und als Fehler gemeldet. Beim Buchen eines Kassenbons, z.B. aus dem Supermarkt, ist die Splittbuchung eine wertvolle Hilfe.

# **4.2. Terminbuchung**

Wenn fällige Terminbuchungen anliegen, wird diese Registerseite beim Aufruf des Haushaltsbuches zuerst angezeigt. Damit werden Sie sofort an fällige Terminbuchungen erinnert.

Das Erfassen einer Terminbuchung erfolgt beim Buchen einer Ausgabe, einer Einnahme oder einer Umbuchung im Haushaltsbuch unter **Buchungen**, wenn das erfasste Datum nach dem heutigem Datum liegt. Nach einer Sicherheitsabfrage werden diese Buchungen dann als **Terminbuchung** vorgemerkt. Auf der Registerseite **Terminbuchung** werden diese Buchungen dann aufgelistet. Bei

Fälligkeit können diese Buchungen dann durch Anklicken der Schaltfläche Buchen verbucht

werden. Mit der Schaltfläche Löschen kann eine vorgemerkte Terminbuchung auch gelöscht werden. Bei jeder Auswahl einer Terminbuchung werden in den Datenfeldern je nach Buchungsart die entsprechenden Konten und Daten angezeigt. Die Buchungsart wird nur angezeigt, und kann nicht geändert werden.

# **4.3. Autobuchung**

Beim Aufruf der **Autobuchung** werden alle fälligen Buchungssätze automatisch neu angelegt und aufgelistet. Diese Buchungssätze können einzeln oder alle gleichzeitig gebucht werden. Wenn der Buchungssatz einzeln gebucht wird, dann kann die Belegart und die Belegnummer noch eingetragen werden, da diese Daten nicht bei der Budgetplanung erfasst werden.

Die Informationen zum Anlegen der Buchungssätze werden aus dem Vergleich der bereits erfolgten Buchungen mit der **Budgetplanung**, bei denen die Checkbox **Autobuch** aktiviert wurde, gewonnen.

Beim Öffnen der Autobuchung wird dann die letzte Buchung gesucht, bei der das Sachkonto, und bei Bedarf der Betrag, die Bemerkung und der Empfänger/Absender mit der Budgetplanung übereinstimmen. Ab dem letzten gefundenen Buchungsdatum wird dann geprüft, ob entsprechend der geplanten Häufigkeit, dem Beginn und dem Ende des Zeitraumes eine neue Buchung erforderlich

ist. Dann werden die neuen erforderlichen Buchungssätze aufgelistet, die dann einzeln oder alle gleichzeitig gebucht werden können.

Die Daten für die Autobuchung können minimal ab dem 1.1. des Vorjahres, ausgehend vom letztem Buchdatum ermittelt und aufgelistet werden.

# **4.4. Budgetplanung**

Das Fenster zur Budgetplanung dient zur Erfassung der Planwerte für Ihre Ausgaben und Einnahmen. Bei entsprechender Kennzeichnung kann hier auch die Planung der Autobuchung erfolgen. Zusätzlich werden diese Angaben auch als Vorgabewerte beim Buchen benutzt.

Als erstes wählen Sie hier die gewünschte Buchungsart aus. Sie können zwischen **Ausgaben** und **Einnahmen** auswählen. Für die Planung einer Autobuchung kann auch eine **Umbuchung** ausgewählt werden. In Abhängigkeit von der Buchungsart werden Ihnen verschiedene Daten zur Auswahl angeboten.

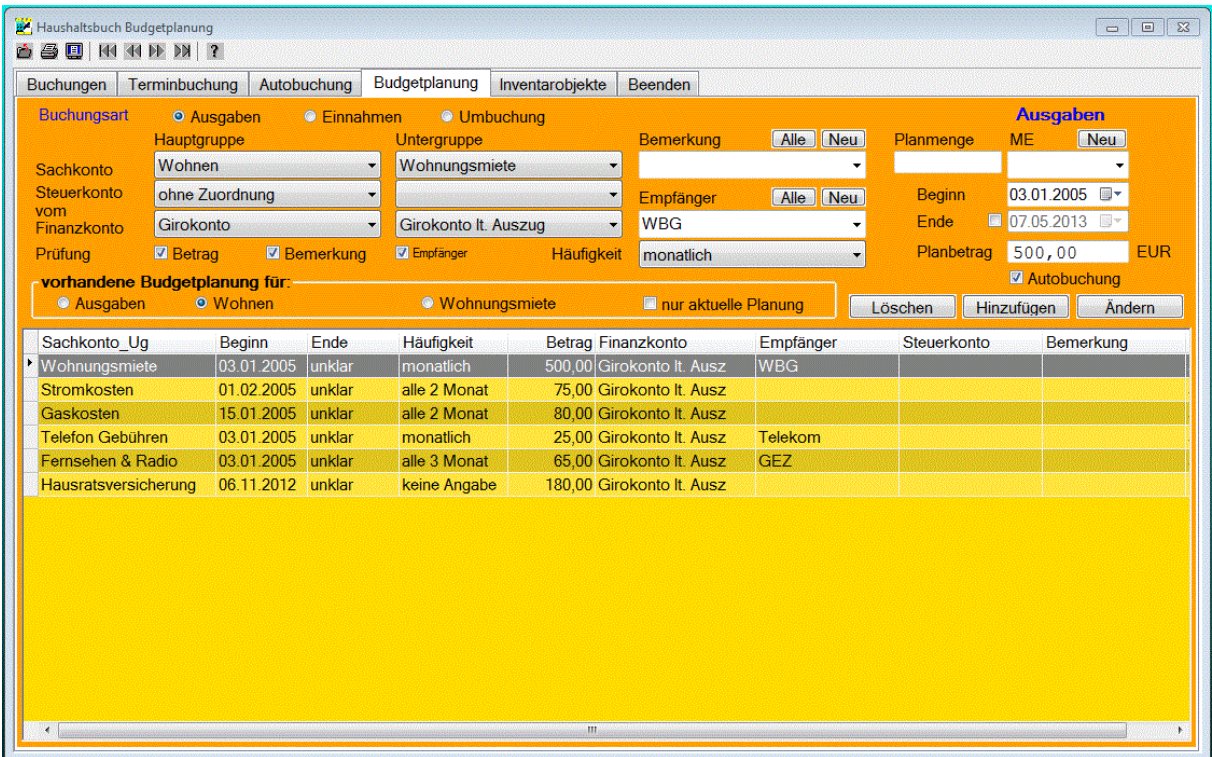

Beim Erfassen der Planungswerte sind nachfolgende Daten auszuwählen, bzw. Eingaben in den Eingabefeldern zu tätigen.

### **Auswahl Buchungsart:**

Zuerst wird die Buchungsart **Ausgaben, Einnahmen** oder **Umbuchung** ausgewählt. Gemäß der ausgewählten Buchungsart werden die Comboboxen mit den zur Verfügung stehenden Konten gefüllt. Bei einer Umbuchung werden Geldbeträge von einem Finanzkonto auf ein anderes Finanzkonto umgebucht. Anstelle der Sachkonten werden deshalb die Finanzkonten zur Auswahl angeboten.

### **Auswahl Sachkonto:**

Nach der Auswahl der **Sachkonten Hauptgruppe** werden in der unteren Datenliste alle bereits erfassten Planungsdaten zum ausgewähltem Sachkonto aufgelistet. In der Combobox **Untergruppe** werden dann nur die der Hauptgruppe zugeordneten Sachkonten angeboten. Danach kann die Auswahl der **Sachkonten Untergruppe** erfolgen.

#### **Auswahl Bemerkung:**

Hier kann eine zusätzliche Bemerkung erfasst, bzw. ausgewählt werden. Dazu werden die zum ausgewähltem Sachkonto zugeordneten Bemerkungen zur Auswahl angeboten. Nach der Betätigung der Schaltfläche Alle werden in der Combobox alle Bemerkungen zur Auswahl angeboten. Enthält die Combobox noch nicht die zutreffenden Bemerkung, kann nach Betätigung der Schaltfläche Neu die erfasste Bemerkung nach einer Sicherheitsabfrage neu angelegt werden.

#### **Auswahl Steuerkonto:**

Das Steuerkonto wird bei der Erstellung der Autobuchdaten und als Vorgabewert beim Buchen benötigt. Zuerst wird die **Steuerkonten Hauptgruppe** ausgewählt. In der Untergruppen Combobox werden dann nur noch die der Hauptgruppe zugeordneten Steuerkonten angeboten. Danach kann die Auswahl der **Steuerkonten Untergruppe** erfolgen. Bei einer Umbuchung entfällt die Erfassung der Steuerkonten. Bei der Planung einer Umbuchung entfällt die Auswahl eines Steuerkontos.

#### **Auswahl Finanzkonto:**

Das Finanzkonto wird bei der Erstellung der Autobuchdaten und als Vorgabewert beim Buchen benötigt. Zuerst wird die **Finanzkonten Hauptgruppe** ausgewählt. In der Untergruppen Combobox werden dann nur noch die der Hauptgruppe zugeordneten Finanzkonten angeboten. Danach kann die Auswahl der **Finanzkonten Untergruppe** erfolgen.

Bei der Planung einer Umbuchung wird anstelle der Sachkonten ebenfalls ein Finanzkonto ausgewählt, so dass die Auswahl des Finanzkontos zweimal erfolgt. Es wird erst das Finanzkonto ausgewählt, von dem aus die Umbuchung erfolgen soll, und dann das Finanzkonto, zu dem die Umbuchung erfolgen soll.

#### **Auswahl Empfänger/Absender:**

Die Empfänger/Absender werden bei der Erstellung der Autobuchdaten und als Vorgabewert beim Buchen benutzt. Es werden je nach gewähltem Sachkonto und Buchungsart die zugeordneten Empfänger oder Absender zur Auswahl angeboten. Nach Betätigung der Schaltfläche Alle werden in der Combobox alle Empfänger oder Absender zur Auswahl angeboten. Enthält die Combobox nicht den zutreffenden Empfänger, können Sie manuell einen Empfänger eingeben. Nach Betätigung der Schaltfläche Neu wird der Empfänger oder Absender nach einer Sicherheitsabfrage neu angelegt. Der neue Empfänger wird dabei automatisch dem aktuell ausgewähltem Sachkonto zugeordnet. Bei

einer Umbuchung entfällt diese Angabe.

**Planmenge und ME:** Hier haben Sie die Möglichkeit eine Menge mit der entsprechenden Mengeneinheit für die Autobuchung einzugeben. Eine noch nicht vorhandene Mengeneinheit können Sie mit eine Länge von

8 Zeichen erfassen. Mit der Schaltfläche Neu wird diese Mengeneinheit nach einer Sicherheitsabfrage dauerhaft gespeichert.

#### **Beginn:**

Hier wird das Datum für die erste Fälligkeit der geplanten Ausgabe, Einnahme oder Umbuchung erfasst.

#### **Ende:**

Nachdem Sie die Checkbox aktiviert haben, kann hier das letzte Datum für den geplanten Wert erfasst werden. Wenn die Checkbox nicht aktiviert wurde, ist das letzte Datum noch **unklar.** Die geplanten Daten gelten somit vom erfassten Beginn bis zum erfassten Enddatum.

#### **Betrag:**

Hier wird der Planungsbetrag eingetragen. Für den Planungsbetrag ist es oftmals sinnvoll, einen Durchschnittsbetrag einzusetzen, so dass dieser Betrag vom Buchbetrag abweichen kann.

### **Häufigkeit:**

In dieser Combobox wählen Sie aus, wie oft die Ausgabe, Einnahme oder Umbuchung erfolgen soll. Zur Auswahl stehen: **täglich, wöchentlich, alle 2 Wochen, monatlich, alle 2 Monate, alle 3 Monate, alle 4 Monate, halbjährlich** und **jährlich**.

### $\nabla$  Autobuchung

Wenn Sie möchten, dass Ihre Planungswerte für die **Autobuchung**. im Haushaltsbuch genutzt werden sollen, müssen Sie diese Checkbox aktivieren. Dies ist aber nur möglich, wenn auch ein Finanzkonto ausgewählt wurde. Der erfasste Planungsbetrag ist dann auch der Buchbetrag und wird als Vorgabewert für die Buchung benutzt.

Bei der Autobuchung im Haushaltsbuch wird dann die letzte Buchung gesucht, bei der das Sachkonto, mit der Budgetplanung übereinstimmen. Ab dem letzten gefundenen Buchungsdatum wird dann geprüft, ob entsprechend der geplanten Häufigkeit, dem Beginn und dem Ende des Zeitraumes eine neue Buchung erforderlich ist. Auf der Registerseite Autobuchung werden dann die neuen erforderlichen Buchungssätze aufgelistet, die dann gebucht werden können.

Wenn Sie die **Autobuchung** mit der Checkbox **Ⅳ** Autobuchung ausgewählt haben, können Sie mit den Checkboxen **Betrag**, **Bemerkung** und **Empfänger** bzw. **Absender** eine zusätzliche Prüfung für das Auffinden der letzten Buchung bei der Autobuchung vornehmen lassen. Das Problem bei der Autobuchung ist es, zu erkennen, ob die Buchung zum geplantem Termin bereits erfolgte, oder noch erfolgen muss. Wenn das Sachkonto nur einmal zum geplanten Zeitraum gebucht wurde, genügt eine einfache Prüfung. Wenn das Sachkonto aber mehrfach gebucht wurde, kann der Betrag, die Bemerkung oder der Empfänger/Absender als Kriterium für eine zusätzliche Prüfung beim Anlegen der Daten für die Autobuchung herangezogen werden. Erst wenn bei der markierten Prüfung eine Übereinstimmung vorliegt, wird die gefundene Buchung als die letzte Buchung für dieses Sachkonto angenommen.

### **Vorhandene Planung:**

In diesem Datenfenster werden alle Planwerte aufgelistet, die für das ausgewählte Sachkonto bereits geplant wurden. Nach erfolgter Auswahl in diesem Datenfenster werden die Planungsdaten angezeigt und zur Änderung angeboten. Den Umfang der angezeigten Daten können Sie mit der Auswahl der jeweiligen **Buchungsart**, der **Hauptgruppe** oder der **Untergruppe** beeinflussen. Als Vorgabe nach dem Aufrufen der Budgetplanung werden die nur die Plandaten der ausgewählte Untergruppe angezeigt.

### Ändern

Nach dem Anklicken dieser Schaltfläche werden die angezeigten Werte gespeichert. Dies ist aber nur möglich, wenn Sie im Datenfenster der vorhandenen Planung einen bereits geplanten Datensatz ausgewählt haben.

### Hinzufügen

Nach dem Anklicken dieser Schaltfläche wird ein neuer Datensatz mit den angezeigten Werten gespeichert.

#### Löschen

Nach dem Anklicken dieser Schaltfläche wird der im Datenfenster der vorhandenen Planung ausgewählte Datensatz gelöscht.

# **4.5. Inventarobjekte**

In diesem Fenster können Sie zusätzliche Inventarobjekte anlegen und verwalten. Dies ist immer dann sinnvoll, wenn für das abzuschreibende Objekt noch keine Buchungen vorliegen, wenn Sie mehrere Buchungen zu einem Objekt zusammenfassen möchten, oder wenn Sie die degressive Abschreibungsmethode nutzen möchten.

![](_page_45_Picture_92.jpeg)

Im linken oberen Teil dieses Fensters befindet sich die Eingabemaske für die Daten des Inventarobjektes. Darunter befindet sich das Datenfenster, in dem alle bereits erfassten Inventarobjekte aufgelistet und ausgewählt werden können. Im rechtem unterem Datenfenster werden alle Buchungsdaten, die Sie im Haushaltsbuch mit der Kennzeichnung Abschreibung, bzw. Inventarliste erfasst haben, angezeigt. Bei der Anzeige der Buchungsdaten können Sie auswählen, ob Sie die bereits zum Inventarobjekt zugeordneten Buchungssätze, bzw. alle nicht einem Inventarobjekt zugeordneten Buchungsdaten, oder alle bereits ausgebuchten Buchungsdaten sehen möchten.

Für die Verwaltung der Inventarobjekte stehen Ihnen folgende Eingabemöglichkeiten zur Verfügung:

### **Kontenart:**

Klicken Sie hier die gewünschte Kontenart **Firma** oder **Haushalt** an. Nach erfolgter Auswahl werden im linken unterem Datenfenster alle schon vorhandenen Inventarobjekte dieser Kontenart angezeigt. Beim Anlegen neuer Inventarobjekte wird diese Kontenart verwendet.

### **Inventar -Nr.:**

Hier wird die Inventar -Nr. für das Inventarobjekt eingetragen. Die Inventar -Nr. kann alphanumerisch bis zu 6 Zeichen lang erfasst werden. Mit der Schaltfläche Neu neben dem Eingabefeld kann eine neue Inventar-Nr. automatisch generiert werden. Jede Inventar -Nr. darf nur einmal benutzt werden. Doppelt vergebene Angaben werden vom System erkannt und abgewiesen. Die Änderung der Inventar -Nr. ist nachträglich noch möglich. Der Radiobutton neben dem Eingabefeld ist beim Öffnen des Fensters ausgewählt, und bewirkt, dass die Liste der Inventarobjekte nach der Inventar Nr. sortiert angezeigt wird.

### **Abschreibung :**

Hier wird als erstes die **Nutzungsdauer** in Jahren erfasst. Nach erfolgter Eingabe und dem verlassen des Feldes, wird der **AfA-Satz** berechnet und daneben angezeigt. Für die Nutzungsdauer können hier auch 0 Jahre erfasst werden. Es erfolgt dann keine Abschreibung, aber es erfolgt die Aufnahme in der Inventarliste.

### **AfA-Satz in Prozent :**

Der AfA-Satz wird neben dem Eingabefeld für die Nutzungsdauer angezeigt. Dieser Wert wird bei jeder erneuten Eingabe der Nutzungsdauer berechnet und als Vorgabewert angezeigt. Bei der degressiven Abschreibung kann der AfA-Satz noch geändert werden. Der berechnete Vorgabewert beträgt das 3-fache der linearen Abschreibung, maximal aber 20 %.

### **Abschreibungsart Linear oder Degressiv :**

Die gewünschte **Abschreibungsart** wählen sie mit den Radiobuttons **Linear** oder **Degressiv**. Bei Auswahl der degressiven Abschreibung wird zusätzlich das Jahr für den **Wechsel zu Linear** eingeblendet. In Abhängigkeit vom Datum und von der Nutzungsdauer wird dieses Jahr berechnet und als Vorgabewert angezeigt. Bei jeder erneuten Auswahl der Abschreibungsart werden die optimalen Vorgabenwerte neu berechnet und angezeigt.

### **Betrag :**

Hier wird der Betrag des Inventarobjektes in der **Basiswährung** eingetragen. In der Regel werden es die **Anschaffungskosten** bzw. die **Herstellkosten** sein. Wenn Sie bereits Buchungsdaten dem Inventarobjekt zugeordnet haben und für das rechte Datenfenster die Option z**ugeordnet** ausgewählt

haben, wird nach dem Anklicken der Schaltfläche [Sum BD] die Summe der zugeordneten Buchungswerte berechnet und in das Eingabefeld Betrag eingetragen.

### **Datum :**

Hier wird das Datum eingetragen, ab dem die Abschreibung erfolgen soll. In der Regel wird es das Anschaffungsdatum sein. Bei jeder Änderung des Jahres wird der Inhalt der Listbox **Wechsel zu Linear** aktualisiert, wenn die Degressive Abschreibung ausgewählt wurde.

### V Ausbuchung

Wenn Sie die Checkbox Ausbuchung anklicken, kann in dem daneben liegendem Eingabefeld das Ausbuchungsdatum erfasst werden. Ein eingetragenes Ausbuchungsdatum bewirkt, dass das Inventarobjekt nicht mehr in der Inventarliste erscheint.

### **Wechsel zu Linear :**

Bei gewählter degressiver Abschreibung wird neben dem Ausbuchungsdatum noch eine Listbox mit den möglichen Jahren zum **Wechsel zu Linear** angezeigt. Hier kann das gewünschte Jahr ausgewählt werden. Bei jeder Änderung der Nutzungsdauer oder bei der Änderung des Jahres bei der Datumseingabe wird der Inhalt dieser Listbox aktualisiert und das optimale Jahr für den Wechsel berechnet und angezeigt.

### **Benennung :**

Hier wird die Benennung für das Inventarobjekt eingetragen. Die Länge der Benennung kann bis zu 32 Zeichen betragen. Die Benennung können Sie jederzeit ändern. Nach dem Anklicken des Radiobuttons links neben dem Eingabefeld, wird die Liste der Inventarobjekte nach der Benennung sortiert angezeigt. Mit der Schaltfläche  $\leq$ = BD rechts neben dem Eingabefeld können Sie die

Benennung des ausgewählten Buchungssatzes übernehmen.

### **Sachkonto :**

In diesen beiden Comboboxen können Sie das Inventarobjekt erst einer Sachkonten Hauptgruppe und

dann der Untergruppe zuordnen. Mit der Schaltfläche  $K = BD$  rechts neben der Combobox können Sie das Sachkonto des ausgewählten Buchungssatzes übernehmen.

### Hinzufügen

Mit dem Anklicken dieser Schaltfläche wird ein neues Inventarobjekt mit den erfassten Daten angelegt.

#### Ändern

Mit dem Anklicken dieser Schaltfläche können Sie die Daten des im Datenfenster ausgewählten Inventarobjektes mit den erfassten Daten ändern. Die erfasste Nutzungsdauer wird dabei in allen Buchungsdaten eingetragen, die diesem Inventarobjekt zugeordnet wurden.

### Löschen

Mit dem Anklicken dieser Schaltfläche können Sie nach einer Sicherheitsabfrage das im Datenfenster ausgewählte Inventarobjekte löschen.

Buchungsdaten  $\bigcirc$  ausgebucht  $\odot$  zugeordnet  $\bigcirc$  nicht zugeordnet

Hier können Sie auswählen, welche Buchungsdaten im darunter liegende Datenfenster angezeigt werden sollen. In Abhängigkeit von der Auswahl sind verschiedene Funktionen möglich.

Bei der Auswahl **zugeordnet** werden die dem Inventarobjekt zugeordneten Buchungsdaten angezeigt und mit der Schaltfläche **Löschen aus AbschreibungsÜbjekt** können Sie dann die Zuordnung des im Datenfenster ausgewählten Buchungssatz zum Inventarobjekt löschen. Die Buchungsdaten werden dabei nicht gelöscht.

Bei der Auswahl **nicht zugeordnet** werden alle Buchungsdaten angezeigt, die noch keinem Inventarobjekt zugeordnet wurden, und die im Haushaltsbuch mit der Kennzeichnung Abschreibung, bzw. Inventarliste erfasst wurden.

Mit der Schaltfläche Zuordnen zum AbschreibungsDbjekt können Sie dann den im Datenfenster ausgewählten Buchungssatz zum Inventarobjekt zuordnen. Zusätzlich wird die Schaltfläche

Ausbuchung aktiv. Mit dem Anklicken dieser Schaltfläche können Sie den im Datenfenster ausgewählten Buchungssatz mit dem daneben erfasstem Datum ausbuchen. Das Ausbuchen bewirkt, dass diese Daten nicht mehr in der Inventarliste erscheinen.

Bei der Auswahl **ausgebucht** werden alle Buchungsdaten angezeigt, die bereits ausgebucht wurden.

Mit der dann sichtbaren Schaltfläche **Datum löschen** können Sie die Ausbuchung des im Datenfenster ausgewählten Buchungssatz wieder rückgängig machen.

# **5. Menü Analyse**

Die Analyse der gebuchten Daten erfolgt übersichtlich in einem Fenster mit den entsprechenden Registerseiten. Hier haben Sie Zugriff auf diverse Auswertungen, die wahlweise als Tabelle oder teilweise auch als Graphik dargestellt werden.

# **5.1. Finanzkonten**

Bei der Analyse der Finanzkonten kann unter **Listenart** der Kontostand, Zinsen/Freistellung, Zinsen je Konto und die Ausgaben oder die Einnahmen je Konto ausgewählt werden.

### **5.1.1. Kontostand**

![](_page_48_Picture_95.jpeg)

Bei der Auswahl **Kontostand** sind folgende Einstellmöglichkeit möglich:

### **Auswahl Finanzkonto:**

In dieser Combobox werden alle **Finanzkonten Hauptgruppen** zur Auswahl angeboten. Treffen Sie hier Ihre Auswahl. Bei jeder Auswahl wird der Saldo sofort neu berechnet und zur Anzeige gebracht.

### **Auswahl Zeitraum:**

Hier kann der Zeitraum ausgewählt werden. Bei der Auswahl **per Datum** geben Sie das Datum ein, bei der Auswahl **Monate** das Jahr und bei der Auswahl **Jahre** den Zeitraum für den der Kontostand berechnet und angezeigt werden soll. Beim Öffnen des Fensters ist das aktuelle Datum eingestellt. Nach jeder Auswahl wird der Saldo sofort berechnet und angezeigt.

Bei der Auswahl **per Datum** kann der berechnete und angezeigte Kontostand durch Anklicken der Schaltfläche **Abgleich** für das eingestellte Datum bestätigt werden. Der letzte Abgleich wird in der Datenliste in der Spalte Abgleich angezeigt. Buchungen vor diesem Datum sind dann für dieses Finanzkonto nicht mehr möglich. Die Änderung bereits getätigter Buchungen sind nur noch bedingt

möglich. Das Datum und der Betrag kann bei diesem Finanzkonto vor dem Datum für den Abgleich nicht mehr geändert werden.

### **5.1.2. Zinsen und Freistellung**

Bei der Auswahl der Listenart **Zinsen/Freistellung** erfolgt die Berechnung und Anzeige der Zinsen der Finanzkonten, sowie der erteilten Freistellungsaufträge. In der Datenliste werden die Finanzkonten nach Banken geordnet angezeigt. Für das ausgewählte Jahr wird der letzte Saldo und die zu erwartenden Zinsen in der Währung des Finanzkontos angezeigt. Bei negativem Saldo werden die Sollzinsen, ansonsten die Habenzinsen berücksichtigt. In der Summenzeile der jeweiligen Bank wird zusätzlich der gestellte Freistellungsauftrag in der Basiswährung angezeigt

### **5.1.3. Zinsen je Finanzkonto**

Bei der Auswahl **Zinsen je Konto** werden für das ausgewählte Finanzkonto die berechneten Zinsen für jeden Buchungstag aufgelistet. Es werden der Kontostand zum jeweiligem Buchungsdatum, die Anzahl der Zinstage, der zum Zeitpunkt geltende Zinssatz und die berechneten Zinsen angezeigt.

Es stehen folgende Einstellmöglichkeit zur Verfügung:

### **Auswahl Finanzkonto:**

Bei der Auswahl des Finanzkonto wählen Sie erst die Hauptgruppe und dann die Untergruppe aus der Combobox aus.

### **Auswahl Jahr:**

In dieser Combobox werden Ihnen die Jahre Ihrer Buchhaltung aufgelistet. Wählen Sie hier das Jahr aus, für das die Zinsen berechnet werden sollen. Nach erfolgter Auswahl werden die voraussichtlichen Zinsen für das ausgewählte Jahr sofort berechnet und angezeigt.

### **5.1.4. Ausgaben und Einnahmen**

Bei der Auswahl **Ausgaben oder Einnahmen** werden die Ausgaben oder die Einnahmen für die ausgewählte Finanzkonten Hauptgruppe und dem ausgewähltem Zeitraum aufgelistet. Für die Anzeige der Daten kann zusätzlich noch zwischen Tabelle und Graphik gewählt werden.

Wenn der Zeitraum **Monate** ausgewählt wurde, werden in der Combobox alle Jahre Ihrer Buchhaltung zur Auswahl des Jahres aufgelistet.

Wenn beim Zeitraum **Jahre** ausgewählt wurde, können die Jahre ausgewählt werden, für die die Auswertung berechnet und angezeigt werden soll. Die Auswertung kann für maximal 12 Jahre erfolgen. Nach erfolgter Auswahl werden die Ausgaben die Einnahmen sofort für die Finanzkonten Hauptgruppe gemäß dem ausgewählten Zeitraum neu berechnet und zur Anzeige gebracht.

# **5.2. Sachkonten**

Bei der Analyse der Sachkonten kann unter Listenart zwischen den gebuchten **Istwerten** und den bei der Budgetplanung erfassten **Planwerten** gewählt werden. Es werden dann je Sachkonto die **Ausgaben** oder **Einnahmen** berechnet, und für jeden **Monat** des ausgewählten Jahres oder für alle ausgewählten **Jahre** zur Anzeige gebracht.

![](_page_50_Picture_94.jpeg)

Mit der Auswahl **nur HG** werden nur die Summen der Sachkonten Hauptgruppe, und mit der Auswahl **mit UG** werden auch die Werte der Sachkonten Untergruppe aufgelistet. Für die Anzeige der Daten kann zusätzlich noch zwischen **Tabelle** und **Graphik** gewählt werden.

![](_page_50_Figure_4.jpeg)

Mit der Checkbox  $\Box$  mit Nachkomma Stellen können Sie weiterhin noch auswählen, ob die Daten mit oder ohne Nachkommastellen angezeigt werden.

# **5.3. Steuerkonten**

Bei der Analyse der Steuerkonten kann unter Listenart zwischen der **ESt-Steuer** und der **MwSt-Steuer** gewählt werden. Bei der Auswahl Est-Steuer werden für das ausgewählte Jahr alle **Ausgaben** oder **Einnahmen** aufgelistet, die einem Steuerkonto zugeordnet wurden. Für die Bezeichnung der Ausgaben, bzw. der Einnahmen, wird der beim Buchen vergebene Text der Bemerkung angezeigt. Wenn beim Buchen keine Bemerkung erfasst wurde, wird die Benennung der

Steuerkonten Untergruppe verwendet. Wenn die Checkbox **W** verdichtet aktiviert wurde, dann werden die Ausgaben, oder Einnahmen mit der selben Bezeichnung zusammen gefasst.

![](_page_51_Picture_86.jpeg)

Bei der Auswahl **MwSt-Steuer** werden die Mehrwertsteuer und die dazu gehörigen Brutto - und Netto Beträge für die Einnahmen und Ausgaben berechnet. Zusätzlich erhalten Sie die Differenz zwischen der Umsatz- und der Vorsteuer. In Abhängigkeit vom Ergebnis wird der Betrag für die Zahllast oder für die Erstattung ausgewiesen. In der Combobox **Zeitraum** kann zwischen der Berechnung der Mehrwertsteuer je Monat, je Quartal oder für ein ganzes Jahr gewählt werden. In der Combobox **Jahr** werden alle Jahre der Buchhaltung aufgelistet. Wählen Sie hier das Jahr aus, für das die Daten berechnet werden sollen. Nach jeder Auswahl erfolgt die erneute Berechnung der Mehrwertsteuer gemäß der getroffenen Auswahl. Für die Auswertung der Mehrwertsteuerkonten kann eine Druckliste erzeugt werden, die alle Mehrwertsteuer Buchungsdaten enthält. Diese Liste könnte als Anlage zur Steuererklärung benutzt werden.

# **5.4. KFZ Kosten**

Bei der Analyse der KFZ-Kosten kann unter Listenart zwischen der **Kostenübersicht** und dem **Benzinverbrauch** gewählt werden. In der Combobox KFZ werden alle Fahrzeuge zur Auswahl angeboten, die Sie erfasst haben. Wählen Sie hier das Fahrzeug aus, für das die Daten berechnet werden sollen.

Bei der Auswahl **Kostenübersicht** werden die gesamt Kosten des Buchungszeitraumes für das ausgewählte KFZ und der Mittelwert der Kosten je Monat, je Jahr und je 100 km Fahrleistung berechnet und angezeigt.

Bei der Berechnung des Restwertes für Ihr Fahrzeug wird das Alter, der letzte Km-Stand und der Neuwert des Fahrzeuges berücksichtigt. Der Restwert ist ein Richtwert, der zur Berechnung der Abschreibungskosten benötigt wird.

![](_page_52_Picture_115.jpeg)

Damit die KFZ Kosten Auswertung genutzt werden kann, müssen beim Buchen der Kfz-Kosten einige Regeln beachtet werden. Für jedes Fahrzeug ist eine **Sachkonten Hauptgruppe** mit den entsprechenden **Sachkonten Untergruppen** anzulegen. Gemäß dem **Beispiel Mandant** könnten das z. B. folgende Konten sein:

### **Hauptkonto :** Auto Nissan

**Unterkonten :** Benzin, Werkstatt, TÜV & ASU, Strafgebühren, Parkgebühren, Stellplatzmiete, Pflege & Wäsche, Kfz-Steuer, Haftpflicht, Kasko & Teilkasko, Zubehör, Anschaffung

Bei den Stammdaten ist auf der Registerseite **Kfz** für jedes zu verwaltende Fahrzeug ein Kfz – Datensatz anzulegen. Dieser Datensatz enthält alle Zuordnungen und Angaben, die für die Auswertung der Kfz-Kosten und zur Berechnung des Benzinverbrauches erforderlich sind.

Bei der Auswahl **Benzinverbrauch** wird der Benzinverbrauch für das ausgewählte Fahrzeug bezogen auf die Fahrleistung im Buchungszeitraum berechnet und zur Anzeige gebracht.

Für die Berechnung des Benzinverbrauches ist es erforderlich, dass in der Sachkonten Untergruppe ein Konto für das Tanken angelegt wurde und dieses beim Kfz-Datensatz unter Zuordnung für Tanken ausgewählt wurde. Diese Zuordnung bewirkt, dass beim Buchen im Haushaltsbuch und bei der Auswahl dieses Sachkontos im Eingabefeld für die Bemerkung der Km-Stand, und bei der Mengeneingabe die Tankmenge in Liter abgefragt und erfasst werden kann. Die korrekte Berechnung

des Benzinverbrauchs erfordert es weiterhin, dass beim Tanken immer voll getankt wird. Die nachgefüllte Tankmenge entspricht dann dem Verbrauch für die zurückgelegte Fahrstrecke seit der letzten Tankfüllung.

Bei der Berechnung wird der Benzinverbrauch zwischen 2, zwischen 3 und zwischen 4 Tankfüllungen berechnet. Dadurch wird ein guter Mittelwert berechnet, so das die Schwankungen beim Füllstand ausgeglichen werden. Der Mittelwert für alle Tankfüllungen wird ebenfalls berechnet und angezeigt. Zusätzlich wird auch die gefahrene Strecke je Tag zwischen den Tankfüllungen berechnet und angezeigt.

Bei der graphischen Darstellung des Benzinverbrauchs kann zusätzlich noch zwischen Balken- und Liniengraphik gewählt werden. In der Combobox **Auswahl** werden in Abhängigkeit von der Listenart verschieden Graphiken angeboten. Beim Benzinverbrauch kann zwischen der graphischen Darstellung des Benzinpreises je Liter und des Benzinverbrauches zwischen 2, 3 oder 4 Tankfüllungen gewählt werden. Beim Bewegen der Mauszeigers über einen Balken wird der genaue Verbrauchswert und das Datum der Tankfüllung angezeigt. Die Farbe des Balkens wird durch das Datum bestimmt. Dabei erfolgt zur besseren Übersicht folgende Zuordnung der Balkenfarbe.

- 1. Quartal Blau
- 2. Quartal Grün
- 3. Quartal Rot
- 4. Quartal Gelb

![](_page_53_Figure_7.jpeg)

# **5.5. Einnahmen-Überschuss**

### **5.5.1. Einnahmen-Überschuss-Rechnung**

Bei der Einnahmen –Überschuss -Rechnung werden Ihre Einnahmen und Ausgaben automatisch in die entsprechenden Netto-Beträge umgerechnet, wenn Sie die Mehrwert-Steuerkonten beim Buchen benutzt haben. Des weiteren werden für Ihre Ausgaben, bei denen Sie eine Nutzungsdauer angegeben haben, nicht der Ausgabenbetrag, sondern die Abschreibung für das ausgewählte Jahr berechnet und bewertet.

![](_page_54_Picture_85.jpeg)

Für die Auswahl der im Datenfenster angezeigten Daten stehen Ihnen folgende Einstellmöglichkeiten zur Verfügung:

### **C** Firmenkonten oder **C** Haushaltskonten

Klicken Sie hier die gewünschte Kontoart **Firmenkonten** oder **Haushaltskonten** an. Nach erfolgter Auswahl erfolgt sofort die Berechnung und Anzeige der Einnahmen-Überschuss-Rechnung für die ausgewählte Kontoart. Für die Haushaltskonten ist eine Einnahmen Überschuss Rechnung ungewöhnlich, aber trotzdem möglich.

### **Sachkonto:**

In dieser Combobox kann der Umfang der Berechnung ausgewählt werden. Es kann zwischen Jahreswerte für ein Jahr, Monatswerte für ein Jahr oder Werte für mehrere Jahre gewählt werden

### **Auswahl Jahr:**

In dieser Combobox werden Ihnen die Jahre Ihrer Buchhaltung aufgelistet. Wählen Sie hier das Jahr aus, für das die Daten berechnet werden sollen. Nach erfolgter Auswahl erfolgt sofort die Berechnung und Anzeige der Einnahmen-Überschuss-Rechnung für das ausgewählte Jahr.

### **5.5.2. Abschreibung - Inventar**

Grundlage für die Berechnung der Abschreibung sind alle Buchungen, bei denen Sie eine Nutzungsdauer eingetragen haben, bzw. ein **Inventarobjekt** angelegt haben.

![](_page_55_Picture_84.jpeg)

Für die Auswahl der im Datenfenster angezeigten Daten stehen Ihnen folgende Einstellmöglichkeiten zur Verfügung:

### **C** Firmenkonten oder **C** Haushaltskonten

Klicken Sie hier die gewünschte Kontoart **Firmenkonten** oder **Haushaltskonten** an. Nach erfolgter Auswahl erfolgt sofort die Berechnung und Anzeige der Abschreibungsdaten für die ausgewählte Kontoart.

### **Auswahl Liste:**

In dieser Combobox können Sie zwischen der **Abschreibung** und einer **Inventarliste** wählen. Bei der Inventarliste werden Ihnen zusätzlich alle abschreibungsfähigen Buchungsdaten oder Inventarobjekte angezeigt, bis Sie ausgebucht wurden. Wählen Sie hier die gewünschte Listenart aus, für die Daten, die angezeigt werden sollen. Nach erfolgter Auswahl erfolgt sofort die Berechnung und Anzeige der Daten für das ausgewählte Jahr.

### **Auswahl Jahr:**

In dieser Combobox werden Ihnen die Jahre Ihrer Buchhaltung aufgelistet. Wählen Sie hier das Jahr aus, für das die Daten berechnet werden sollen. Nach erfolgter Auswahl erfolgt sofort die Berechnung und Anzeige der Abschreibungsdaten für das ausgewählte Jahr.

# **6. Menü Recherche**

# **6.1. Finanzkonten**

Zur Anzeige der Finanzkonten Buchungsdaten wählen Sie im Menü **Datenrecherche** und dann die Registerseite **Finanzkonten**.

![](_page_56_Picture_94.jpeg)

Für die Auswahl der im Datenfenster angezeigten Buchungsdaten stehen Ihnen folgende Einstellmöglichkeiten zur Verfügung:

### **Auswahl Buchungsart:**

In dieser Listbox wählen Sie die Buchungsart der auszuwertenden Buchungsdaten aus.

### **Auswahl Finanzkonten:**

Um die Liste der Finanzkonten zu minimieren, erfolgt die Auswahl in zwei Listboxen. Zuerst wird die **Finanzkonten Hauptgruppe** ausgewählt. In der Untergruppen Listbox werden dann nur noch die der Hauptgruppe zugeordneten Sachkonten angeboten. Danach erfolgt die Auswahl der **Finanzkonten Untergruppe**.

### **Eingabe Datum von und bis:**

Geben Sie hier das untere und das obere Datum für den Zeitbereich ein, den Sie einsehen möchten. Voreingestellt ist der ges. Erfassungszeitraum.

### Summe EUR

Wenn Sie diese Schaltfläche anklicken, wird die **Summe** der Beträge in der Basiswährung für die ausgewählten Buchungssätze berechnet und in dem darunter liegenden Feld angezeigt.

### DBF Export

Wenn Sie diese Schaltfläche anklicken, werden die angezeigten Buchungssätze in einer dBase-Datei BuchDat.DBF gespeichert und im Unterverzeichnis \ExportDat\ abgelegt. Diese Datei kann für individuelle Auswertungen, z.B. mit Excel, genutzt werden.

### **Datenfenster Buchungsdaten:**

In diesem Datenfenster werden alle Buchungen entsprechend Ihrer getroffenen Auswahl aufgelistet. Wenn Sie auf einen Buchungssatz einen Doppelklick machen, wird der Dialog **Buchungsdaten ändern** aufgerufen.

### **6.2. Sachkonten**

Zur Anzeige der Sachkonten Buchungsdaten wählen Sie im Menü **Datenrecherche** und dann die Registerseite **Sachkonten**.

![](_page_57_Picture_94.jpeg)

Für die Auswahl der im Datenfenster angezeigten Buchungsdaten stehen Ihnen folgende Einstellmöglichkeiten zur Verfügung:

### **Auswahl Buchungsart:**

In dieser Listbox wählen Sie die Buchungsart der auszuwertenden Buchungsdaten aus.

#### **Auswahl Sachkonten:**

Um die Liste der Sachkonten zu minimieren, erfolgt die Auswahl in zwei Listboxen. Zuerst wird die **Sachkonten Hauptgruppe** ausgewählt. In der Untergruppen Listbox werden dann nur noch die der Hauptgruppe zugeordneten Sachkonten angeboten. Danach erfolgt die Auswahl der **Sachkonten Untergruppe** .

### **Eingabe Datum von und bis:**

Geben Sie hier das untere und das obere Datum für den Zeitbereich ein, den Sie einsehen möchten. Voreingestellt ist der ges. Erfassungszeitraum.

### Summe EUR

Wenn Sie diese Schaltfläche anklicken, wird die **Summe** der Beträge in der Basiswährung für die ausgewählten Buchungssätze berechnet und in dem darüber liegenden Feld angezeigt.

![](_page_57_Picture_95.jpeg)

Wenn Sie diese Schaltfläche anklicken, werden die ausgewählten Buchungssätze in einer dBase-Datei BuchDat.DBF gespeichert und im Unterverzeichnis \ExportDat\ abgelegt. Diese Datei kann für individuelle Auswertungen, z.B. mit Excel, genutzt werden.

### **Datenfenster Buchungsdaten:**

In diesem Datenfenster werden alle Buchungen entsprechend Ihrer getroffenen Auswahl aufgelistet. Wenn Sie auf einen Buchungssatz einen Doppelklick machen, wird der Dialog **Buchungsdaten ändern** aufgerufen.

### **6.3. Steuerkonten**

Zur Anzeige der Steuerkonten Buchungsdaten wählen Sie im Menü **Datenrecherche** und dann die Registerseite **Steuerkonten**.

![](_page_58_Picture_90.jpeg)

Für die Auswahl der im Datenfenster angezeigten Buchungsdaten stehen Ihnen folgende Einstellmöglichkeiten zur Verfügung:

### **Auswahl Buchungsart:**

In dieser Listbox wählen Sie die Buchungsart der auszuwertenden Buchungsdaten aus.

### **Auswahl Steuerkonten:**

Um die Liste der Steuerkonten zu minimieren, erfolgt die Auswahl in zwei Listboxen. Zuerst wird die **Steuerkonten Hauptgruppe** ausgewählt. In der Untergruppen Listbox werden dann nur noch die der Hauptgruppe zugeordneten Sachkonten angeboten. Danach erfolgt die Auswahl der **Steuerkonten Untergruppe** .

### **Eingabe Datum von und bis:**

Geben Sie hier das untere und das obere Datum für den Zeitbereich ein, den Sie einsehen möchten. Voreingestellt ist der ges. Erfassungszeitraum.

### Summe EUR

Wenn Sie diese Schaltfläche anklicken, wird die **Summe** der Beträge in der Basiswährung für die ausgewählten Buchungssätze berechnet und in dem darüber liegenden Feld angezeigt.

### DBF Export

Wenn Sie diese Schaltfläche anklicken, werden die ausgewählten Buchungssätze in einer dBase-Datei BuchDat.DBF gespeichert und im Unterverzeichnis \ExportDat\ abgelegt. Diese Datei kann für individuelle Auswertungen, z.B. mit Excel, genutzt werden.

### **Datenfenster Buchungsdaten:**

In diesem Datenfenster werden alle Buchungen entsprechend Ihrer getroffenen Auswahl aufgelistet. Wenn Sie auf einen Buchungssatz einen Doppelklick machen, wird der Dialog **Buchungsdaten ändern** aufgerufen.

# **6.4. Buchungsdaten je Beleg**

Zur Anzeige der Buchungsdaten je Beleg wählen Sie im Menü **Datenrecherche** und dann das Registerfenster **Belege**.

![](_page_59_Picture_93.jpeg)

Für die Auswahl der im Datenfenster angezeigten Buchungsdaten stehen Ihnen folgende Einstellmöglichkeiten zur Verfügung:

### **Auswahl Belegart:**

In dieser Combobox wählen Sie die Belegart der auszuwertenden Belegdaten aus. Anschließend werden Ihnen darunter alle Belege der ausgewählten Belegart aufgelistet.

### **Beleg- Nr.:**

Nach der Auswahl der Belegart können Sie hier eine Belegnummer eintragen und mit der Schaltfläche **Find** diesen Beleg suchen. Der Belegnummer beginnt mit dem Kürzel der Belegart. Dieses Kürzel wird automatisch bei der Auswahl der Belegart angezeigt.

# **6.5. Empfänger/Absender**

Zur Anzeige der Empfänger oder Absender Buchungsdaten wählen Sie im Menü **Datenrecherche** und dann das Registerfenster **Empfänger/ Absender**.

![](_page_60_Picture_95.jpeg)

Für die Auswahl der im Datenfenster angezeigten Buchungsdaten stehen Ihnen folgende Einstellmöglichkeiten zur Verfügung:

### **Auswahl Buchungsart:**

In dieser Combobox wählen Sie die Buchungsart der auszuwertenden Buchungsdaten aus.

#### **Auswahl Empfänger/Absender:**

In dieser Combobox werden alle Empfänger bzw. alle Absender der ausgewählten Buchungsart aufgelistet. Treffen Sie hier Ihre Auswahl.

#### **Eingabe Datum von und bis:**

Geben Sie hier das untere und das obere Datum für den Zeitbereich ein , den Sie einsehen möchten. Voreingestellt ist der ges. Erfassungszeitraum.

#### Summe EUR

Wenn Sie diese Schaltfläche anklicken, wird die **Summe** der Beträge in der Basiswährung für die ausgewählten Buchungssätze berechnet und in dem darüber liegenden Feld angezeigt.

### DBF Export

Wenn Sie diese Schaltfläche anklicken, werden die ausgewählten Buchungssätze in einer dBase-Datei BuchDat.DBF gespeichert und im Unterverzeichnis \ExportDat\ abgelegt. Diese Datei kann für individuelle Auswertungen, z.B. mit Excel, genutzt werden.

### **Datenfenster Buchungsdaten:**

In diesem Datenfenster werden alle Buchungen entsprechend Ihrer getroffenen Auswahl aufgelistet. Wenn Sie auf einen Buchungssatz einen Doppelklick machen, wird der Dialog **Buchungsdaten ändern** aufgerufen.

# **6.6. Bemerkung**

Zur Anzeige der Bemerkung Buchungsdaten wählen Sie im Menü **Datenrecherche** und dann das Registerfenster **Bemerkung**.

![](_page_61_Picture_97.jpeg)

Für die Auswahl der im Datenfenster angezeigten Buchungsdaten stehen Ihnen folgende Einstellmöglichkeiten zur Verfügung:

### **Auswahl Buchungsart:**

In dieser Combobox wählen Sie die Buchungsart der auszuwertenden Buchungsdaten aus.

### **Auswahl Bemerkung:**

In dieser Combobox werden alle **Bemerkungen** der ausgewählten Buchungsart aufgelistet. Nach der Auswahl werden alle Buchungen mit der ausgewählten Bemerkung aufgelistet.

### **Text in Bemerkung:**

Hier können Sie einen beliebigen Text eingeben. Nach dem Betätigen der Schaltfläche <sup>Q</sup>, bzw. nach dem Verlassen des Eingabefeldes, werden alle Buchungen aufgelistet, die in der Bemerkung den erfassten Text enthalten. Groß- und Kleinschreibung wird dabei nicht unterschieden.

### **Eingabe Datum von und bis:**

Geben Sie hier das untere und das obere Datum für den Zeitbereich ein, den Sie einsehen möchten. Voreingestellt ist der ges. Erfassungszeitraum.

#### Summe EUR

Wenn Sie diese Schaltfläche anklicken, wird die **Summe** der Beträge in der Basiswährung für die ausgewählten Buchungssätze berechnet und in dem darüber liegenden Feld angezeigt.

### DBF Export

Wenn Sie diese Schaltfläche anklicken, werden die ausgewählten Buchungssätze in einer dBase-Datei BuchDat.DBF gespeichert und im Unterverzeichnis \ExportDat\ abgelegt. Diese Datei kann für individuelle Auswertungen, z.B. mit Excel, genutzt werden.

### **Datenfenster Buchungsdaten:**

In diesem Datenfenster werden alle Buchungen entsprechend Ihrer getroffenen Auswahl aufgelistet. Wenn Sie auf einen Buchungssatz einen Doppelklick machen, wird der Dialog **Buchungsdaten ändern** aufgerufen.

## **6.7. Buchungsdaten ändern**

and the company of

Das Ändern der Buchungsdaten ist mit einen Doppelklick auf einen Buchungssatz im Datenfenster der Datenrecherche möglich. Bei einer Ausgabe oder bei einer Einnahme öffnet sich dann ein Änderungsdialog für den ausgewählten Buchungssatz. Bei einer Umbuchung wird das Haushaltsbuch mit der Registerseite Buchungen geöffnet und die ausgewählte Umbuchung angezeigt.

![](_page_62_Picture_75.jpeg)

Da dieses Programm für Ihre private Buchhaltung eingesetzt werden soll, sind noch nachträgliche Änderungen möglich. Wenn Sie jedoch einen Saldenabgleich vorgenommen haben, kann bei Ihrer Buchung der Betrag, das Datum und das Finanzkonto nicht mehr geändert werden. Die anderen Daten können für statistische Auswertungen aber noch geändert werden.

Das Dialogfenster zur Änderung der Ausgaben oder der Einnahmen enthält die gleichen Erfassungsfelder wie im Haushaltsbuch und es gelten die selben Hinweise wie beim Buchen im Haushaltsbuch.

![](_page_62_Picture_76.jpeg)

# **7. Menü Extras**

Unter dem Menü **Extras** stehen nachfolgende Funktionen zur Verfügung:

# **7.1. Rechner**

Der Rechner ist unter dem Menü **Extras** erreichbar.

Mit dieser Funktion wird der in Windows vorhandene **Rechner** aufgerufen.

![](_page_63_Picture_30.jpeg)

# **7.2. Finanzrechner**

Der Finanzrechner ist unter dem Menü **Extras** erreichbar.

Mit dem Finanzrechner können Sie schnell und einfach diverse Zinsrechnungen ausführen. Der Finanzrechner enthält die drei Registerseiten **Sparen, Bankrente** und **Kredit**, die Sie entsprechend auswählen können. Auf der vierten Registerseite werden Informationen zum Programm angezeigt.

### **7.2.1. Sparen**

Auf der Registerseite **Sparen** kann das **Endkapital**, der **Zinssatz**, die **Laufzeit** oder die Höhe der **Rate** berechnet werden. Dazu muss die entsprechende Schaltfläche angeklickt werden. Die drei verbleibenden Werte sind dann zu erfassen. Unter Zahlung ist noch die Häufigkeit der Zahlung auszuwählen. Es kann zwischen **monatlich, jährlich** und **einmalig** gewählt werden. Wenn vor der ersten Einzahlung bereits ein **Anfangskapital** existiert, dann ist das noch im Eingabefeld einzutragen.

![](_page_64_Picture_92.jpeg)

Bei dem abgebildetem Beispiel wurde das **Endkapital** berechnet. Dazu wurde eine **Monatsrate** von 100 € bei einem **Zinssatz** von 5% mit einer **Laufzeit** von 10 Jahren erfasst. Zusätzlich zum Endkapital werden noch die **Zinsen** und der **Zinseszins** berechnet und angezeigt. In der **Zahlungsliste** wird dann detailliert die Entwicklung bis hin zum **Endkapital** aufgelistet.

## **7.2.2. Bankrente**

Auf der Registerseite **Bankrente** kann das **Anfangskapital,** der **Zinssatz**, die **Laufzeit** oder die Höhe der auszuzahlenden **Rate** berechnet werden, Dazu muss die entsprechende Schaltfläche angeklickt werden. Die drei verbleibenden Werte sind dann zu erfassen. Wenn nach der letzten Auszahlung noch ein **Endkapital** verbleiben soll, dann ist das noch im Eingabefeld einzutragen. Auch hier besteht die Möglichkeit unter Zahlung zwischen **monatlich, jährlich** und **einmalig** auszuwählen.

![](_page_65_Picture_68.jpeg)

Bei dem abgebildetem Beispiel wurde die **Monatsrate** berechnet. Dazu wurde ein **Anfangskapital** von 50000 € bei einem **Zinssatz** von 5% mit einer **Laufzeit** von 10 Jahren erfasst. Zusätzlich werden auch hier die **Zinsen** und der **Zinseszins** berechnet und angezeigt. In der **Zahlungsliste** wird dann detailliert die Entwicklung bis hin zum **Endkapital** aufgelistet.

### **7.2.3. Kredit**

Auf der Registerseite **Kredit** kann durch das Anklicken der entsprechenden Schaltfläche der **Kredit**, der **Zinssatz**, die **Laufzeit** oder die Höhe der zu zahlenden **Rate** berechnet werden. Auch hier sind vorher die anderen drei Werte, sowie die am Ende der Laufzeit verbleibende **Restschuld** zu erfassen. Anstelle der **Restschuld** kann auch die **Anfangstilgung** vorgeben werden. Dazu ist dann die daneben befindliche Checkbox zu aktivieren. Auch hier ist bei der Zahlung zwischen **monatlich, jährlich** und **einmalig** zu wählen.

![](_page_66_Picture_93.jpeg)

Bei dem abgebildetem Beispiel wurde die **Monatsrate** berechnet. Dazu wurde ein **Kredit** von 100000 € bei einem **Zinssatz** von 5% mit einer **Laufzeit** von 10 Jahren angenommen. Zusätzlich werden noch die **Zinsen** und die **Anfangstilgung** berechnet und angezeigt. In der **Zahlungsliste** wird dann detailliert die Entwicklung bis zum Ablauf der Laufzeit aufgelistet.

Für alle drei Registerseiten gilt, dass die angezeigte Zahlungsliste auch ausgedruckt werden kann. Wenn die monatliche Zahlung ausgewählt wurde, dann werden bei aktivierter Checkbox  $\nabla$  nur Jahreswerte nur die Jahreswerte angezeigt, bzw. ausgedruckt.

Die jeweils letzte Berechnung wird noch gespeichert, so dass beim erneutem Aufrufen des Finanzrechners die Daten der letzten Berechnung wieder angezeigt werden.

# **7.3. Kalender**

Der Kalender ist unter dem Menü **Extras** erreichbar und enthält 5 Registerseiten.

### **7.3.1. Monatskalender**

Die Registerseite **Monatskalender** enthält minimal 2 Monatskalender. Beim Öffnen des Kalenders wird im linken Kalender der aktuelle Monat und im rechten Kalender der Folgemonat angezeigt. In beiden Kalendern kann ein anderer Monat oder ein anderes Jahr eingestellt werden. Oberhalb des Kalenders werden in einer Combobox die Feiertage des ausgewählten Monats angezeigt. Die Anzeige der Feiertage ist für Deutschland und für Österreich möglich. Da für die Bundesländer in Deutschland unterschiedliche Feiertage gelten, kann zusätzlich das Bundesland ausgewählt werden.

![](_page_67_Picture_70.jpeg)

Des weiteren wird die Differenz zwischen den Datumswerten der beiden Kalender berechnet und angezeigt. Durch die Eingabe beliebiger Datumswerte kann die Differenz in **Kalendertage,** in **Arbeitstage** oder in **Zinstage** berechnet werden. Bei der Berechnung der Arbeitstage werden nur die Wochentage Montag bis Freitag, sofern sie nicht auf einen Feiertag fallen, berücksichtigt. Bei der Berechnung der Zinstage werden für jeden vollen Monat 30 Tage berechnet.

Nach der Eingabe einer Differenz kann mit der Schaltfläche **Set Datum** auch das Datum berechnet und angezeigt werden.

Der Kalender kann mit der Maus an den Rändern angefasst und vergrößert werden. Dadurch werden weitere Monatskalender eingeblendet. Bei entsprechender Größe können somit 12 Monatskalender angezeigt werden. Beim Schließen des Kalenders wird die aktuelle Größe gespeichert. Damit wird der Kalender beim nächstem Mal in der zuletzt eingestellten Größe angezeigt,

![](_page_68_Picture_17.jpeg)

### **7.3.2. Feiertage**

Auf der Registerseite **Feiertage** werden für das ausgewähltes Jahr und Land die Feiertage anzeigt.

![](_page_69_Picture_40.jpeg)

In der Spalte **Bemerkung** der angezeigten Liste steht <**gemeinsam**>, wenn dieser Feiertag für alle Bundesländer gilt, und <**regional**> steht dort, wenn dieser Feiertag nur für einige Bundesländer gilt. Wenn der Feiertag immer auf das selbe Datum fällt steht hier <**feststehend**>. Bei Feiertagen die jedes Jahr auf ein anderes Datum fallen steht dann <**beweglich**>. Bei der Auswahl eines Feiertages in dieser Liste wird in einer Combobox aufgelistet, für welche Bundesländer dieser Feiertag gilt.

### **7.3.3. Termine/Ereignisse**

Auf der dritten Registerseite können Termine, bzw. Ereignisse erfasst werden. Zuerst wird beim Termin zwischen **einmalig** und **je Jahr** ausgewählt. Bei der Auswahl **je Jahr** können z.B. Geburtstage oder sonstige Jahrestage erfasst werden. Beim Geburtstag wird dann z.B. das Geburtsdatum erfasst und auch gespeichert. Der Geburtstag in Datenliste wird dann für jedes Jahr automatisch ermittelt und angezeigt. Die Erfassung der Uhrzeit erfolgt nur, wenn die entsprechende Checkbox aktiviert wurde. Durch die Unterteilung der Daten in **Haupt** - und in **Untergruppen** reduziert sich nicht nur der Aufwand der Erfassung, sondern es wird auch das Auffinden bestimmter Daten erleichtert. Die Verwaltung dieser Gruppen erfolgt auf der vierten Registerseite. Bei der Bemerkung kann ein 64 Zeichen langer Text erfasst werden. In der Combobox Terminliste kann ausgewählt werden, welche Daten in der Datenliste angezeigt werden. Zusätzlich kann noch das Datum ausgewählt werden, ab dem die Daten aufgelistet werden sollen. Neue Daten werden mit der Schaltfläche **Hinzufügen** erfasst. Bereits erfasste Daten können mit der Schaltfläche **Ändern** noch geändert werden, und mit der Schaltfläche **Drucken** kann die angezeigte Datenliste ausgedruckt werden.

![](_page_70_Picture_63.jpeg)

### **7.3.4. Gruppen**

Auf der vierten Registerseite werden die Gruppen erfasst.

![](_page_71_Picture_58.jpeg)

Bei der Erfassung der Termine und Ereignisse erfolgt die Zuordnung zu einer Haupt- und zu einer Untergruppe. Die Erfassung und das Auffinden der Termine und Ereignisse wird dadurch erleichtert. Auf dieser Registerseite können bis zu 99 Hautgruppen, und zu jeder Hauptgruppe können bis zu 99 Untergruppen erfasst werden.

### **7.3.5. Info**

Die fünfte Registerseite enthält Informationen zum Programm und die Möglichkeit, den Ordner für die Kalenderdaten zu ändern.

![](_page_71_Picture_6.jpeg)
# **7.4. Re-Index Database**

Die Funktion **Re-Index** Database ist unter dem Menü **Extras** erreichbar. Durch Abstürze des Rechners oder andere nicht vorhersehbare Ereignisse kann der Index der Datenbanken unkorrekt sein. Mit der Funktion **Re-Index Database** wird der Index für alle Dateien des aktuellen Mandanten neu aufgebaut. Führen Sie diese Funktion immer dann aus, wenn das Programm sich merkwürdig verhält.

# **7.5. Salden Neuberechnung**

Der aktuelle Saldo wird bei jeder Buchung in der Datenbankdatei gespeichert. Bei der Auswertung des Saldos der Finanzkonten wird dieser gespeicherte Saldo ermittelt und zur Anzeige gebracht. Durch Abstürze des Rechners oder andere nicht vorhersehbare Ereignisse kann der gespeicherte Saldo unkorrekt sein. Mit der Funktion **Salden Neuberechnung** wird der Saldo für alle Finanzkonten neu berechnet und gespeichert. Führen Sie diese Funktion immer dann aus, wenn Sie beim angezeigten Kontenstand Fehler entdecken. Vor dem Ausführen dieser Funktion sollten Sie jedoch erst die Funktion **Re-Index Database** ausführen.

## **7.6. Registrierung**

Die Funktion **Registrierung** ist unter dem Menü **Extras** erreichbar. Mit dieser Funktion können Sie nach dem Erhalt Ihrer Registrierungsnummer, diese in den Erfassungsdialog eingeben. Damit wird das Programm freigeschaltet, und das lästige Infofenster wird nicht mehr eingeblendet.

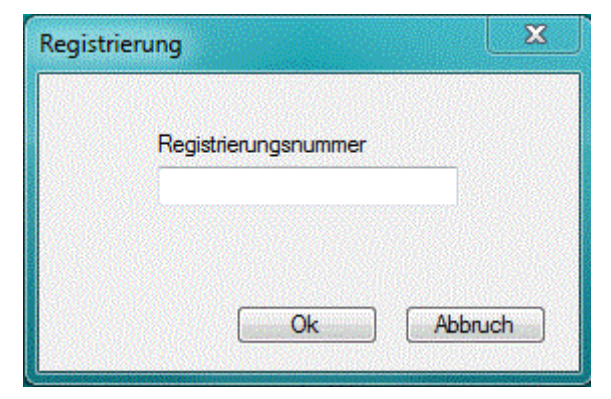

Bei Bestätigung mit der **Ok** Schaltfläche werden Sie bei fehlerhafter Eingabe zur erneuten Eingabe aufgefordert. Nach 3 Fehlversuchen wird der Erfassungsdialog abgebrochen. Bei fehlerhafter oder abgebrochener Registrierung können Sie das Programm nur als Shareware benutzen.

Die Registriernummer erhalten Sie, wenn Sie sich Online auf der Homepage [http://www.beifischer.de](http://www.fischerklaus.de/) registrieren lassen.

# **8. Weitere Menüpunkte**

### **8.1. Menü Bearbeiten**

Das Menü **Bearbeiten** steht Ihnen zur Verfügung, sobald Sie ein Fenster zur Erfassung oder zur Auswertung geöffnet haben. Dieses Menü enthält die Funktionen zum Bewegen des Satzzeigers in einem Datenfenster.

### **8.2. Menü Fenster**

Das Menü **Fenster** steht Ihnen zur Verfügung, sobald Sie ein Fenster zur Erfassung oder zur Auswertung geöffnet haben. Dieses Menü enthält die Funktionen zur Verwaltung Ihrer geöffneten Fenster.

### **8.3. Menü Hilfe**

Unter dem Menü **Hilfe** können Sie die Hilfe zum Programm aufrufen.